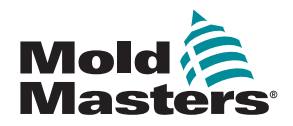

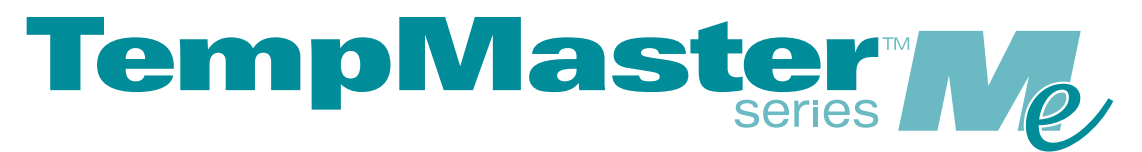

# Benutzerhandbuch für Me6 und Me12

Version 1

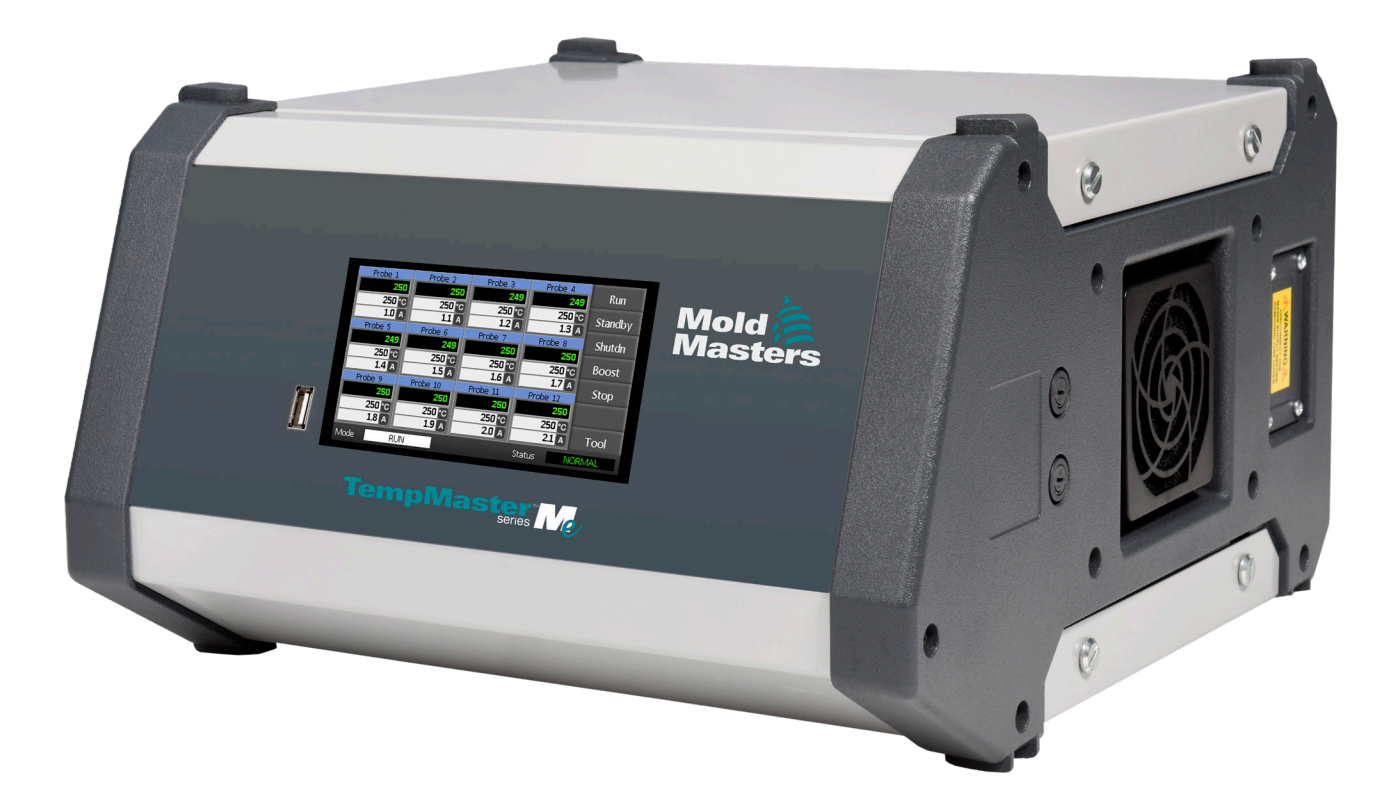

### DIESES BLATT ENTFERNEN UND AUFBEWAHREN

Jede Maschine verlässt unser Werk mit einem zweistufigen Passwortschutz. Wir empfehlen Ihnen, dieses Blatt herauszunehmen, um Ihre eigenen Sicherheitsmaßnahmen einzurichten.

> Benutzerpasswort: unix Systempasswort: linux

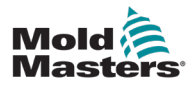

# **Inhalt**

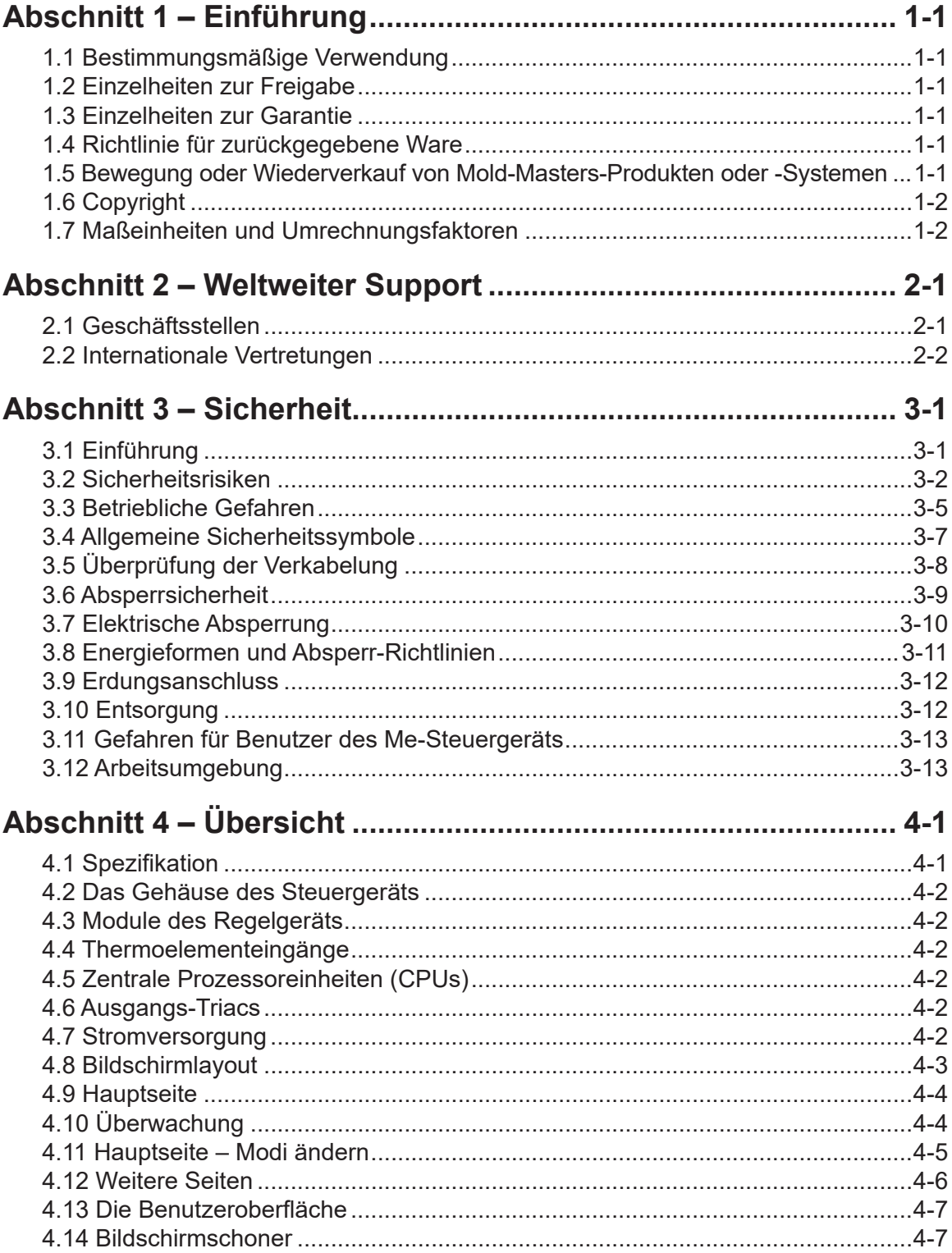

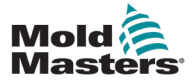

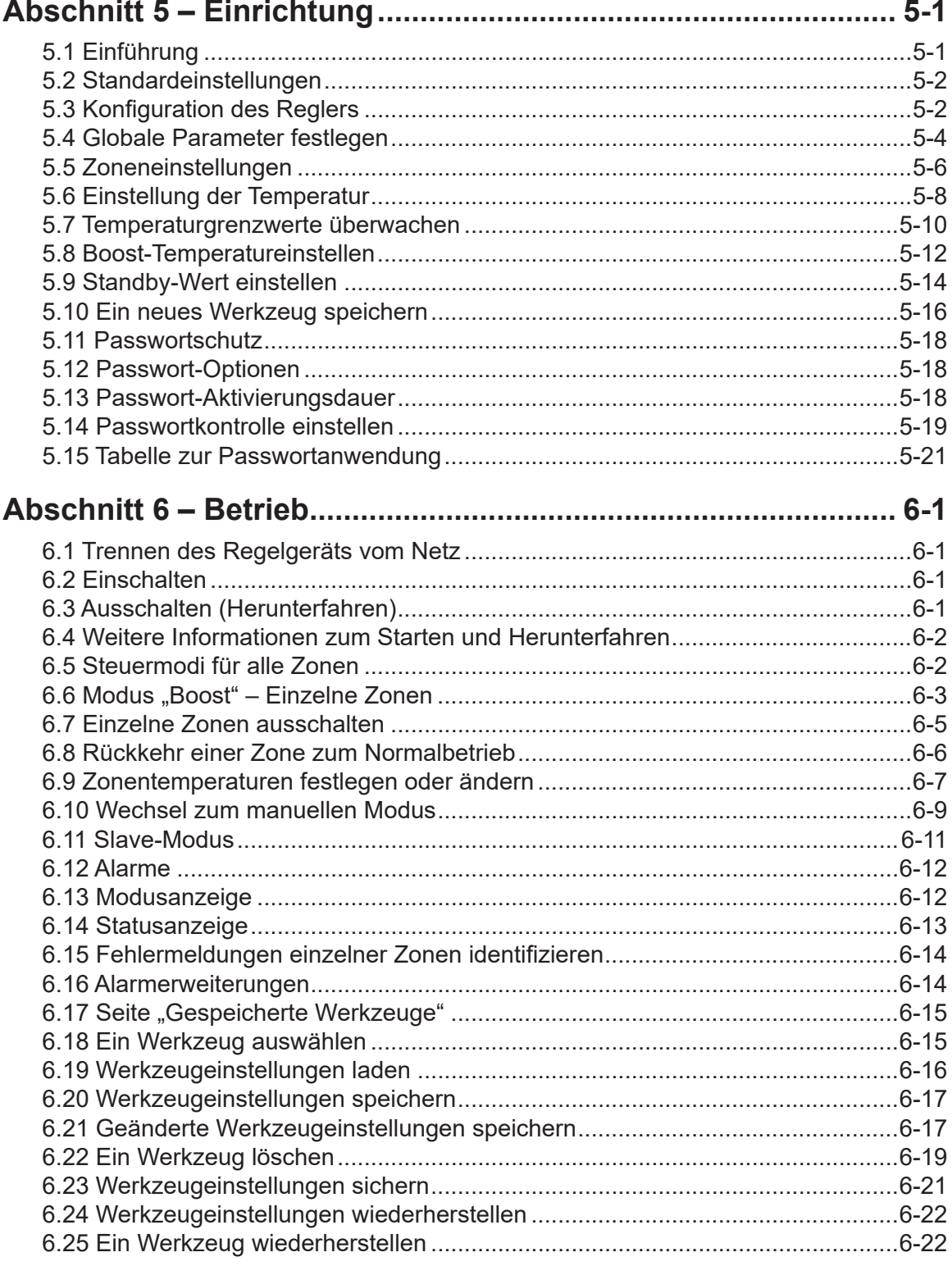

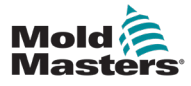

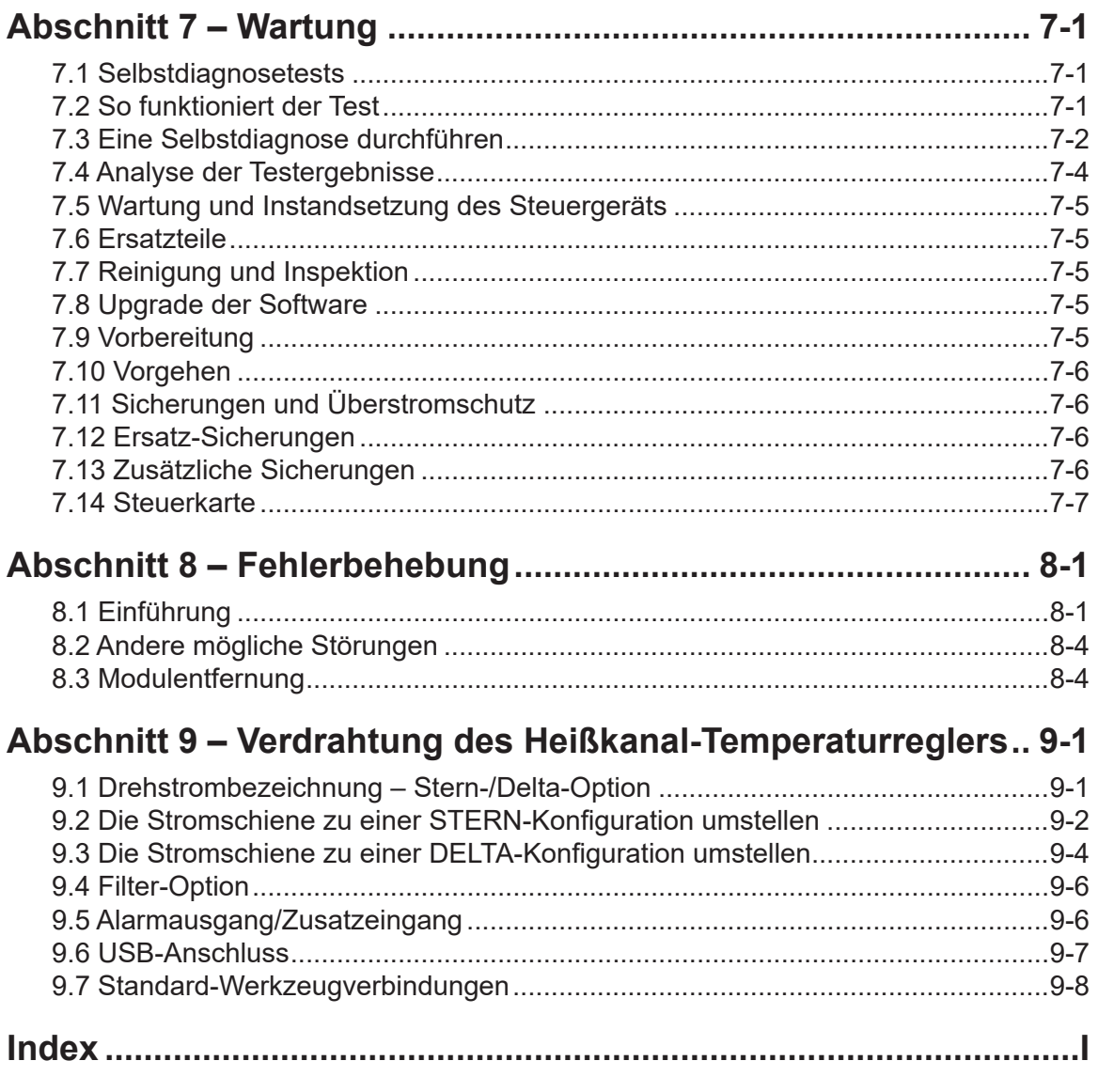

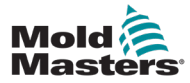

# Tabellen

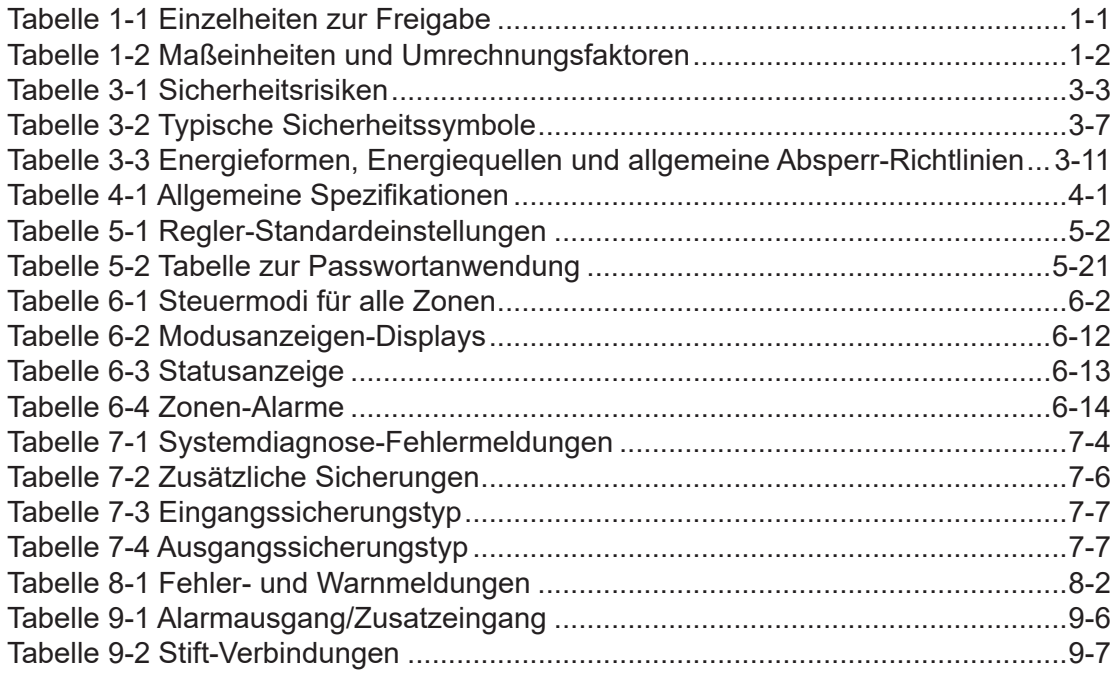

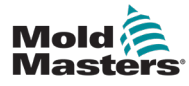

# Abbildungen

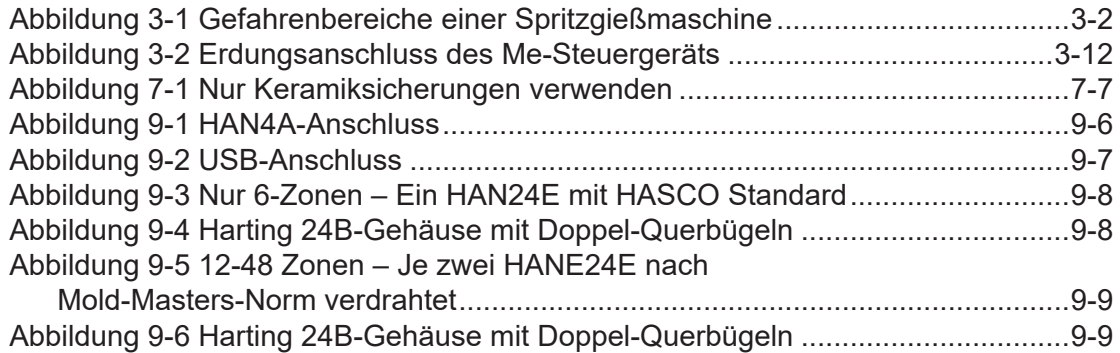

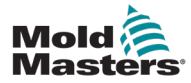

# Abschnitt 1 – Einführung

Mit dem vorliegenden Handbuch möchten wir Benutzer bei der Installation, dem Betrieb und der Wartung des Me-Steuergeräts unterstützen. In diesem Handbuch werden die meisten Systemkonfigurationen erläutert. Falls Sie weitere Informationen über unser System benötigen, wenden Sie sich an Ihren Vertreter oder eine *Mold-Masters*-Niederlassung, deren Kontaktdaten Sie im Abschnitt .Weltweiter Support" finden.

## 1.1 Bestimmungsmäßige Verwendung

Zusammen mit der PTS-Konsole bilden Steuergeräte der Me-Serie ein elektrisches Verteilungs- und Regelgerät, das als Mehrkanal-Temperaturregler für den Einsatz mit Heißkanal-Kunststoffspritzgießmaschinen konzipiert ist. Es nutzt die Messungen von Thermoelementen in den Düsen und Verteilern für eine präzise Temperaturregelung im geschlossenen Regelkreis, um einen sicheren Normalbetrieb zu gewährleisten. Jede weitere Verwendung weicht von der bestimmungsmäßigen Verwendung dieser Maschine ab, was ein Sicherheitsrisiko darstellen und den Verfall der Garantie zur Folge haben kann.

Dieses Handbuch wendet sich an geschultes Personal, das mit Spritzgießmaschinen und deren Terminologie vertraut ist. Bediener sollten Erfahrung mit Spritzgießmaschinen und den Steuerungen für diese Ausrüstung haben. Das Wartungspersonal sollte über ausreichende Kenntnisse der elektrischen Sicherheit verfügen, um die Gefahren dreiphasiger Systeme nachvollziehen zu können. Sie sollten wissen, welche Maßnahmen zur Vermeidung von Gefahren durch elektrische Versorgungen ergriffen werden müssen.

## 1.2 Einzelheiten zur Freigabe

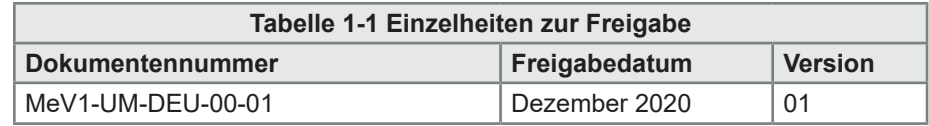

## 1.3 Einzelheiten zur Garantie

Aktuelle Informationen zur Garantie entnehmen Sie bitte den auf unserer Website verfügbaren Dokumenten https://www.moldmasters.com/index.php/support/warranty oder kontaktieren Sie Ihren *Mold-Masters*-Vertreter.

## 1.4 Richtlinie für zurückgegebene Ware

Bitte senden Sie Teile nicht an *Mold-Masters* zurück, ohne vorher eine Genehmigung und eine Rücksendenummer von *Mold-Masters* erhalten zu haben.

Wir streben nach kontinuierlicher Verbesserung und behalten uns das Recht vor, Produktspezifikationen jederzeit und ohne Ankündigung zu ändern.

## 1.5 Bewegung oder Wiederverkauf von Mold-Masters-Produkten oder -Systemen

Diese Dokumentation ist zur Verwendung in dem Bestimmungsland bestimmt, für das das Produkt oder System erworben wurde.

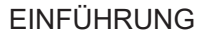

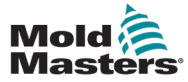

*Mold-Masters* übernimmt keine Verantwortung für die Dokumentation von Produkten oder Systemen, wenn diese, wie auf der begleitenden Rechnung und/oder dem Frachtbrief angegeben, außerhalb des vorgesehenen Bestimmungslandes verlagert oder weiterverkauft werden.

## 1.6 Copyright

© 2020 Mold-Masters (2007) Limited. Alle Rechte vorbehalten. *Mold-Masters®* und das *Mold-Masters*-Logo sind Warenzeichen von Mold-Masters Limited.

## 1.7 Maßeinheiten und Umrechnungsfaktoren

### HINWEIS

Die in diesem Handbuch angegebenen Maße stammen von Original-Fertigungszeichnungen.

Alle Werte in diesem Handbuch sind in S.I.-Einheiten oder Unterteilungen dieser Einheiten angegeben. Imperiale Einheiten werden in Klammern unmittelbar nach den S.I.-Einheiten angegeben.

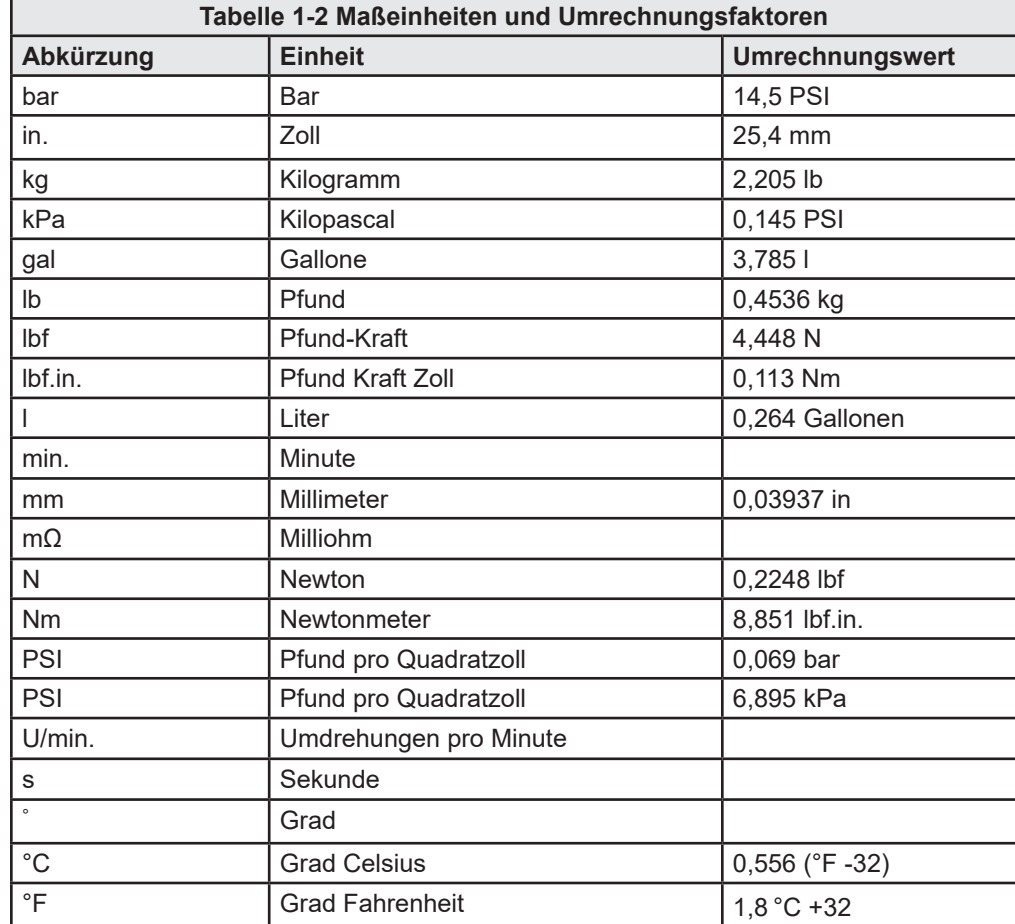

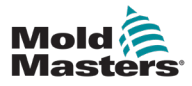

# Abschnitt 2 – Weltweiter Support

## 2.1 Geschäftsstellen

#### **GLOBAL HEADQUARTERS CANADA**

Mold-Masters (2007) Limited 233 Armstrong Avenue Georgetown, Ontario Canada L7G 4X5 tel: +1 905 877 0185 fax: +1 905 877 6979 canada@moldmasters.com

#### **SOUTH AMERICAN HEADQUARTERS BRAZIL**

Mold-Masters do Brasil Ltda. R. James Clerk Maxwel, 280 – Techno Park, Campinas São Paulo, Brazil, 13069-380 tel: +55 19 3518 4040 brazil@moldmasters.com

#### **UNITED KINGDOM & IRELAND**

Mold-Masters (UK) Ltd Netherwood Road Rotherwas Ind. Est. Hereford, HR2 6JU United Kingdom tel: +44 1432 265768 fax: +44 1432 263782 uk@moldmasters.com

#### **AUSTRIA / EAST & SOUTHEAST EUROPE**

Mold-Masters Handelsges.m.b.H. Pyhrnstrasse 16 A-4553 Schlierbach Austria tel: +43 7582 51877 fax: +43 7582 51877 18 austria@moldmasters.com

#### **ITALY**

Mold-Masters Italia Via Germania, 23 35010 Vigonza (PD) Italy tel: +39 049/5019955 fax: +39 049/5019951 italy@moldmasters.com

#### **EUROPEAN HEADQUARTERS GERMANY /**

**SWITZERLAND**  Mold-Masters Europa GmbH Neumattring 1 76532 Baden-Baden, Germany tel: +49 7221 50990 fax: +49 7221 53093 germany@moldmasters.com

#### **INDIAN HEADQUARTERS INDIA**

Milacron India PVT Ltd. (Mold-Masters Div.) 3B,Gandhiji Salai, Nallampalayam, Rathinapuri Post, Coimbatore T.N. 641027 tel: +91 422 423 4888 fax: +91 422 423 4800 india@moldmasters.com

#### **USA**

Mold-Masters Injectioneering LLC, 29111 Stephenson Highway, Madison Heights, MI 48071, USA tel: +1 800 450 2270 (USA only) tel: +1 (248) 544-5710 fax: +1 (248) 544-5712 **Mold-Masters Regional Offices** usa@moldmasters.com

#### **CZECH REPUBLIC**

Mold-Masters Europa GmbH Hlavni 823 75654 Zubri Czech Republic tel: +420 571 619 017 fax: +420 571 619 018 czech@moldmasters.com

#### **KOREA**

Mold-Masters Korea Ltd. E dong, 2nd floor, 2625-6, Jeongwang-dong, Siheung City, Gyeonggi-do, 15117, South Korea tel: +82-31-431-4756 korea@moldmasters.com

### **ASIAN HEADQUARTERS**

**CHINA/HONG KONG/TAIWAN**  Mold-Masters (KunShan) Co, Ltd Zhao Tian Rd Lu Jia Town, KunShan City Jiang Su Province People's Republic of China tel: +86 512 86162882 fax: +86 512-86162883 china@moldmasters.com

### **JAPAN**

Mold-Masters K.K. 1-4-17 Kurikidai, Asaoku Kawasaki, Kanagawa Japan, 215-0032 tel: +81 44 986 2101 fax: +81 44 986 3145 japan@moldmasters.com

#### **FRANCE**

Mold-Masters France ZI la Marinière, 2 Rue Bernard Palissy 91070 Bondoufle, France tel: +33 (0) 1 78 05 40 20 fax: +33 (0) 1 78 05 40 30 france@moldmasters.com

### **MEXICO**

Milacron Mexico Plastics Services S.A. de C.V. Circuito El Marques norte #55 Parque Industrial El Marques El Marques, Queretaro C.P. 76246 **Mexico** tel: +52 442 713 5661 (sales) tel: +52 442 713 5664 (service) mexico@moldmasters.com

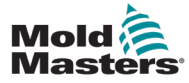

## Geschäftsstellen – Fortsetzung

#### **SINGAPORE**\*

Mold-Masters Singapore PTE. Ltd. No 48 Toh Guan Road East #06-140 Enterprise Hub Singapore 608586 Republic of Singapore tel: +65 6261 7793 fax: +65 6261 8378 singapore@moldmasters.com \*Coverage includes Southeast Asia, Australia, and New Zealand

#### **SPAIN**

Mold-Masters Europa GmbH C/ Tecnología, 17 Edificio Canadá PL. 0 Office A2 08840 – Viladecans Barcelona tel: +34 93 575 41 29 e: spain@moldmasters.com

#### **TURKEY**

Mold-Masters Europa GmbH Merkezi Almanya Türkiye İstanbul Şubesi Alanaldı Caddesi Bahçelerarası Sokak No: 31/1 34736 İçerenköy-Ataşehir Istanbul, Turkey tel: +90 216 577 32 44 fax: +90 216 577 32 45 turkey@moldmasters.com

## 2.2 Internationale Vertretungen **Mold-Masters International Representatives**

#### **Argentina**

Sollwert S.R.L. La Pampa 2849 2∫ B C1428EAY Buenos Aires Argentina tel: +54 11 4786 5978 fax: +54 11 4786 5978 Ext. 35 sollwert@fibertel.com.ar

#### **Denmark**\*

Englmayer A/S Dam Holme 14-16 DK – 3660 Stenloese Denmark tel: +45 46 733847 fax: +45 46 733859 support@englmayer.dk \*Coverage includes Norway and Sweden

#### **Israel**

ASAF Industries Ltd. 29 Habanai **Street** PO Box 5598 Holon 58154 Israel tel: +972 3 5581290 fax: +972 3 5581293 sales@asaf.com

#### **Russia**

System LLC Prkt Marshala Zhukova 4 123308 Moscow Russia tel: +7 (495) 199-14-51 moldmasters@system.com.ru

#### **Belarus**

HP Promcomplect Sharangovicha 13 220018 Minsk tel: +375 29 683-48-99 fax: +375 17 397-05-65 e:info@mold.by

#### **Finland**\*\*

Oy Scalar Ltd. **Tehtaankatu** 10 11120 Riihimaki Finland tel: +358 10 387 2955 fax: +358 10 387 2950 info@scalar.fi \*\*Coverage includes Estonia

#### **Portugal**

Gecim LDA Rua Fonte Dos Ingleses, No 2 Engenho 2430-130 Marinha Grande Portugal tel: +351 244 575600 fax: +351 244 575601 gecim@gecim.pt

#### **Slovenia**

RD PICTA tehnologije d.o.o. Žolgarjeva ulica 2 2310 Slovenska Bistrica Slovenija +386 59 969 117 info@picta.si

### **Bulgaria**

Mold-Trade OOD 62, Aleksandrovska St. Ruse City Bulgaria tel: +359 82 821 054 fax: +359 82 821 054 contact@mold-trade.com

### **Greece**

Ionian Chemicals S.A. 21 Pentelis Ave. 15235 Vrilissia, Athens Greece tel: +30 210 6836918-9 fax: +30 210 6828881 m.pavlou@ionianchemicals.gr

#### **Romania**

Tehnic Mold Trade SRL Str. W. A Mozart nr. 17 Sect. 2 020251 Bucharesti Romania tel: +4 021 230 60 51 fax : +4 021 231 05 86 contact@matritehightech.ro

#### **Ukraine**

Company Park LLC Gaydamatska str., 3, office 116 Kemenskoe City Dnipropetrovsk Region 51935, Ukraine tel: +38 (038) 277-82-82 moldmasters@parkgroup.com.ua

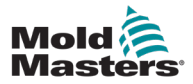

# Abschnitt 3 – Sicherheit

## 3.1 Einführung

Beachten Sie, dass die von *Mold-Masters* bereitgestellten Sicherheitsinformationen den Integrator und Arbeitgeber nicht von seiner Pflicht befreien, über internationale und lokale Standards zur Maschinensicherheit vollständig informiert zu sein und diese einzuhalten. Die Integration in das finale System, die Bereitstellung der erforderlichen E-Stopp-Anschlüsse, Sicherheitssperren und -vorrichtungen, die Auswahl der geeigneten elektrischen Kabel für die Region und die Konformität mit allen relevanten Standards liegt im Verantwortungsbereich des Endintegrators.

Der Arbeitgeber ist für Folgendes verantwortlich:

- Schulung und Unterweisung der Beschäftigten hinsichtlich der sicheren Handhabung der Geräte, einschließlich aller Sicherheitsvorrichtungen.
- Ausstattung der Beschäftigten mit der erforderlichen Schutzbekleidung, einschließlich solcher Gegenstände wie Gesichtsschirm und Hitzeschutzhandschuhen.
- Sicherstellen der anfänglichen und derzeitigen Kompetenz des Personals für die Einrichtung, Inspektion und Wartung der Spritzgießausrüstung.
- Einrichten und Befolgen eines periodischen und regelmäßigen Inspektionsprogramms für die Spritzgießausrüstung, um sicherzustellen, dass sie sicher arbeitet und richtig eingestellt ist.
- Sicherstellen, dass an den Teilen des Geräts keinerlei Änderungen oder Reparaturen vorgenommen wurden, wodurch das zum Zeitpunkt der Herstellung oder erneuten Produktion bestehende Sicherheitsniveau herabgesetzt wird.

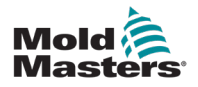

### 3.2 Sicherheitsrisiken

### WARNUNG

Sicherheitsinformationen sind in Maschinenhandbüchern und lokalen Regelungen sowie Gesetzbüchern zu finden.

Die folgenden Sicherheitsrisiken werden am häufigsten mit Spritzgießgeräten in Verbindung gebracht. Siehe europäischer Standard EN201 oder amerikanischer Standard ANSI/SPI B151.1.

Ziehen Sie bei der Durchsicht der Abbildung 3-1 auf Seite 3-2 zum Thema Sicherheitsrisiken auch die nachstehende Abbildung der Gefahrenbereiche zurate.

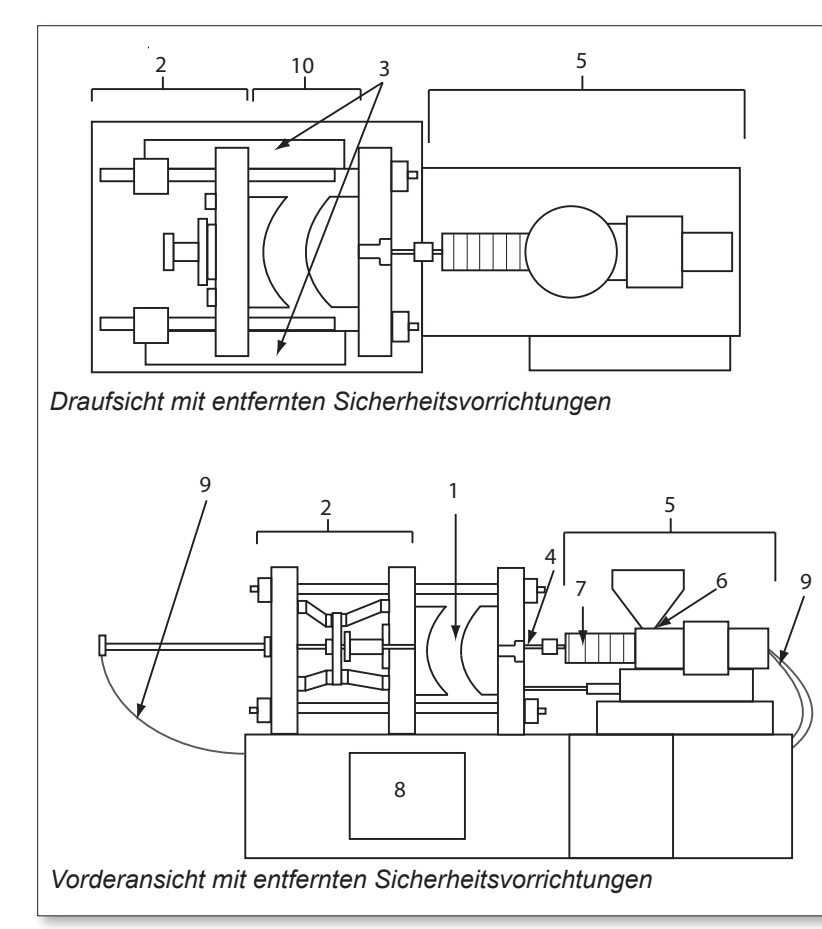

- *1. Gussformbereich*
- *2. Spannvorrichtungsbereich*
- *3. Bereich für die Bewegung von Kern- und Auswerferantriebsvorrichtungen außerhalb der Bereiche 1 und 2*
- *4. Maschinendüsenbereich*
- *5. Bereich der Plastifizierungsund/oder Einspritzeinheit*
- *6. Förderöffnungsbereich*
- *7. Bereich der Heizbänder von Plastifizierungs- und/oder Spritzzylindern*
- *8. Bereich der Teileausgabe*
- *9. Schläuche*
- *10.Bereich innerhalb der Schutzvorrichtungen und außerhalb des Gussformbereichs.*

*Abbildung 3-1 Gefahrenbereiche einer Spritzgießmaschine*

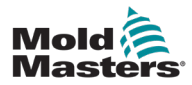

**Gussformbereich** Bereich zwischen den

Siehe Abbildung 3-1

**Spannvorrichtungs-**

Siehe Abbildung 3-1

**Bewegung der Antriebsmechanismen** 

Tiegeln.

**bereich**

Bereich 2.

Bereich 1.

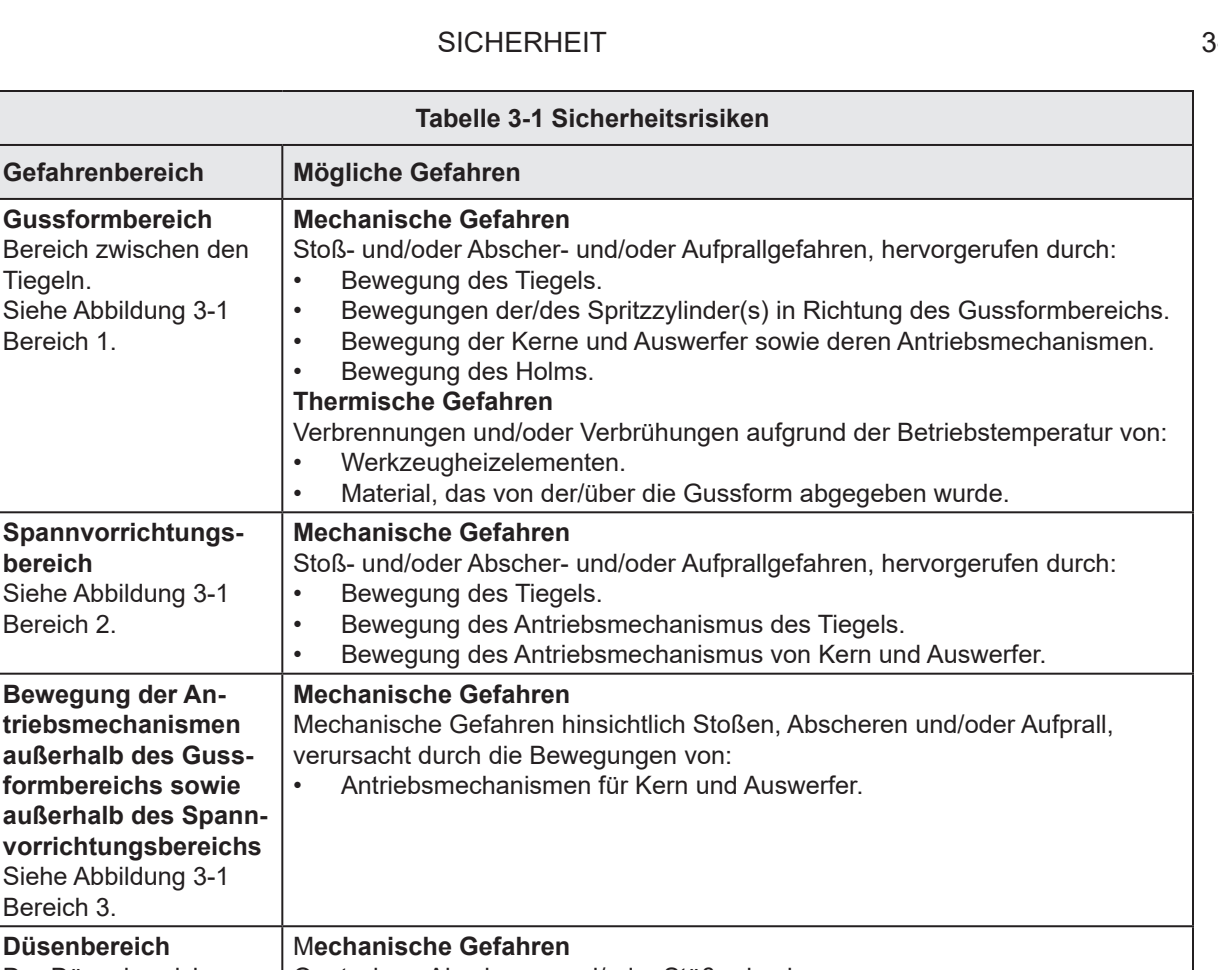

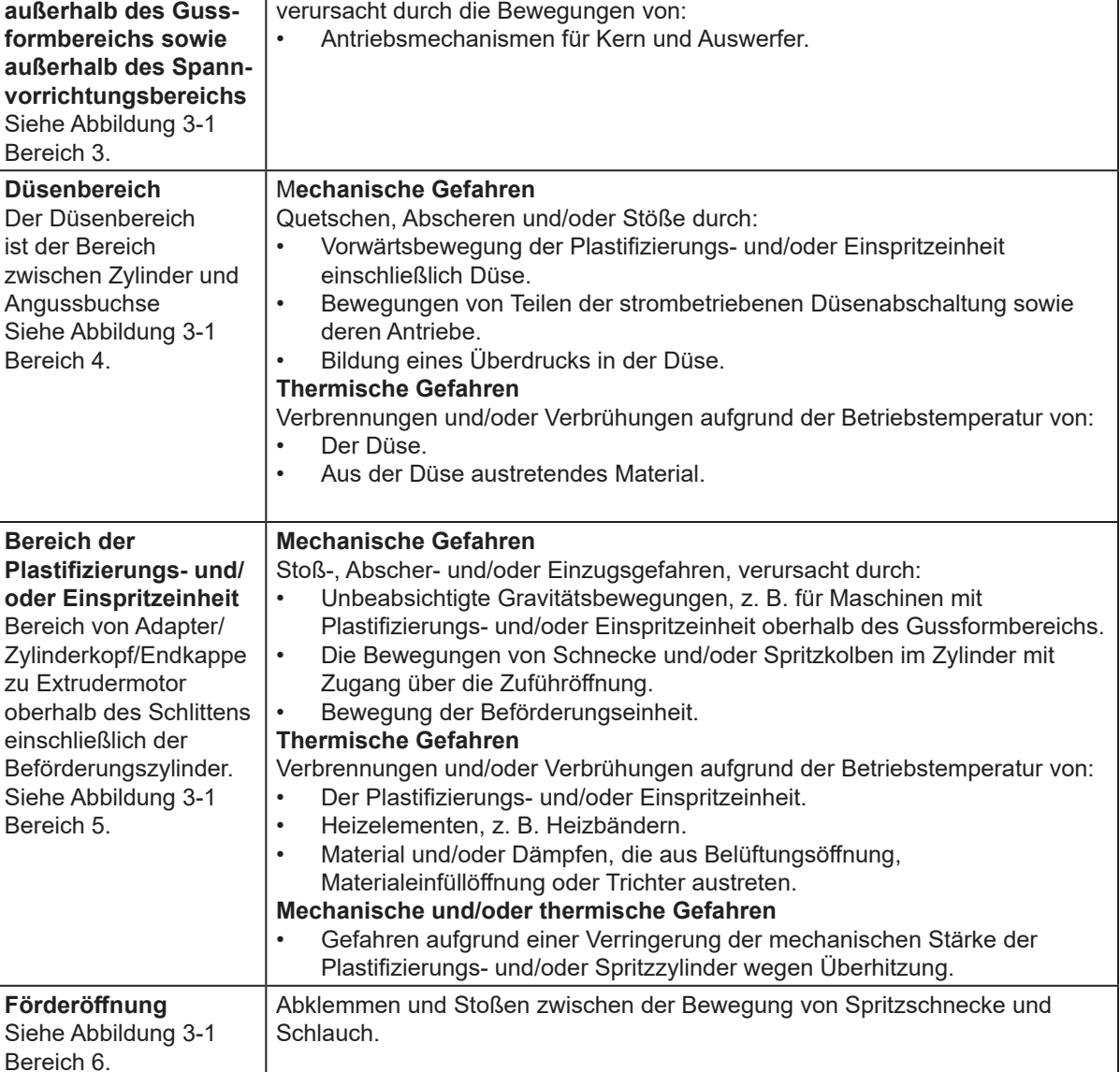

3-3

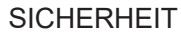

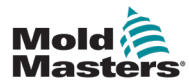

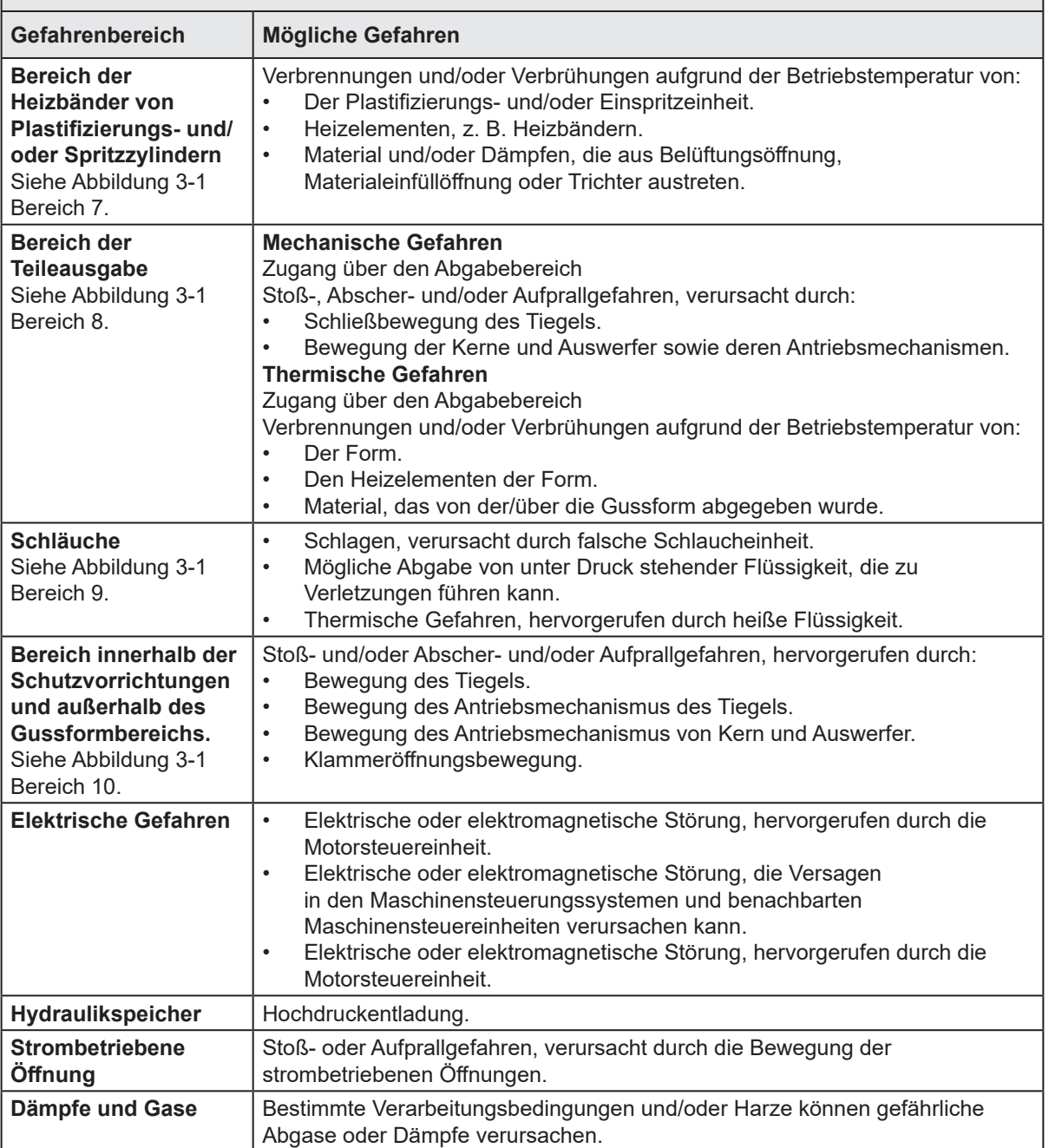

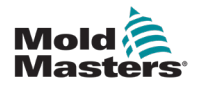

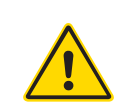

## 3.3 Betriebliche Gefahren

### WARNHINWEISE

- Sicherheitsinformationen sind in Maschinenhandbüchern und lokalen Regelungen sowie Gesetzbüchern zu finden.
- Die gelieferte Ausrüstung unterliegt einem hohen Spritzdruck sowie hohen Temperaturen. Stellen Sie sicher, dass bei Betrieb und Wartung der Spritzgießmaschinen äußerste Vorsicht gewahrt wird.
- Nur ein umfassend ausgebildetes Personal sollte die Ausrüstung bedienen oder warten.
- Betreiben Sie die Geräte nicht mit offenen langen Haaren, lockerer Kleidung oder Schmuck, einschließlich Namensschildern, Krawatten usw. Diese können sich in den Geräten verfangen und zu schweren oder tödlichen Verletzungen führen!
- Schalten Sie niemals ein Sicherheitsgerät ab oder überbrücken es.
- Stellen Sie sicher, dass die Schutzvorrichtungen um die Düse herum angebracht sind, um zu verhindern, dass das Material spritzt oder sabbert.
- Verbrennungsgefahr besteht durch das Material beim routinemäßigen Entleeren. Tragen Sie, falls erforderlich, hitzebeständige persönliche Schutzausrüstung (PPE), um Verbrennungen durch Kontakt mit heißen Flächen und Gasen oder Spritzern von heißem Material zu vermeiden.
- Das aus der Maschine entfernte Material ist möglicherweise extrem heiß. Stellen Sie sicher, dass die Sicherheitsvorrichtungen im Bereich der Düse korrekt platziert sind, damit das Material nicht spritzt. Ordnungsgemäße persönliche Schutzausrüstung verwenden.
- Alle Bediener sollten persönliche Schutzausrüstung wie einen Gesichtsschutz sowie hitzefeste Handschuhe bei Arbeiten rund um die Einlassöffnung oder bei der Reinigung von Maschine oder der Spritzgussanschnitte tragen.
- Entfernen Sie umgehend entleertes Material von der Maschine.
- Sich zersetzendes oder brennendes Material kann gesundheitsschädliche Gase entwickeln, die dem entleerten Material, der Einlassöffnung oder dem Werkzeug entweichen können.
- Sorgen Sie für eine ausreichende Belüftung und stellen Sie sicher, dass sich die Abgasanlagen an ihrem Platz befinden, um dazu beizutragen, das Einatmen von schädlichen Gasen und Dämpfen zu verhindern.
- Lesen Sie in den Datenblättern des Herstellers zur Materialsicherheit (MSDS) nach.
- Die an die Gussform angeschlossenen Schläuche enthalten Flüssigkeiten mit hoher oder niedriger Temperatur oder Hochdruckluft. Vor der Durchführung jeglicher Arbeiten mit diesen Schläuchen muss der Bediener diese Systeme herunterfahren und verriegeln sowie Druck abbauen. Überprüfen Sie regelmäßig alle flexiblen Schläuche und Abspannungen.
- Wasser und/oder Hydraulik auf der Gussform könnten sich in der Nähe der elektrischen Anschlüsse und Ausrüstung befinden. Ein Wasserleck kann einen elektrischen Kurzschluss verursachen. Ein Leck mit Hydraulikflüssigkeit kann eine Brandgefahr darstellen. Halten Sie Wasserund Hydraulikschläuche sowie -anschlüsse stets in gutem Zustand, um Lecks zu vermeiden.
- Führen Sie niemals Arbeiten an der Gussformmaschine durch, sofern die Hydraulikpumpe nicht abgeschaltet wurde.
- Suchen Sie häufig nach möglichen Öllecks/Wasserlecks. Halten Sie die Maschine für Reparaturen an.

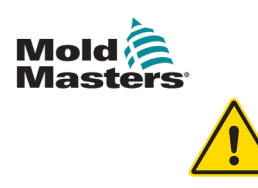

### WARNUNG

- Achten Sie darauf, dass die Kabel an die richtigen Motoren angeschlossen werden. Die Kabel und die Motoren sind eindeutig gekennzeichnet. Eine Reversierung der Kabel kann zu unerwarteter und unkontrollierter Bewegung führen, wodurch es zu einem Sicherheitsrisiko oder einer Beschädigung der Maschine kommen kann. Während der Vorwärtsbewegung des Verfahrschlittens besteht Quetschgefahr zwischen der Düse und dem Schmelzeinlass der Gussform.
- Während des Einspritzvorgangs besteht eine potenzielle Abschergefahr zwischen der Kante der Schutzvorrichtung und dem Einspritzgehäuse.
- Während des Betriebs der Maschine stellt die geöffnete Materialeinfüllöffnung eine Gefahr für Finger oder Hände dar, wenn diese in die Öffnung eingeführt werden.
- Die elektrischen Servomotoren können überhitzen und heiße Flächen aufweisen, die bei Berührung zu Verbrennungen führen können.
- Zylinder, Zylinderkopf, Düse, Heizbänder und Werkzeugbauteile haben heiße Flächen, die zu Verbrennungen führen können.
- Halten Sie entflammbare Flüssigkeiten oder Staub fern von den heißen Flächen, da sie sich entzünden können.
- Halten Sie sich an die Reinigungsvorschriften, und halten Sie Böden sauber, um ein Rutschen, Stolpern und Fallen aufgrund von auf dem Arbeitsboden verteiltem Material zu verhindern.
- Führen Sie zur Geräuscheindämmung Programme zur technischen Steuerung oder zum Gehörschutz durch.
- Stellen Sie bei allen Arbeiten an der Maschine, die das Bewegen und Anheben der Maschine erfordern, sicher, dass die Hebevorrichtungen (Ringschrauben, Gabelstapler, Kräne usw.) über eine ausreichende Kapazität verfügen, um das Werkzeug, die Zusatzeinspritzeinheit oder das Heißkanalgewicht zu handhaben.
- Schließen Sie alle Hebevorrichtungen an und stützen Sie die Maschine vor Beginn der Arbeiten mit einem Kran mit ausreichender Kapazität ab. Ein nicht erfolgendes Abstützen der Maschine kann zu schweren oder tödlichen Verletzungen führen!
- Das Werkzeugkabel vom Steuergerät zum Werkzeug muss vor der Wartung des Werkzeugs entfernt werden.

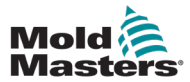

## 3.4 Allgemeine Sicherheitssymbole

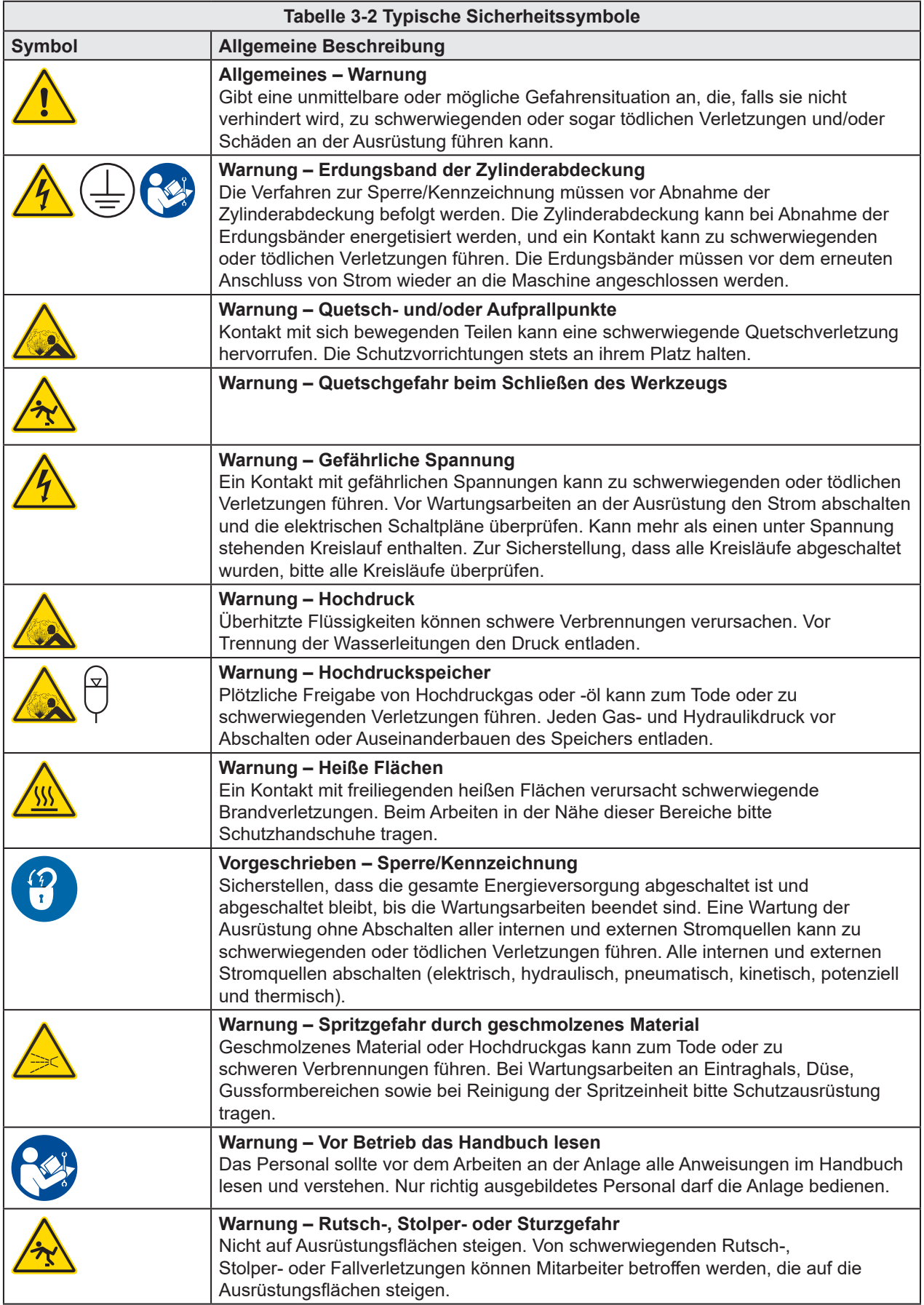

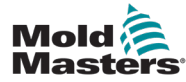

**CAUTION**

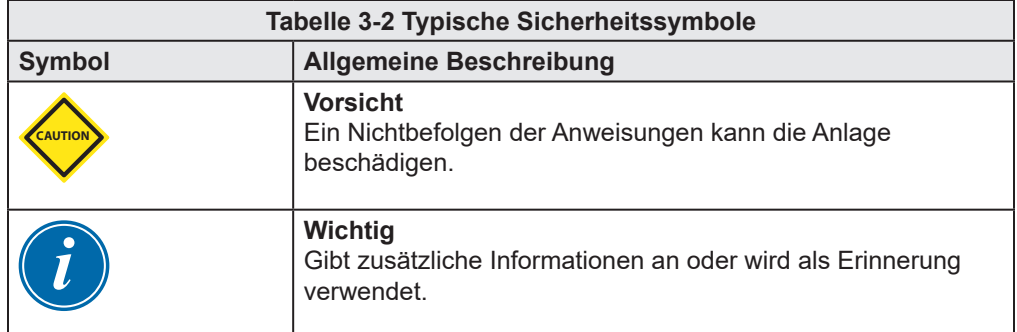

## 3.5 Überprüfung der Verkabelung

## VORSICHT

Versorgungsverkabelung des Systems mit dem Stromnetz:

- Bevor das System an eine Stromversorgung angeschlossen wird, muss sichergestellt werden, dass die Verkabelung zwischen dem System und der Stromversorgung korrekt ist.
- Besonders ist dabei auf den Nennstrom der Stromversorgung zu achten. Wenn beispielsweise ein Steuergerät mit einer Nennstromstärke von 63 A betrieben wird, muss der Nennstrom der Stromversorgung ebenfalls 63 A betragen.
- Es muss überprüft werden, ob die Phasen der Stromversorgung korrekt verkabelt sind.

Verkabelung vom Steuergerät zum Werkzeug:

- Bei getrennten Anschlüssen von Stromversorgung und Thermoelement muss sichergestellt werden, dass die Stromkabel nicht mit den Anschlüssen des Thermoelements verbunden werden und umgekehrt.
- Bei gemeinsamen Anschlüssen von Stromversorgung und Thermoelement muss sichergestellt werden, dass die Anschlüsse der Stromversorgung und des Thermoelements korrekt verkabelt sind.

Kommunikationsschnittstelle und Steuersequenz:

- Der Kunde muss überprüfen, ob benutzerdefinierte Maschinenschnittstellen bei sicheren Geschwindigkeiten funktionieren, bevor Geräte in der Produktionsumgebung mit voller Geschwindigkeit im Automatikmodus betrieben werden.
- Der Kunde muss überprüfen, ob alle erforderlichen Bewegungsabläufe korrekt sind, bevor Geräte in der Produktionsumgebung mit voller Geschwindigkeit im Automatikmodus betrieben werden.
- Das Umschalten der Anlage in den Automatikmodus ohne vorherige Überprüfung der Steuerungssperren und Bewegungsabläufe kann zu Schäden an der Anlage und/oder den Geräten führen.

Falsche Verkabelung und Anschlüsse führen zu einem Geräteausfall.

Die Verwendung von *Mold-Masters*-Standardanschlüssen kann zur Vermeidung möglicher Verkabelungsfehler beitragen.

*Mold-Masters Ltd.* kann nicht für Schäden verantwortlich gemacht werden, die durch Verkabelungs- und/oder Anschlussfehler seitens des Kunden entstanden sind.

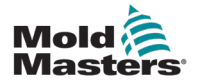

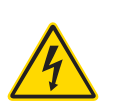

## 3.6 Absperrsicherheit

### WARNUNG

Öffnen Sie NICHT den Schaltschrank ohne vorherige Isolierung der Spannungsversorgungen.

Hochspannungs- und Starkstromkabel sind mit dem Steuergerät und dem Werkzeug verbunden. Vor der Verlegung oder Entfernung jeglicher Kabel muss der Strom abgeschaltet werden, und die Verfahren für Sperre/ Kennzeichnung müssen befolgt werden.

Nehmen Sie das Verfahren zur Sperre/Kennzeichnung vor, um einen Betrieb während der Wartung zu vermeiden.

Jede Wartungsarbeit muss von richtig ausgebildetem Personal durchgeführt werden, und zwar gemäß den Anforderungen lokaler Gesetze und Regelungen. Elektrische Produkte dürfen beim Ausbau aus dem montierten oder normalen Betriebszustand nicht geerdet sein.

Stellen Sie vor der Durchführung aller Wartungsarbeiten eine ordnungsgemäße Erdung aller elektrischen Komponenten sicher, um eine potentielle Stromschlaggefahr zu vermeiden.

Oft werden vor dem Beenden der Wartungsarbeiten Stromquellen versehentlich eingeschaltet oder Ventile unbeabsichtigt geöffnet, was zu schwerwiegenden oder tödlichen Verletzungen führen kann. Aus diesem Grund muss sichergestellt werden, dass die gesamte Energieversorgung abgeschaltet ist und dass sie solange abgeschaltet bleibt, bis die Arbeiten beendet sind.

Wenn eine Absperrung nicht durchgeführt wurde, können ungesteuerte Energien Folgendes verursachen:

- Stromschlag durch Kontakt mit unter Spannung stehenden Kreisläufen
- Schnittwunden, Quetschungen, Stoßverletzungen oder Tod kann durch eine Erfassung durch Bänder, Ketten, Fördergeräte, Rollen, Achsen und Antriebsräder hervorgerufen werden
- Verbrennungen durch Kontakt mit heißen Teilen, Materialien oder Geräten, z. B. Öfen
- Feuer und Explosionen
- Chemische Aussetzung gegenüber Gasen oder Flüssigkeiten aus den Leitungen

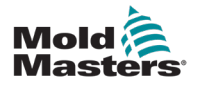

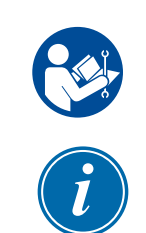

## 3.7 Elektrische Absperrung

### WARNUNG – HANDBUCH LESEN

Informationen hierzu sind in Maschinenhandbüchern und lokalen Regelungen sowie Gesetzbüchern zu finden.

### HINWEIS

Manchmal gibt es mehr als nur eine Stromversorgung für die Gerätschaft. Dementsprechend sind die erforderlichen Schritte einzuleiten, um sicherzustellen, dass alle Stromquellen gesperrt sind.

Arbeitgeber müssen ein wirksames Programm zur Sperre/Wartungssicherung implementieren.

- 1. Die Maschine mittels des normalen Abschaltvorgangs sowie der Steuerungen herunterfahren. Dies kann mithilfe von oder durch Hinzuziehen des Maschinenbedieners erfolgen.
- 2. Nach Prüfung, dass die Anlage vollständig heruntergefahren wurde und alle Steuerungen sich in der Position "Aus" befinden, den in dem Feld befindlichen Haupttrennschalter öffnen.
- 3. Unter Verwendung Ihrer persönlichen oder einer von Ihrem Vorgesetzten bereitgestellten Sperre den Trennschalter auf die Position "Aus" stellen. Nicht nur das Gehäuse verriegeln. Den Schlüssel abziehen und aufbewahren. Eine Sperrkennzeichnung durchführen und am Trennschalter befestigen. Jede Person, die mit der Ausrüstung arbeitet, muss diesen Schritt befolgen. Die Sperre der Person, die die Arbeiten durchführt oder die verantwortlich ist, ist zuerst zu installieren, während der Arbeiten beizubehalten und zuletzt wieder zu entfernen. Den Haupttrennschalter testen und sicherstellen, dass dieser nicht auf die Position "Ein" gestellt werden kann.
- 4. Versuchen, die Maschine mittels der normalen Betriebssteuerung und Betriebspunktschalter zu starten, um sicherzustellen, dass die Stromzufuhr getrennt wurde.
- 5. Auch andere Energiequellen, die eine Gefahr bei der Arbeit an der Ausrüstung darstellen könnten, sind vom Strom zu trennen und ordnungsgemäß zu "sperren". Dies kann Gravität, Druckluft, hydraulische Flüssigkeiten, Dampf oder andere gefährliche Flüssigkeiten und Gase beinhalten. Siehe Tabelle 3-3.
- 6. Sind die Arbeiten abgeschlossen, ist vor der Entfernung der letzten Sperre sicherzustellen, dass sich die Betriebssteuerungen in der Position "Aus" befinden, so dass der Trennvorgang nicht unter Strom erfolgt. Alle Blöcke, Werkzeuge und andere Fremdmaterialien sichern und von der Maschine entfernen. Außerdem sicherstellen, dass jegliches davon betroffene Personal darüber informiert wird, dass die Sperre(n) entfernt wird/werden.
- 7. Sperre und Kennzeichnung entfernen, anschließend Haupttrennschalter schließen, wenn die Genehmigung erteilt wurde.
- 8. Wurden die Arbeiten nicht in der ersten Schicht abgeschlossen, muss der nachfolgende Bediener eine eigene Sperre und eine eigene Kennzeichnung anbringen, bevor der vorherige Bediener die ursprüngliche Sperre sowie die Kennzeichnung entfernt. Verspätet sich der nächste Bediener, kann der nachfolgende Vorgesetzte eine Sperre und eine Kennzeichnung anbringen. Die Verfahren für die Sperre müssen angeben, wie der Übergang zu erfolgen hat.
- 9. Zum eigenen persönlichen Schutz ist es wichtig, dass jeder Arbeiter und/oder Vorarbeiter, der in oder an Maschinen tätig ist, seine eigene Sicherheitssperre am Trennschalter anbringt. Kennzeichnungen für laufende Arbeiten anbringen und Details zu durchgeführten Arbeiten anzugeben. Erst nach Abschluss der Arbeiten und Unterzeichnung der Arbeitsgenehmigung darf jeder Arbeiter seine Sperre entfernen. Als letztes sollte die Sperre der Person entfernt werden, die die Absperrung überwacht. Die Verantwortung dieser Person darf nicht übertragen werden.
- © Industrial Accident Prevention Association, 2008.

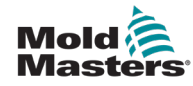

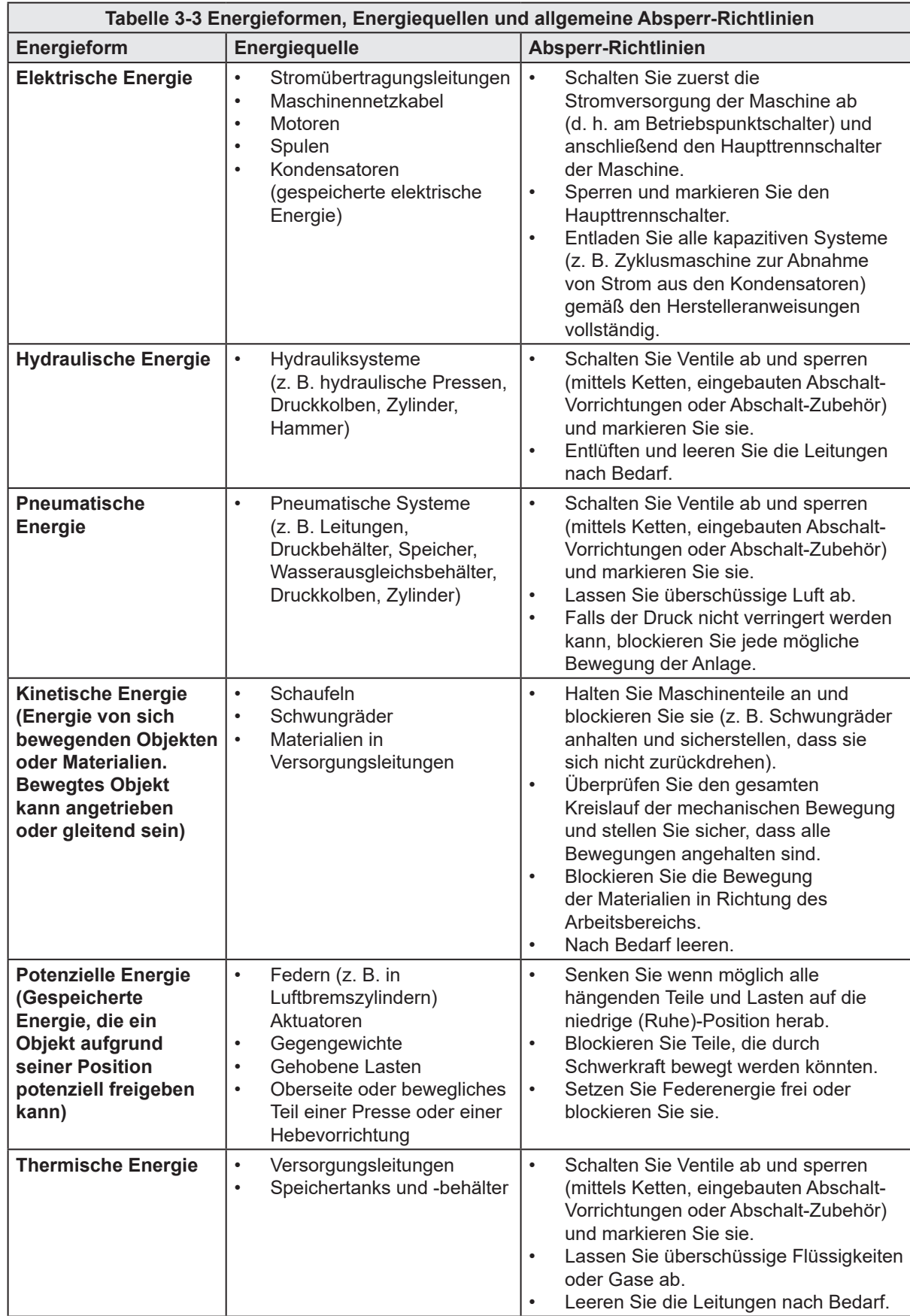

## 3.8 Energieformen und Absperr-Richtlinien

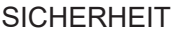

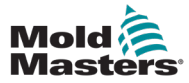

## 3.9 Erdungsanschluss

Der Erdungsanschluss befindet sich an der folgenden Stelle des Me-Steuergeräts:

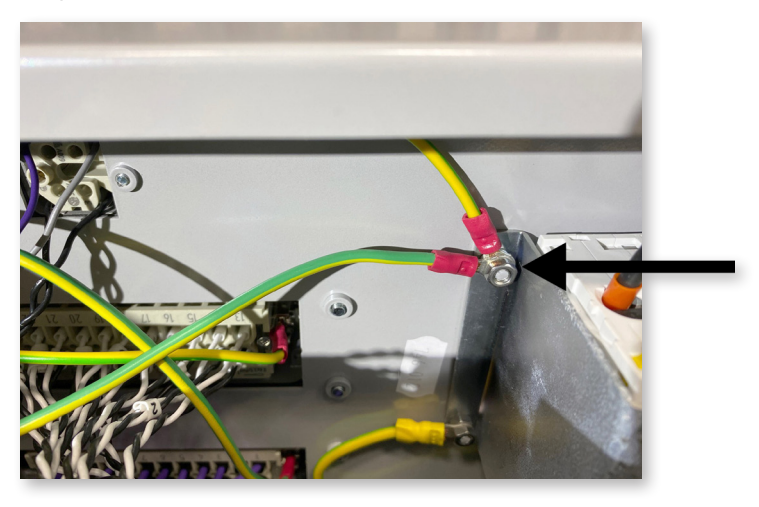

*Abbildung 3-2 Erdungsanschluss des Me-Steuergeräts*

## 3.10 Entsorgung

### WARNUNG

*Mold-Masters* schließt jegliche Haftung für Personenschäden aus, die durch die Weiterverwendung einzelner Komponenten entstehen, falls diese für einen anderen als den ursprünglich vorgesehenen Zweck verwendet werden.

- 1. Heißkanal- und Systemkomponenten wie Elektrik, Hydraulik, Pneumatik und Kühlung müssen vor der Entsorgung vollständig und ordnungsgemäß von der Stromversorgung getrennt werden.
- 2. Es muss sichergestellt werden, dass das zu entsorgende System keine Flüssigkeiten enthält. Bei hydraulischen Nadelventilsystemen muss das Öl aus den Leitungen und Zylindern abgelassen werden und auf umweltverträgliche Art entsorgt werden.
- 3. Die elektrischen Komponenten sind zu zerlegen, zu trennen und dann entweder als umweltverträglicher Abfall oder als Sonderabfall zu entsorgen.
- 4. Entfernen Sie die Verkabelung. Die elektrischen Komponenten sind gemäß der geltenden Elektronikschrottverordnung zu entsorgen.
- 5. Die Metallteile sind zur Wiederverwertung zurückzugeben (Metallabfälle und Schrotthandel). Hierbei sind die Anweisungen des betreffenden Entsorgungsbetriebs zu beachten.

Das Recycling aller wiederverwertbaren Materialien sollte bei der Entsorgung beachtet werden.

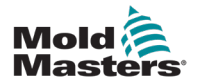

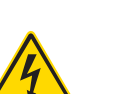

## 3.11 Gefahren für Benutzer des Me-Steuergeräts

### WARNUNG – GEFAHR VON STROMSCHLÄGEN

Diese Warnhinweise müssen unbedingt berücksichtigt werden, um die Gefahr für Personen möglichst gering zu halten.

- Stellen Sie sicher, dass die gesamte Energieversorgung im Steuergerät und in der Spritzgussmaschine vor der Installation des Steuergeräts im System ordnungsgemäß abgeschaltet und verriegelt ist.
- ÖFFNEN SIE NICHT den Schaltschrank ohne vorherige ISOLIERUNG der Spannungsversorgungen. Im Inneren des Gehäuses befinden sich ungeschützte Kontakte, an denen eine gefährliche Spannung anliegen kann. Bei einer Drehstromversorgung kann diese Spannung bis zu 415 VAC betragen.
- Spannungs- und stromführende Kabel sind mit dem Steuergerät und der Gussform verbunden. Vor der Verlegung oder Entfernung jeglicher Kabel muss der Strom abgeschaltet werden, und die Verfahren für Sperre/Kennzeichnung müssen befolgt werden.
- Jede Wartungsarbeit muss von ordnungsgemäß ausgebildetem Personal durchgeführt werden, und zwar gemäß den Anforderungen lokaler Bestimmungen und Vorschriften. Elektrische Produkte dürfen beim Ausbau aus dem montierten oder normalen Betriebszustand nicht geerdet sein.
- Verwechseln Sie Stromkabel nicht mit den Verlängerungskabeln der Thermoelemente. Sie sind nicht dafür geeignet, die Stromladung zu tragen oder genaue Temperaturmessungen in der jeweils anderen Anwendung anzuzeigen.
- Der Hauptnetzschalter befindet sich unten links auf der Rückseite des Steuergeräts. Er ist für den Gesamtlaststrom beim Ein- und Ausschalten ausgelegt.
- Der Hauptnetzschalter kann mit einem Vorhängeschloss verriegelt werden, das nach der unter "3.6 Absperrsicherheit" auf Seite 3-9 beschriebenen Prozedur zur Wartungssicherung angebracht wird.
- Nehmen Sie das Verfahren zur Sperre/Kennzeichnung vor, um einen Betrieb während der Wartung zu vermeiden.
- Alle Wartungsarbeiten müssen von ordnungsgemäß ausgebildetem Personal durchgeführt werden, und zwar gemäß der örtlichen Bestimmungen und Vorschriften. Elektrische Produkte dürfen beim Ausbau aus dem montierten oder normalen Betriebszustand nicht geerdet sein.
- Stellen Sie vor der Durchführung aller Wartungsarbeiten eine ordnungsgemäße Erdung aller elektrischen Komponenten sicher, um eine potentielle Stromschlaggefahr zu vermeiden.

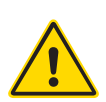

## 3.12 Arbeitsumgebung

### WARNUNG

Die Konsole und das Gehäuse des Regelgeräts sind zur Anwendung in der Kunststoff-Spritzgussindustrie als Temperaturregler für Heißkanalsysteme von Drittanbietern bestimmt, die üblicherweise bei Formwerkzeugen zum Einsatz kommen. Sie dürfen nicht in den Bereichen Haushalt, Gewerbe oder Leichtindustrie genutzt werden. Darüber hinaus darf die Ausrüstung nicht in Ex-Bereichen oder an Orten betrieben werden, an denen sich eine derartige Gefährdung entwickeln könnte.

Das Steuergerät und die Touchscreen-Konsole müssen in einer sauberen und trockenen Umgebung aufgestellt werden, in der die folgenden Grenzwerte für die Umgebungsbedingungen nicht überschritten werden:

- Temperatur +5 bis +45 °C
	- Relative Luftfeuchtigkeit 90 % (nicht kondensierend)

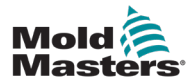

# Abschnitt 4 – Übersicht

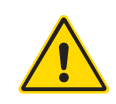

### WARNUNG

Stellen Sie sicher, dass Sie vor Anschluss oder Inbetriebnahme des Steuergeräts "Abschnitt 3 - Sicherheit" vollständig gelesen haben.

## 4.1 Spezifikation

Bei den folgenden Angaben handelt es sich um allgemeine Spezifikationen. Das jeweils gelieferte Steuergerät bzw. die gelieferte Konsole kann vertragsgemäß und in einigen spezifischen Optionen abweichen.

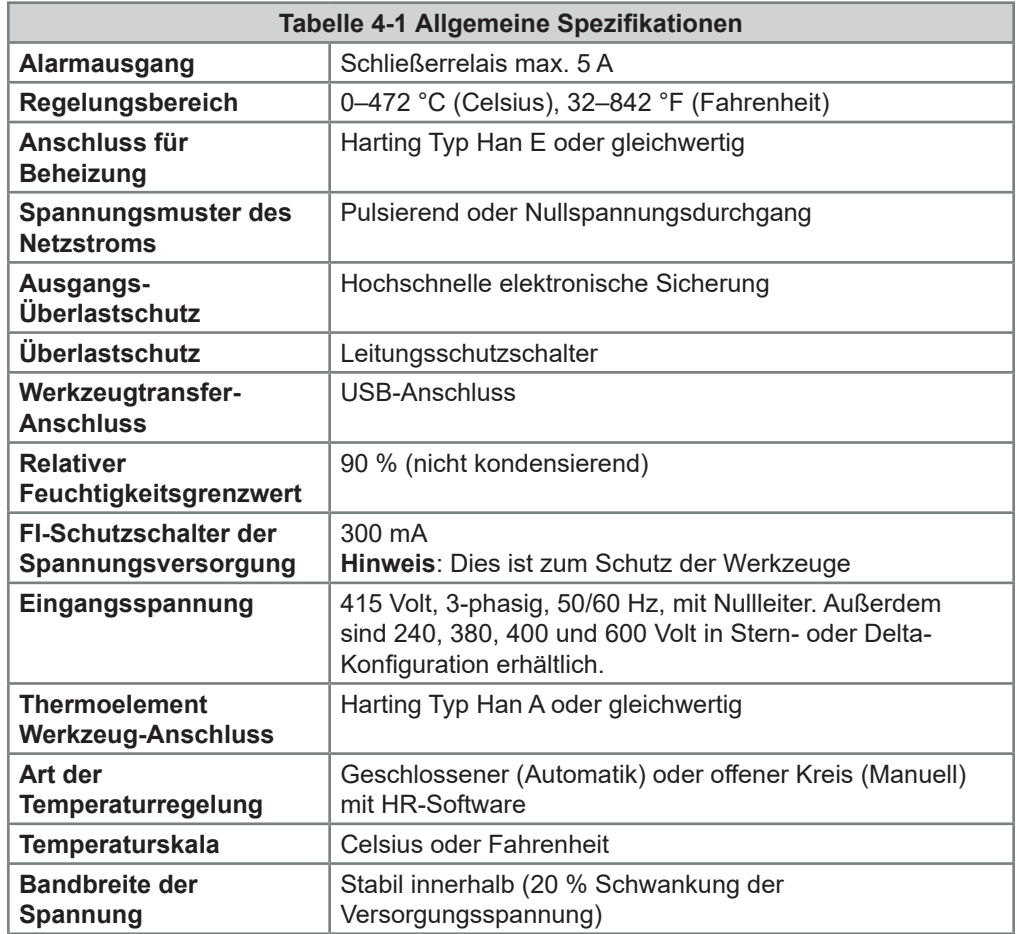

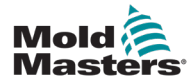

## 4.2 Das Gehäuse des Steuergeräts

Die Stromversorgung des Steuergeräts erfolgt über ein Steckerkabel mit Zugentlastung und kann in einer Stern- oder Delta-Konfiguration erfolgen. Informationen über die in Ihrem Gerät verwendete Konfiguration finden Sie in dessen Spezifikationen. Normalerweise werden zwei Kabelsorten mitgeliefert: ein Anschluss für Thermoelemente und ein Netzanschluss, wobei HAN24E der bevorzugte Anschlusstyp ist.

Weitere Informationen finden Sie unter "Abschnitt 9 – Verdrahtung des Heißkanal-Temperaturreglers".

Eine Option für die Alarmausgabe zum Erweitern des Alarms oder zum Verhindern der Einspritzung ist verfügbar.

## 4.3 Module des Regelgeräts

Im Regelgerät werden Module für sechs Zonen verwendet, die über eine Echtzeit-Temperaturregelung verfügen.

Jede Karte weist drei Hauptkomponenten auf:

- Thermoelementeingangs-CPU
- Zwei Steuerungs-CPUs
- Ausgangs-Triacs für verschiedene Spannungsstärken

## 4.4 Thermoelementeingänge

Die Thermoelementeingänge verfügen über ein voreingestelltes Verhalten für Thermoelemente des Typs "J" und "K". Mit der zugehörigen Konsole kann der Sensortyp ausgewählt werden, der wiederum die CPU-Linearisierung festlegt, sodass diese mit dem ausgewählten Thermoelementtyp übereinstimmt.

## 4.5 Zentrale Prozessoreinheiten (CPUs)

Die CPU bietet die folgenden Funktionen:

- Regelung und Steuerung der Zonen
- Verarbeitung der Thermoelement- und Strommesswerte, sodass diese auf der Anzeige erscheinen
- Überprüfung auf Alarmzustände, einschließlich Überstrom, falsche Verdrahtung des Thermoelements, Überhitzungszustand der Zone, geringe Impedanz zwischen Heizgerät und Masse sowie Erstellung von Alarminformationen für den Bildschirm und das Alarmmelderelais
- Steuerung der Ausgangsleistung für den integrierten Triac mithilfe von zahlreichen selbstoptimierenden Algorithmen

Für die Karte ist keine analoge Kalibrierung erforderlich, und sie ist einsatzbereit, wenn die Einstellung über die Konsole erfolgt ist.

## 4.6 Ausgangs-Triacs

Die Regelkarte verfügt über sechs integrierte Triacs (einer pro Kanal), die Heizlasten von bis zu 15 Ampere steuern können.

## 4.7 Stromversorgung

Die Gleichstromversorgung für die Karten, die Datenkommunikation und ein Alarmausgangsrelais erfolgt über ein einziges Netzteil. Dieses befindet sich an der oberen Gehäuseabdeckung.

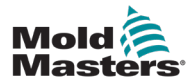

## 4.8 Bildschirmlayout

### Überwachung

Auf der Hauptseite werden bis zu 12 Zonen mit maximaler Größe dargestellt.

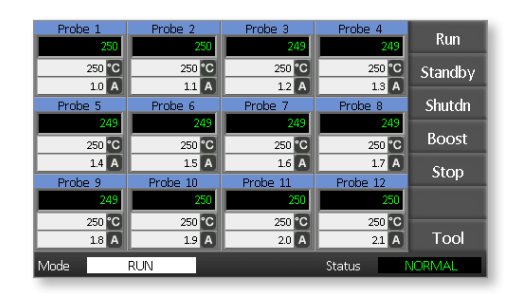

### Steuerung

Die seitlichen Befehlsschaltflächen ändern sich auf jeder Seite.

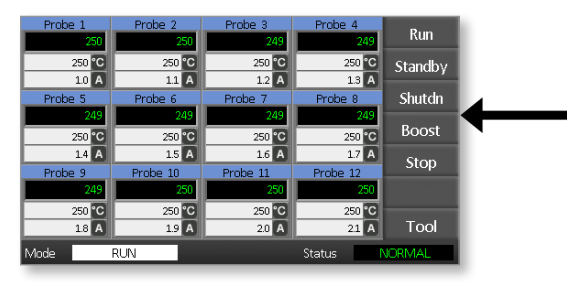

### Information

Die untere Zeile zeigt:

- links das Fenster "Mode" (Modus)
- rechts das Fenster "Status" (Status)

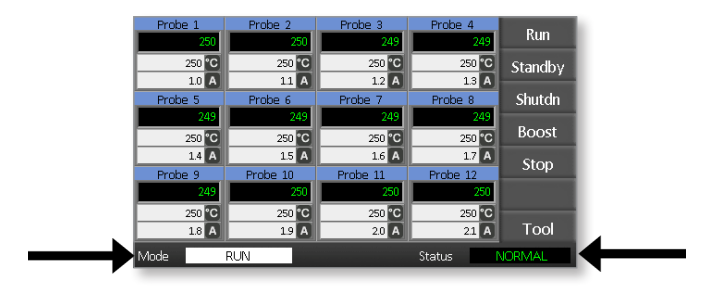

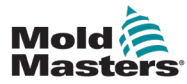

Die Hauptseite kann für Folgendes verwendet werden:

- **• Monitor** (Überwachung) Beobachtung der Zonensituation
- **• Control** (Steuerung) Start (Start)/Stop (Stopp)/Boost (Boost)/Standby (Standby) / Shutdown (Abschaltung). Alle Modi sind über die Schaltfläche [**Mode**] (Modus) verfügbar.
- **• Set** (Festlegen) Wählen Sie eine oder mehrere Zonen aus, um mit der Funktion [**Set**] (Festlegen) Zonen-Sollwerte festzulegen bzw. zu ändern.

## 4.10 Überwachung

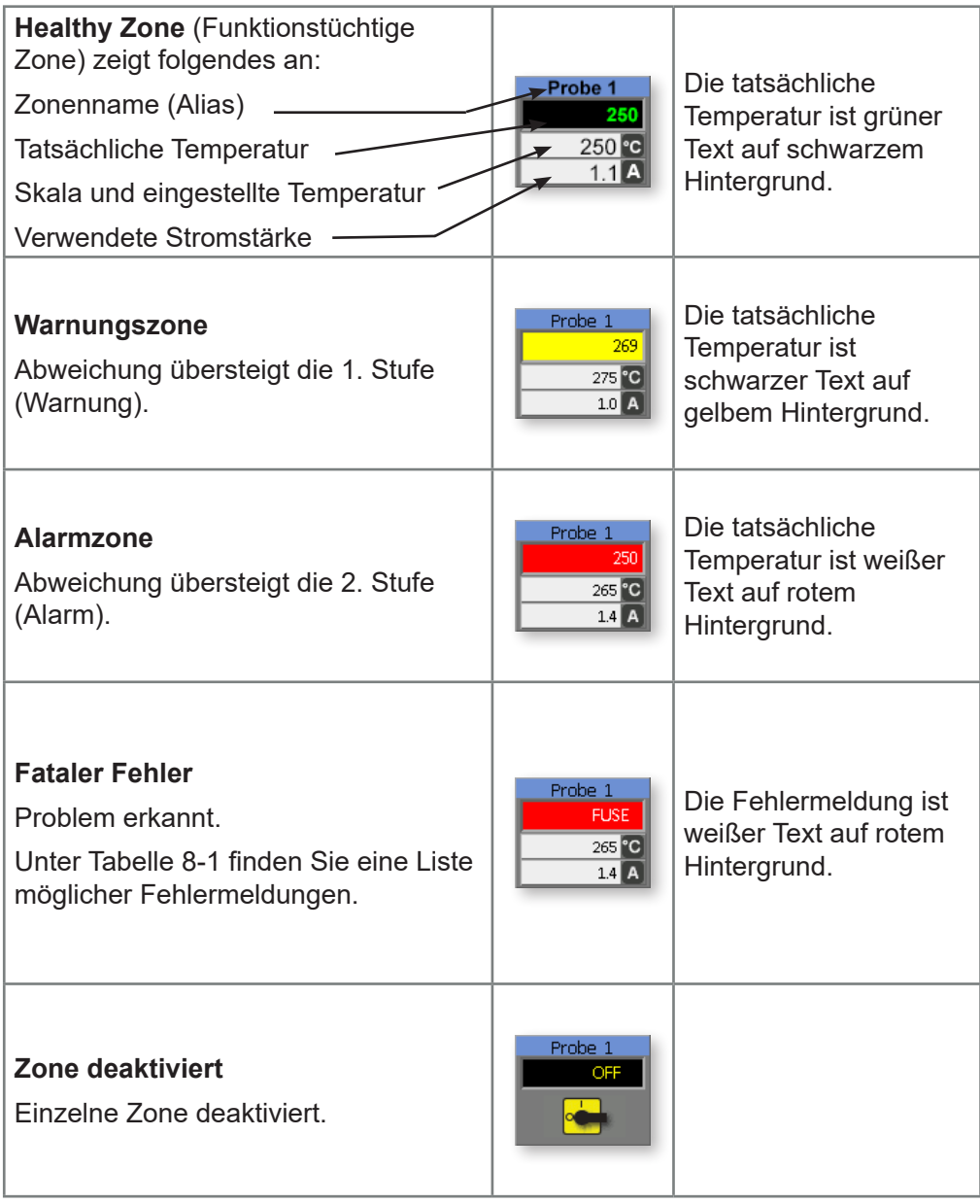

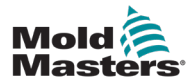

## 4.11 Hauptseite – Modi ändern

Die Hauptseite zeigt alle verfügbaren Modi.

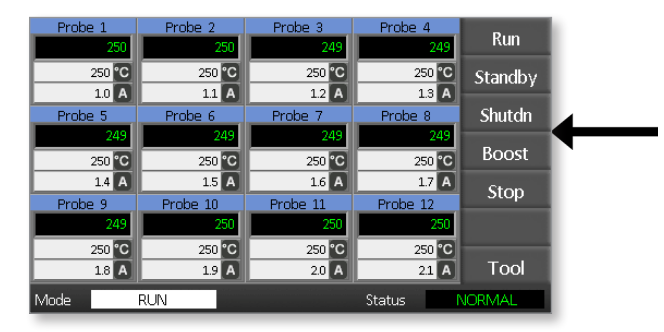

Zur Auswahl eines neuen Modus ist eine Bestätigung erforderlich.

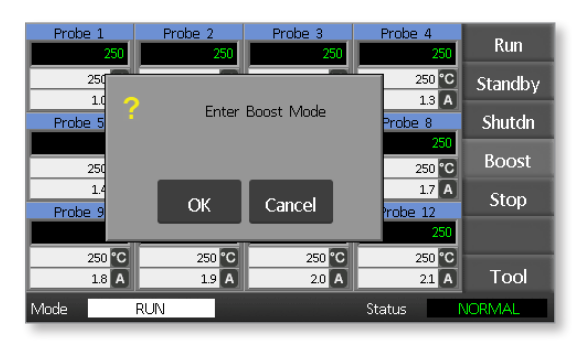

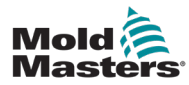

## 4.12 Weitere Seiten

Seite "Gespeicherte Werkzeuge"

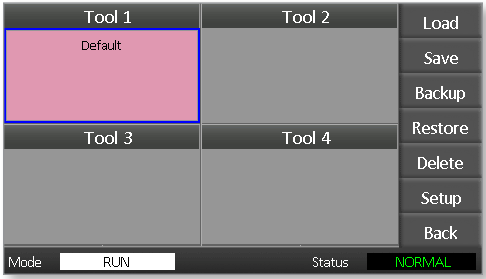

### Seite "Werkzeug Einrichten"

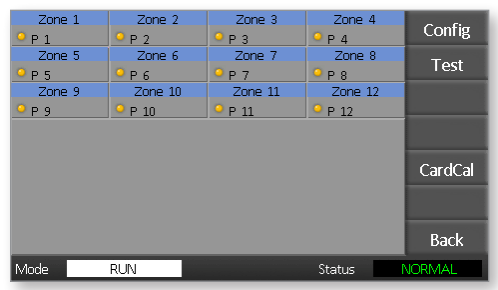

### Seite "Graph"

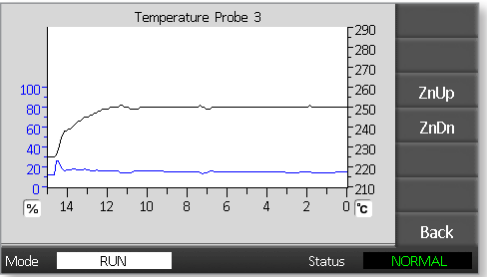

### Seite "Zoom"

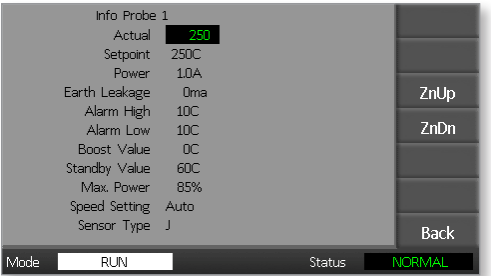

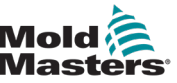

## 4.13 Die Benutzeroberfläche

Wenn für die Konfiguration von Parametern eine Benutzeroberfläche erforderlich ist, wird entweder eine Tastatur oder ein Tastenblock angezeigt.

**Tastatur** – für alphanumerische Eingaben

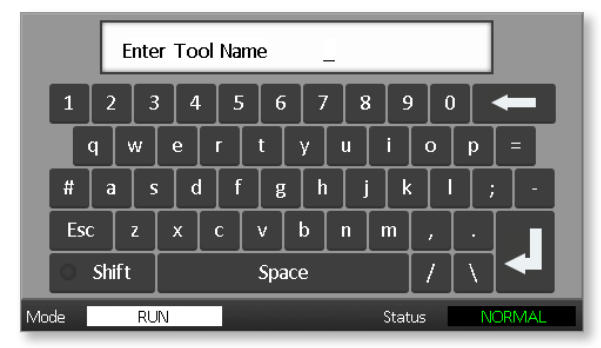

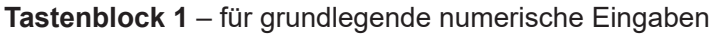

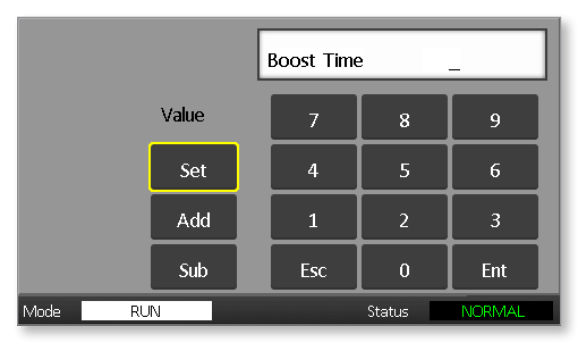

**Tastenblock 2** – ist ein um Folgendes erweiterter Tastenblock:

- Tasten Value (Wert) "Set" (Einstellen), "Add" (Addieren) und "Sub" (Subtrahieren) der Temperatur
- Tasten Mode (Modus) Arbeitsmodus "Auto", "Manual" (Manuell) oder "Boost" (Boost) einstellen

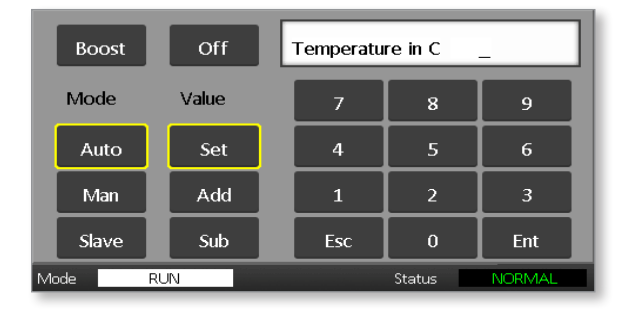

## 4.14 Bildschirmschoner

Die Bildschirmbeleuchtung schaltet sich nach fünf Minuten Inaktivität aus. Berühren Sie den Bildschirm, um sie zu reaktivieren.

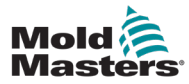

## Abschnitt 5 – Einrichtung 5.1 Einführung

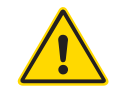

### WARNUNG

Stellen Sie sicher, dass Sie vor Anschluss oder Inbetriebnahme des Steuergeräts "Abschnitt 3 – Sicherheit" vollständig gelesen haben.

Es liegt im Verantwortungsbereich des Integrators, bei der Integration des Steuergeräts in das Spritzgusssystem internationale und örtliche Standards zur Maschinensicherheit zu kennen und zu befolgen.

Das Me-Steuergerät muss so platziert werden, dass der Haupttrennschalter im Notfall einfach zugänglich ist.

Me-Steuergeräte werden mit einem Stromkabel geliefert, das die richtige Größe für den Betrieb des Systems hat. Wenn Sie einen Stecker am Kabel installieren, stellen Sie sicher, dass der Stecker der vollen Systemleistung sicher standhält.

Die Stromversorgung des Me-Steuergeräts muss über einen den lokalen Sicherheitsvorschriften entsprechenden abgesicherten Trennschalter oder Haupttrennschalter verfügen. Siehe Typenschild auf dem Schaltschrank zur Bestätigung der Stromversorgungsanforderungen. Wenn die Stromversorgung vor Ort außerhalb des angegebenen Bereichs liegt, wenden Sie sich bitte an *Mold-Masters*.

### WARNUNG – GEFAHR VON STROMSCHLÄGEN

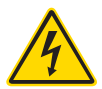

Diese Warnhinweise müssen unbedingt berücksichtigt werden, um die Gefahr für Personen möglichst gering zu halten.

- Stellen Sie sicher, dass die gesamte Energieversorgung im Steuergerät und in der Spritzgussmaschine vor der Installation des Steuergeräts im System ordnungsgemäß abgeschaltet und verriegelt ist.
- Im Inneren des Gehäuses befinden sich ungeschützte Kontakte, an denen eine gefährliche Spannung anliegen kann. Bei einer Drehstromversorgung kann diese Spannung bis zu 415 VAC betragen.
- Die Integration darf nur durch ordnungsgemäß ausgebildetes Personal durchgeführt werden, und zwar gemäß der örtlichen Bestimmungen und Vorschriften. Elektrische Produkte dürfen beim Ausbau aus dem montierten oder normalen Betriebszustand nicht geerdet sein.
- Spannungs- und stromführende Kabel sind mit dem Steuergerät und der Gussform verbunden. Vor der Verlegung oder Entfernung jeglicher Kabel muss der Strom abgeschaltet werden, und die Verfahren für Sperre/Kennzeichnung müssen befolgt werden.
- Verwechseln Sie Stromkabel nicht mit den Verlängerungskabeln der Thermoelemente. Sie sind nicht dafür geeignet, die Stromladung zu tragen oder genaue Temperaturmessungen in der jeweils anderen Anwendung anzuzeigen.

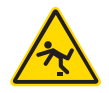

### WARNUNG – STOLPERGEFAHR

Der Integrator muss sicherstellen, dass die Kabel des Steuergeräts auf dem Boden und zwischen Regler und Presse oder E-Multi keine Stolpergefahr darstellen.

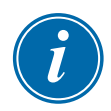

### WICHTIG

Wir empfehlen, eine Selbstdiagnose-Routine auszuführen (siehe Abschnitt 7.3), um zu überprüfen, ob alle Zonen korrekt angeordnet sind und dass es keine Querverdrahtung zwischen den Zonen oder zwischen den Ausgängen der Heizelemente und den Eingängen der Thermoelemente gibt.

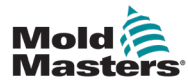

## 5.2 Standardeinstellungen

Me-Steuergeräte verlassen das Werk mit den angezeigten Standardeinstellungen:

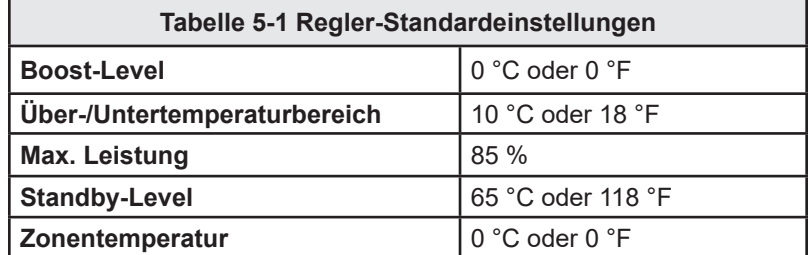

## 5.3 Konfiguration des Reglers

Die folgenden Optionen gelten universell für jedes Werkzeug.

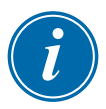

### HINWEIS

Je nach Werkzeug können sich die Werkzeugeinstellungen unterscheiden. Beispielsweise kann Werkzeug 1 in °C und Werkzeug 2 in °F angezeigt werden.

1. Wählen Sie [**Tool**] (Werkzeug) zum Öffnen der Seite für gespeicherte Werkzeuge.

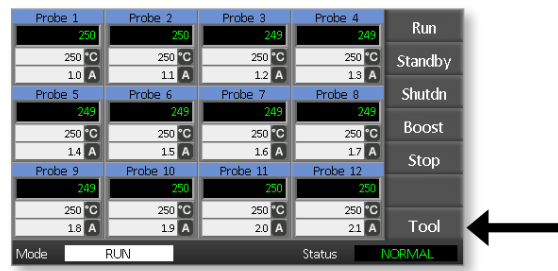

2. Wählen Sie [Setup] (Einrichtung), um die Seite "Werkzeug Einrichten" zu öffnen.

Geben Sie das Systempasswort ein, wenn Sie dazu aufgefordert werden.

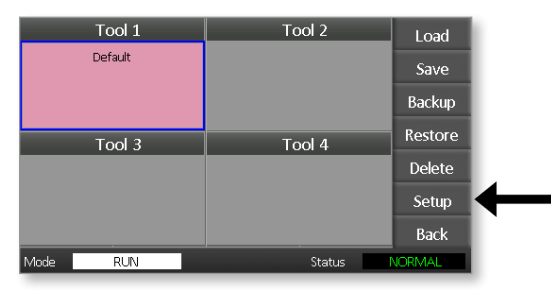

3. Wählen Sie [**Config**] (Konfiguration), um die Konfigurationsoptionen anzuzeigen.

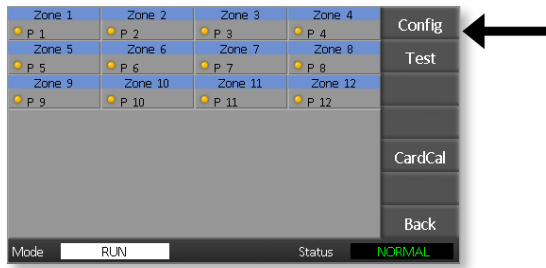
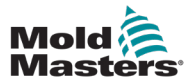

4. Drücken Sie zum Öffnen der Seite "Regelgeräte-Einstellungen" auf [**Options**] (Optionen).

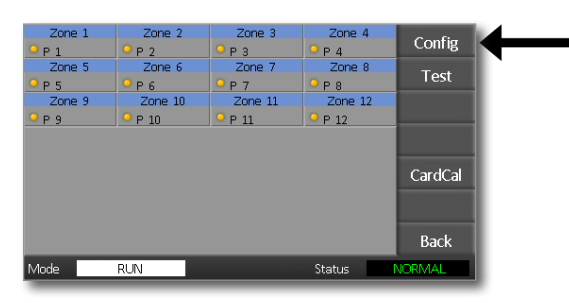

Die Einstellungen auf dieser Seite umfassen:

- (a) [**Input**] (Eingabe) Festlegen, ob der Einkanal-Eingang (HAN4A-Buchse) im Boost- oder Standby-Modus gestartet wird.
- (b) [**Power Display**] (Leistungsanzeige) Auswahl der Zoneninformationen, um die Leistung in Prozent oder die tatsächliche Stromstärke anzuzeigen.
- (c) [**Amps Display**] (Ampere-Anzeige) Festlegen, ob der tatsächliche Spitzenstrom oder die durchschnittliche Stromstärke angezeigt werden soll.
- (d) [**Language**] (Sprache) Auswahl der bevorzugten Benutzersprache.
- (e) [**Scale**] (Skala) Die Temperatur kann in Grad Celsius oder Grad Fahrenheit angezeigt werden.
- (f) [**Password Control**] (Passwortsteuerung) Ermöglicht die Deaktivierung von Passwörtern, sodass alle Benutzer immer Operationen ausführen können.
- (g) [**Earth Leakage**] (Erdschluss) Ermöglicht die Deaktivierung der Erdschlussstrom-Anzeige sowie der Erdschlussstrom-Steuerung auf der Karte.
- (h) [**Force if Slow**] (Erzwingen, wenn langsam) Erzwingen, dass Zonen, die sich in Auto befinden und als langsam erkannt wurden, zu schnellen Zonen werden.

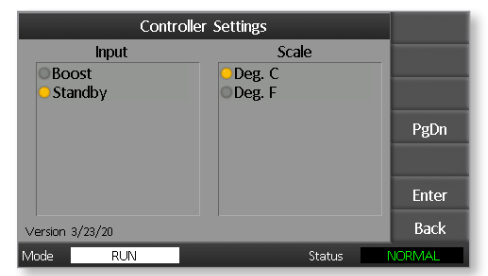

- 5. Wählen Sie eine Option. Die Optionen-Schaltfläche wird blau.
- 6. Drücken Sie auf [**Enter**] [Eingabe], um die erforderliche Temperatur festzulegen, oder drücken Sie auf [**Back**] (Zurück), um die Seite ohne vorgenommene Änderungen zu verlassen.

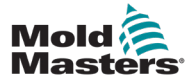

# 5.4 Globale Parameter festlegen

Die Einstellung der globalen Parameter gilt für alle Werkzeuge des Controllers.

1. Wählen Sie [**Tool**] (Werkzeug) zum Öffnen der Seite für gespeicherte Werkzeuge.

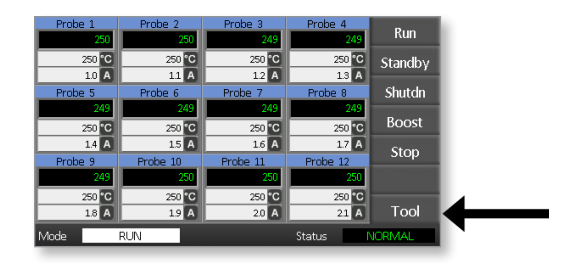

2. Wählen Sie [Setup] (Einrichtung), um die Seite "Werkzeug Einrichten" zu öffnen.

Geben Sie das Systempasswort ein, wenn Sie dazu aufgefordert werden.

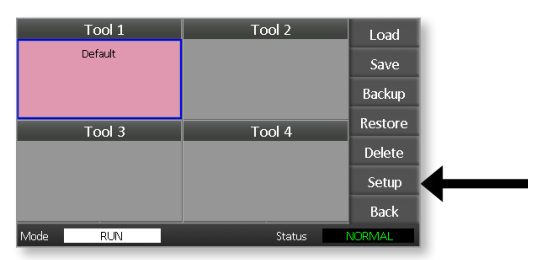

3. Wählen Sie [**Config**] (Konfiguration), um die Konfigurationsoptionen anzuzeigen.

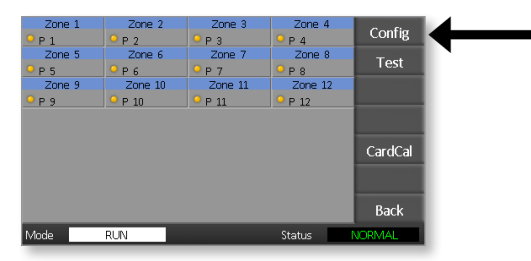

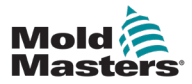

4. Drücken Sie zum Öffnen der Globale Einstellungen-Seite auf [**Global**].

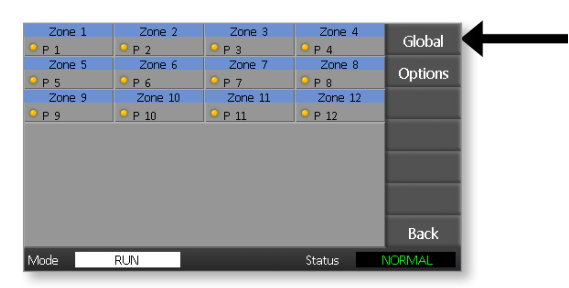

Zu den Einstellungen auf dieser Seite gehört Folgendes:

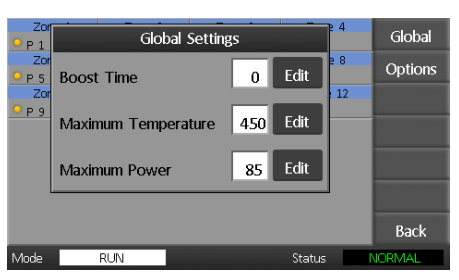

• **Boost Time** (Boost-Dauer) – Eingabe der Dauer der Temperaturerhöhung bei Aktivierung des Boost-Modus.

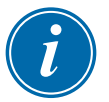

#### HINWEIS

Die maximal zulässige Boost-Zeit beträgt 500 Sekunden.

**• Maximum Temperature** (Höchsttemperatur) – Höchste Temperatur, die eine Zone haben kann.

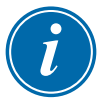

#### HINWEIS

Die maximal zulässige Temperatur beträgt 450 °C oder 842 °F.

• **Maximum Power** (Maximalleistung) – Maximale Leistung, die eine Zone haben kann.

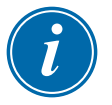

#### HINWEIS

Die maximal zulässige Leistung beträgt 100 %.

Drücken Sie auf [**Edit**] (Bearbeiten), um Parameter festzulegen, oder drücken Sie auf [**Back**] (Zurück), um die Seite zu schließen, ohne Änderungen vorzunehmen.

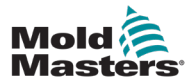

## 5.5 Zoneneinstellungen

Beim Einrichten eines neuen Werkzeugs können diese Optionen für alle Werkzeuge zonenweise festgelegt werden.

1. Wählen Sie [**Tool**] (Werkzeug) zum Öffnen der Seite für gespeicherte Werkzeuge.

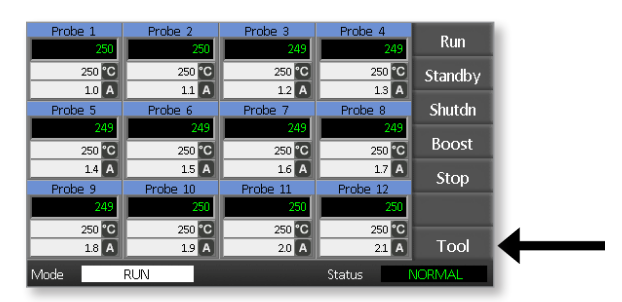

2. Wählen Sie [Setup] (Einrichtung), um die Seite "Werkzeug Einrichten" zu öffnen.

Geben Sie das Systempasswort ein, wenn Sie dazu aufgefordert werden.

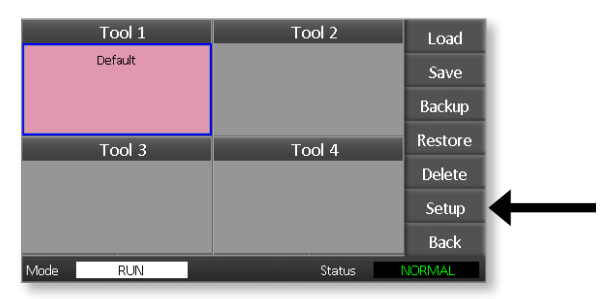

3. Wählen Sie eine oder mehrere Zonen, um neue Befehlsschaltflächen anzuzeigen.

Wählen Sie [**Set**] (Festlegen) zum Anzeigen der nächsten Seite.

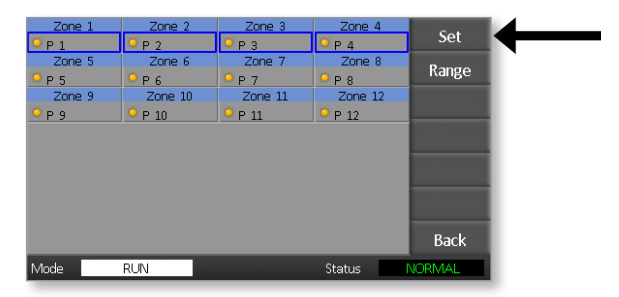

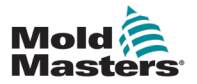

4. Wählen Sie [**Options**] (Optionen) zum Öffnen der Zoneneinstellungen-Seite.

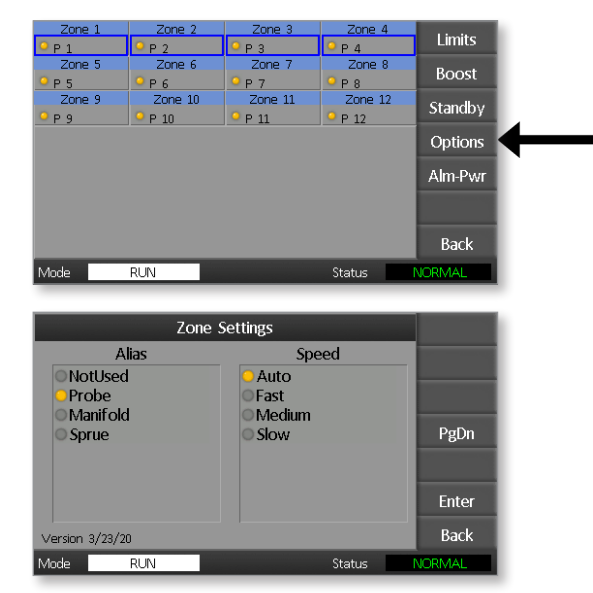

Die Einstellungen auf dieser Seite umfassen:

- **• Alias** (Alias) Verwendung des ausgewählten Titels zur Identifizierung einer Zonengruppe entweder als Sonden, Verteiler oder Angüsse. Mit der Option "Not Used" (Nicht verwendet) können Sie aktuell nicht benötige Zonen deaktivieren, sodass diese nicht auf der Hauptseite angezeigt werden.
- **• Speed** (Geschwindigkeit) Zonen können auf Auto-detect (automatische Erkennung), Fast (schnell), Medium (mittel) oder Slow (langsam) eingestellt werden.
- **• Sensor** Ermöglicht die Anpassung des Regelgeräts an Thermoelemente des Typs "J" oder "K".
- 5. Wählen Sie eine Option. Die Optionen-Schaltfläche wird blau.
- 6. Drücken Sie auf [**Enter**] [Eingabe], um die erforderliche Temperatur festzulegen, oder drücken Sie auf **[Back]** (Zurück), um die Seite ohne vorgenommene Änderungen zu verlassen.

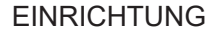

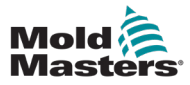

## 5.6 Einstellung der Temperatur

1. Wählen Sie die erste Zone.

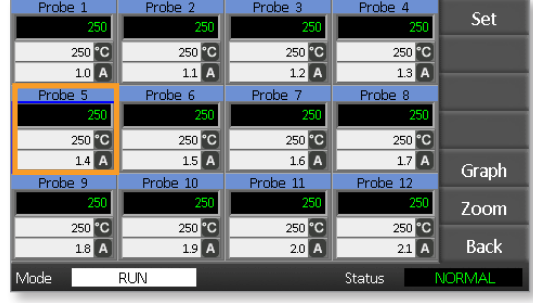

2. Wählen Sie die letzte Zone.

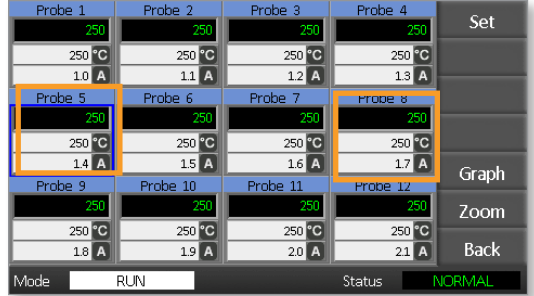

3. Wählen Sie [**Range**] (Bereich).

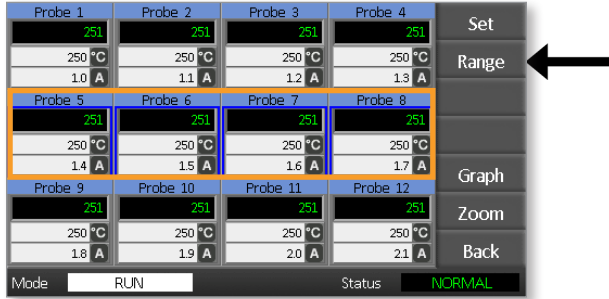

4. Wählen Sie [**Set**] (Festlegen).

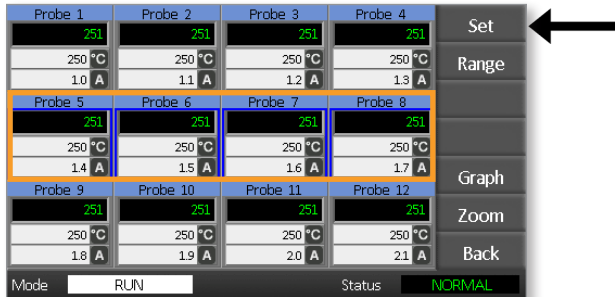

#### EINRICHTUNG

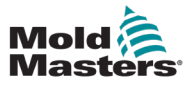

Geben Sie das Benutzerpasswort ein, wenn Sie dazu aufgefordert werden.

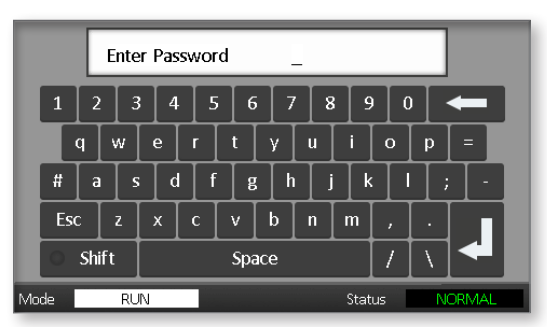

5. Verwenden Sie das Tastenfeld zur Eingabe einer neuen Temperatur. Wählen Sie [**Ent**] (Eingabe), um die erforderliche Temperatur festzulegen, oder [**Bsp**] (Rückschritt), um die Seite zu verlassen, ohne Änderungen vorzunehmen.

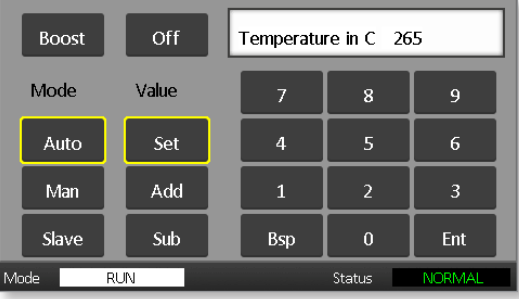

Die neuen Solltemperaturen werden jetzt auf der Hauptseite angezeigt:

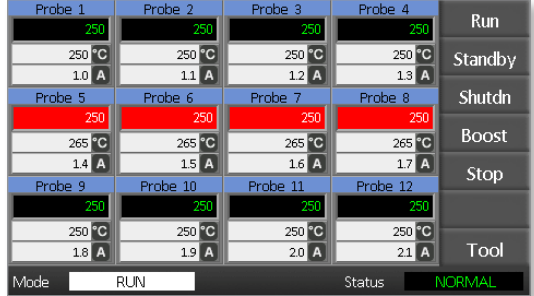

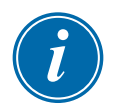

## HINWEIS

Die Zonen können einzeln einen Alarm anzeigen, wenn die neu eingestellte Temperatur deutlich von der tatsächlichen Temperatur abweicht. Das System betrachtet dies als vorübergehenden Zustand und zeigt erst dann einen Gesamtalarmzustand an, wenn das Werkzeug Zeit hatte, die neuen Solltemperaturen zu erreichen.

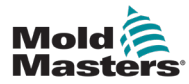

# 5.7 Temperaturgrenzwerte überwachen

Die Reglerkarte überwacht die tatsächliche Temperatur der jeweiligen Zone und überprüft, ob die Zone innerhalb des festgelegten Bereichs liegt. Bei der oberen und unteren Grenze handelt es sich nicht um festgelegte Temperaturwerte, sondern um einen Abweichungsbetrag oberhalb oder unterhalb des Sollwerts. Wenn die Temperatur einer Zone außerhalb dieser Bereiche liegt, wird ein visueller Alarm angezeigt, der zu einem Alarmrelais für die externe Umschaltung erweitert wird.

## Warn- und Alarmgrenzen

Obwohl es jeweils nur eine Einstellung für die obere und untere Alarmgrenze gibt, wird jeweils eine visuelle Warnung ausgegeben, wenn der Alarmwert zur Hälfte erreicht ist. Wenn ein Überschreitungs-Alarm auf 10 Grad eingestellt ist, wird bei 5 Grad eine Warnung angezeigt. Dasselbe gilt für die Unterschreitungs-Temperaturalarmstufe.

1. Wählen Sie [**Tool**] (Werkzeug) zum Öffnen der Seite für gespeicherte Werkzeuge.

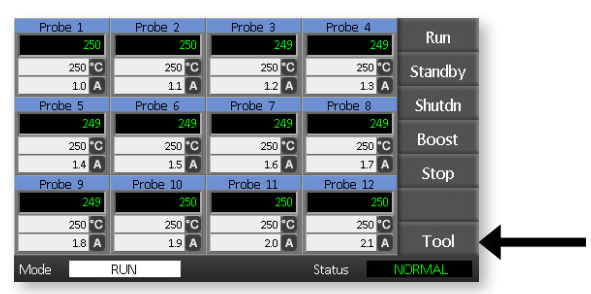

2. Wählen Sie [Setup] (Einrichtung), um die Seite "Werkzeug Einrichten" zu öffnen.

Geben Sie das Systempasswort ein, wenn Sie dazu aufgefordert werden.

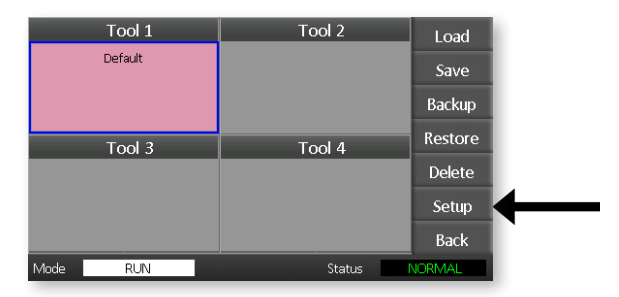

- 3. Wählen Sie eine oder mehrere Zonen mittels einer der folgenden Methoden.
	- Wählen Sie jeweils eine Zone, bis Sie alle erforderlichen Zonen ausgewählt haben.
	- Wählen Sie die erste Zone, die letzte Zone und [**Range**] (Bereich), um alle dazwischen liegenden Zonen einzuschließen.

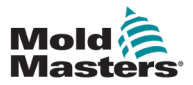

4. Wählen Sie [**Set**] (Festlegen) zum Anzeigen der Optionen für die Zoneneinstellung.

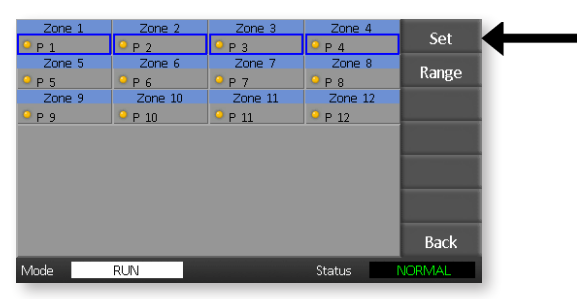

5. Wählen Sie [**Limits**] zum Öffnen der Alarmgrenzen-Seite.

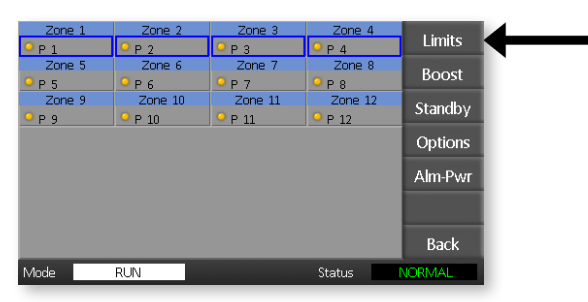

- 6. Wählen Sie [**Edit**] (Bearbeiten) bei High (Hoch) oder Low (Niedrig) im Feld Alarm Limits (Alarmgrenzen), um ein Tastenfeld anzuzeigen.
- 7. Geben Sie den Betrag ein, um den die Temperatur steigen oder fallen muss, um einen Alarm auszulösen.

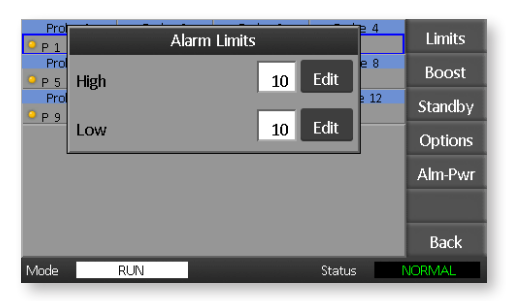

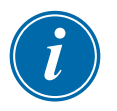

## HINWEIS

Temperaturgrenzwerte gelten für die aktuell ausgewählte Skala. Eine Obergrenze von "10" in Celsius wird automatisch zu "18", wenn die Skala in Fahrenheit geändert wird.

8. Wählen Sie [**Back**] (Zurück), um zur Hauptseite zurückzukehren.

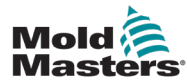

# 5.8 Boost-Temperatureinstellen

Die Boost-Temperatur kann wie in der nachfolgenden Tabelle beschrieben einzeln für jede Zone festgelegt werden.

Wird der Boost aktiviert, dann erhöht das Steuergerät die Zonentemperatur.

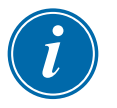

## HINWEIS

Wenn Sie bei einem langsam reagierenden Verteiler eine hohe Boost-Temperatur einstellen, erreicht die Zone möglicherweise nicht die eingestellte Boost-Temperatur innerhalb der Boost-Dauer.

Die Boost-Dauer ist vom Benutzer konfigurierbar. Zur Festlegung der Boost-Dauer siehe Abschnitt "5.4 Globale Parameter festlegen".

1. Wählen Sie [**Tool**] (Werkzeug) zum Öffnen der Seite für gespeicherte Werkzeuge.

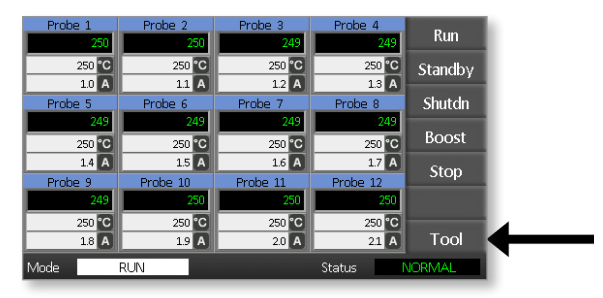

2. Wählen Sie [Setup] (Einrichtung), um die Seite "Werkzeug Einrichten" zu öffnen. Geben Sie das Systempasswort ein, wenn Sie dazu aufgefordert werden.

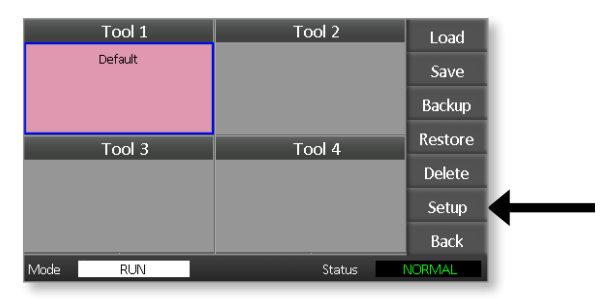

- 3. Wählen Sie eine oder mehrere Zonen mittels einer der folgenden Methoden.
	- Wählen Sie jeweils eine Zone, bis Sie alle erforderlichen Zonen ausgewählt haben.
	- Wählen Sie die erste Zone, die letzte Zone und [**Range**] (Bereich), um alle dazwischen liegenden Zonen einzuschließen.

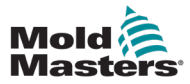

4. Wählen Sie [Set] (Festlegen) zum Anzeigen der Optionen für die Zoneneinstellung.

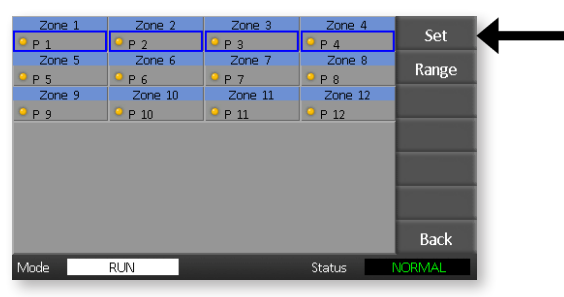

5. Wählen Sie [**Boost**] (Verstärken).

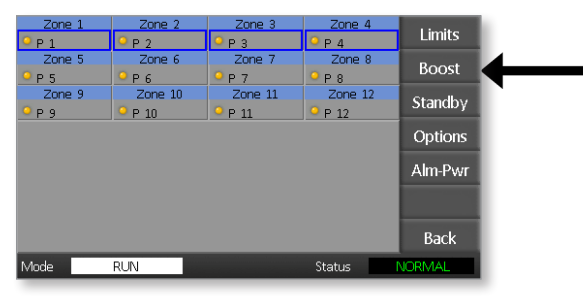

- 6. Wählen Sie [**Edit**] (Bearbeiten) auf dem Boost-Feld.
- 7. Geben Sie die gewünschte Boost-Temperatur ein.

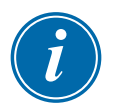

## HINWEIS

Die höchste zulässige Boost-Temperatur beträgt 100 °C oder 180 °F.

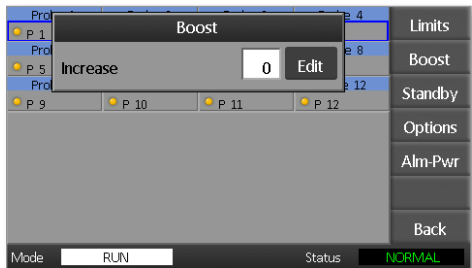

8. Wählen Sie [**Back**] (Zurück), um zur Hauptseite zurückzukehren.

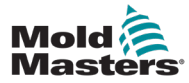

## 5.9 Standby-Wert einstellen

Der Standby-Betrag muss konfiguriert werden, bevor diese Funktion verwendet werden kann. Die an dieser Stelle vorgenommenen Standby-Einstellungen gelten nur für die Standby-Temperatur und werden für jede Zone einzeln festgelegt. Sobald die Standby-Funktion aktiviert ist, wird bei den Zonen mit einem konfigurierten Standby-Wert die Temperatur verringert.

1. Wählen Sie [**Tool**] (Werkzeug) zum Öffnen der Seite für gespeicherte Werkzeuge.

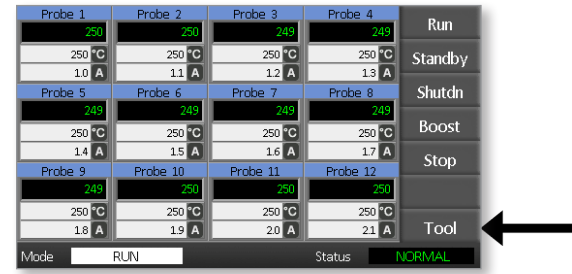

2. Wählen Sie [Setup] (Einrichtung), um die Seite "Werkzeug Einrichten" zu öffnen.

Geben Sie das Systempasswort ein, wenn Sie dazu aufgefordert werden.

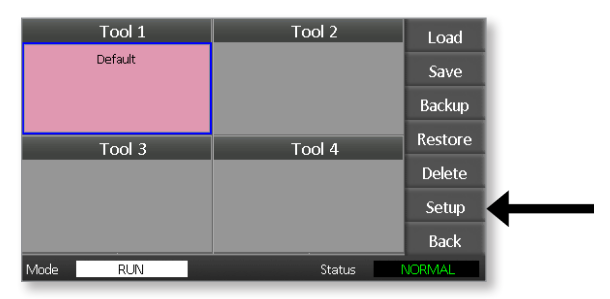

- 3. Wählen Sie eine oder mehrere Zonen mittels einer der folgenden Methoden.
	- Wählen Sie jeweils eine Zone, bis Sie alle erforderlichen Zonen ausgewählt haben.
	- Wählen Sie die erste Zone, die letzte Zone und [**Range**] (Bereich), um alle dazwischen liegenden Zonen einzuschließen. Wählen Sie [**Set**] (Festlegen), um die Optionen der Zoneneinstellung anzuzeigen.
- 4. Wählen Sie zum Öffnen der Standby-Ansicht [**Standby**].

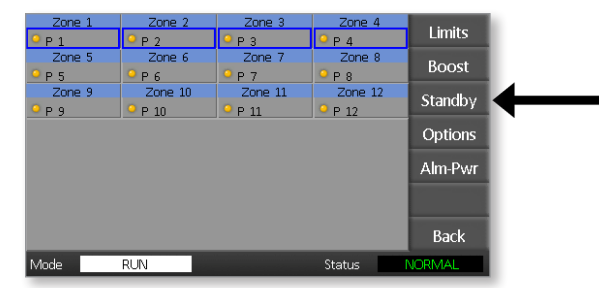

5. Wählen Sie [**Edit**] (Bearbeiten) auf dem Standby-Bedienfeld, um das Tastenfeld anzuzeigen.

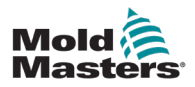

6. Geben Sie die benötigte Standby-Temperatur ein.

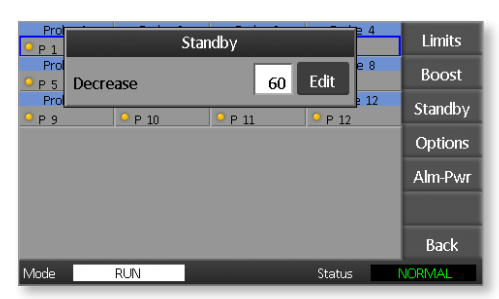

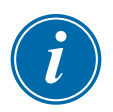

## HINWEIS

Die höchste zulässige Standby-Temperatur beträgt 100 °C oder 180 °F.

7. Wählen Sie [**Back**] (Zurück), um zur Hauptseite zurückzukehren.

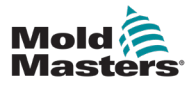

## 5.10 Ein neues Werkzeug speichern

1. Wählen Sie [**Tool**] (Werkzeug) zum Öffnen der Seite für gespeicherte Werkzeuge.

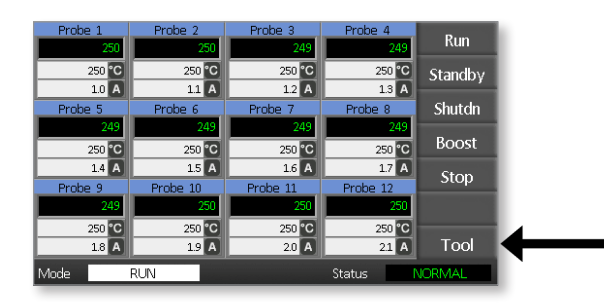

2. Wählen Sie einen leeren Werkzeug-Slot aus, und wählen Sie anschließend [**New**] (Neu).

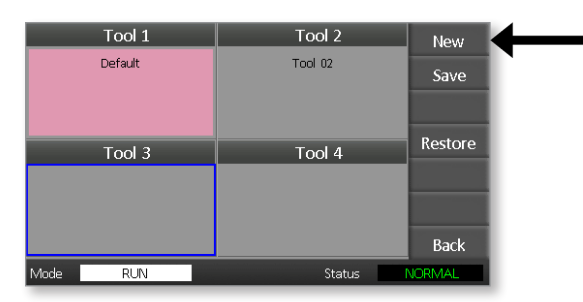

3. Geben Sie den Werkzeugnamen ein und wählen Sie die Schaltfläche [**Enter**] (Eingeben).

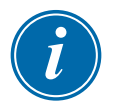

#### HINWEIS

Ein Werkzeugname darf maximal 12 Zeichen umfassen.

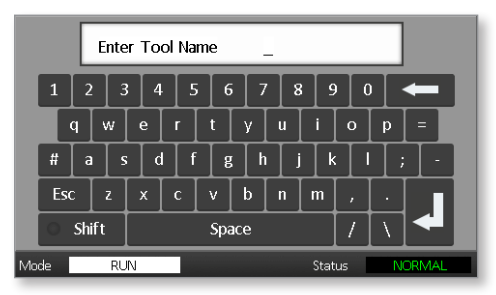

4. Drücken Sie auf [**Load**] (Laden) und [**OK**], um die neue Werkzeugbank zu übernehmen.

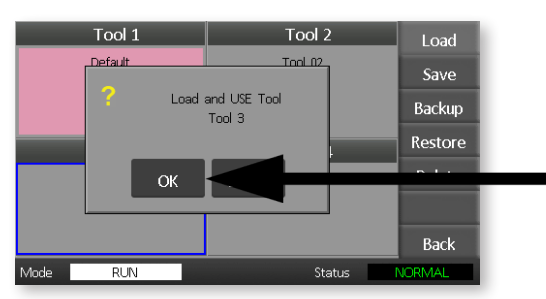

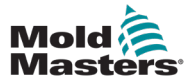

5. Kehren Sie zur Seite ToolStore (Gespeicherte Werkzeuge) zurück, auf der das neue Werkzeug samt neuem Namen angezeigt wird.

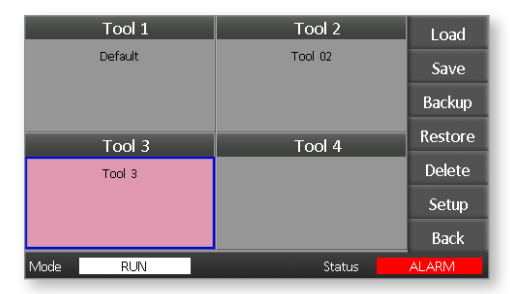

6. Wählen Sie [**Back**] (Zurück), um zur Hauptseite mit dem neuen gespeicherten Werkzeug zurückzukehren.

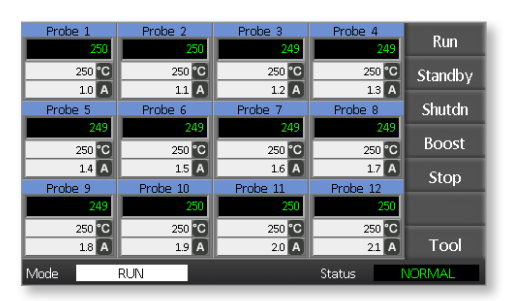

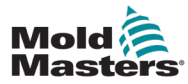

## 5.11 Passwortschutz

Jedes Gerät, das unser Werk verlässt, verfügt über einen zweistufigen Passwortschutz. Die beiden Passwörter befinden sich auf einer abtrennbaren Seite zu Beginn des Handbuchs.

Einige Funktionen des Touchscreen-Steuergeräts sind durch ein Passwort geschützt. Wenn ein Passwort erforderlich ist, wird die Tastatur angezeigt.

# 5.12 Passwort-Optionen

## 5.12.1 Passwort aktiviert

Wenn die Option für das Benutzerpasswort auf [**Enabled**] (Aktiviert) festgelegt ist, stehen drei Zugangsebenen zur Verfügung:

- 1. Ohne Passwort Verschiedene Funktionen, für die kein Passwort erforderlich ist, z. B. Run (Starten) und Stop (Stopp).
- 2. Beim Benutzerpasswort handelt es sich um ein Passwort der Ebene 1, mit dem Folgendes möglich ist:
	- (a) Werkzeuge wechseln
	- (b) Temperaturen ändern
	- (c) Neue Werkzeuge erstellen, speichern und sichern
- 3. Beim Systempasswort handelt es sich um ein Passwort der Ebene 2, mit dem der Zugriff auf Folgendes möglich ist:
	- (a) Alle Funktionen der Benutzerebene
	- (b) Neukonfiguration der Einstellungen für ein neues Werkzeug
	- (c) Wiederherstellen und Löschen von Werkzeugen

## 5.12.2 Passwort-Deaktivierung

Wenn die Passwort-Option auf [**Disabled**] (Deaktiviert) gestellt ist, ist für den Zugriff auf alle Funktionen der Benutzerebene (Ebene 1), für die sonst ein Passwort notwendig wäre, kein Passwort mehr erforderlich.

# 5.13 Passwort-Aktivierungsdauer

Nach der Eingabe des Passworts ist der Zugriff möglich, wenn Sie weiterhin Eingaben vornehmen. Jede Tastenbetätigung setzt den Timer zurück. Nach 20 Sekunden Inaktivität schaltet der Bildschirm ab.

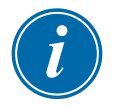

## **HINWEIS**

Dies ist für die Passwörter Benutzer/Ebene 1 und System/Ebene 2 gleich.

Wenn das Systempasswort aktiv ist, der Benutzer jedoch eine Seite besucht, die ein Passwort der Stufe 1 oder kein Passwort erfordert, läuft das Systempasswort nach 20 Sekunden ab. Der Benutzer hat weiterhin Zugang zu allen Seiten, die ein Passwort der Stufe 1 oder kein Passwort erfordern.

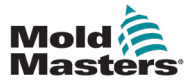

1. Wählen Sie [**Tool**] (Werkzeug).

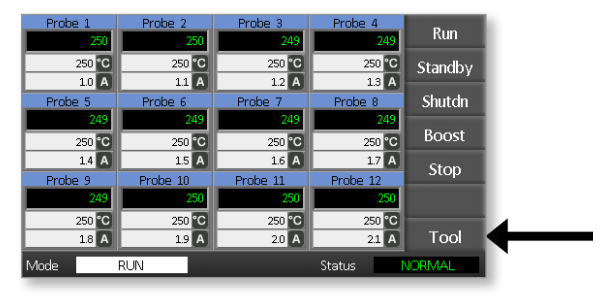

2. Wählen Sie [**Setup**] (Einrichtung).

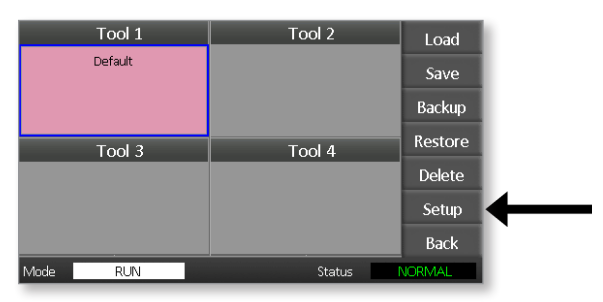

Geben Sie ein Passwort ein, wenn Sie dazu aufgefordert werden.

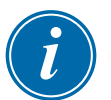

#### HINWEIS

Es kann entweder das Benutzer- oder das Systempasswort verwendet werden.

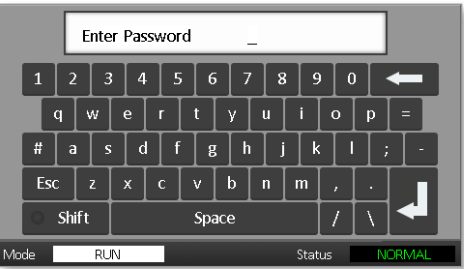

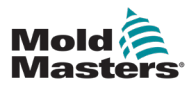

3. Wählen Sie [**Config**] (Konfiguration).

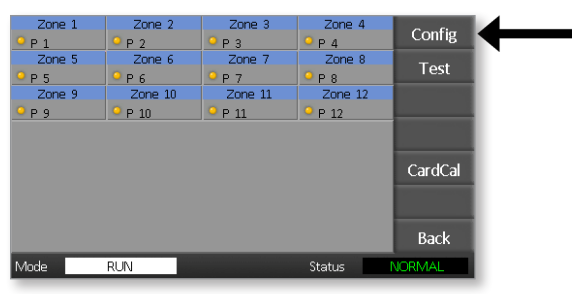

4. Wählen Sie [**Options**] (Optionen).

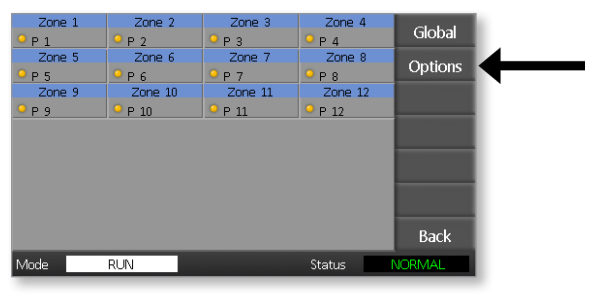

5. Wählen Sie dreimal [**PgDn** (Bild-Ab)], um zu Password Control (Passwortkontrolle) zu gelangen.

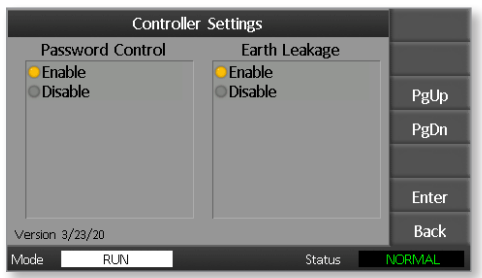

- 6. Wählen Sie [**Enable**] (Aktivieren) aus, um Funktionen der höheren Ebene per Passwort zu schützen, oder wählen Sie [**Disable**] (Deaktivieren) aus, sodass kein Passwort erforderlich ist.
- 7. Wählen Sie [**Enter**] (Eingabe), um die Einstellung zu akzeptieren, oder [**Back**] (Zurück), um zur Hauptseite zurückzukehren.

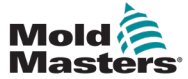

# 5.15 Tabelle zur Passwortanwendung

Verwenden Sie Tabelle 5-2 als Schnellreferenz für Berechtigungen der Passwortebenen:

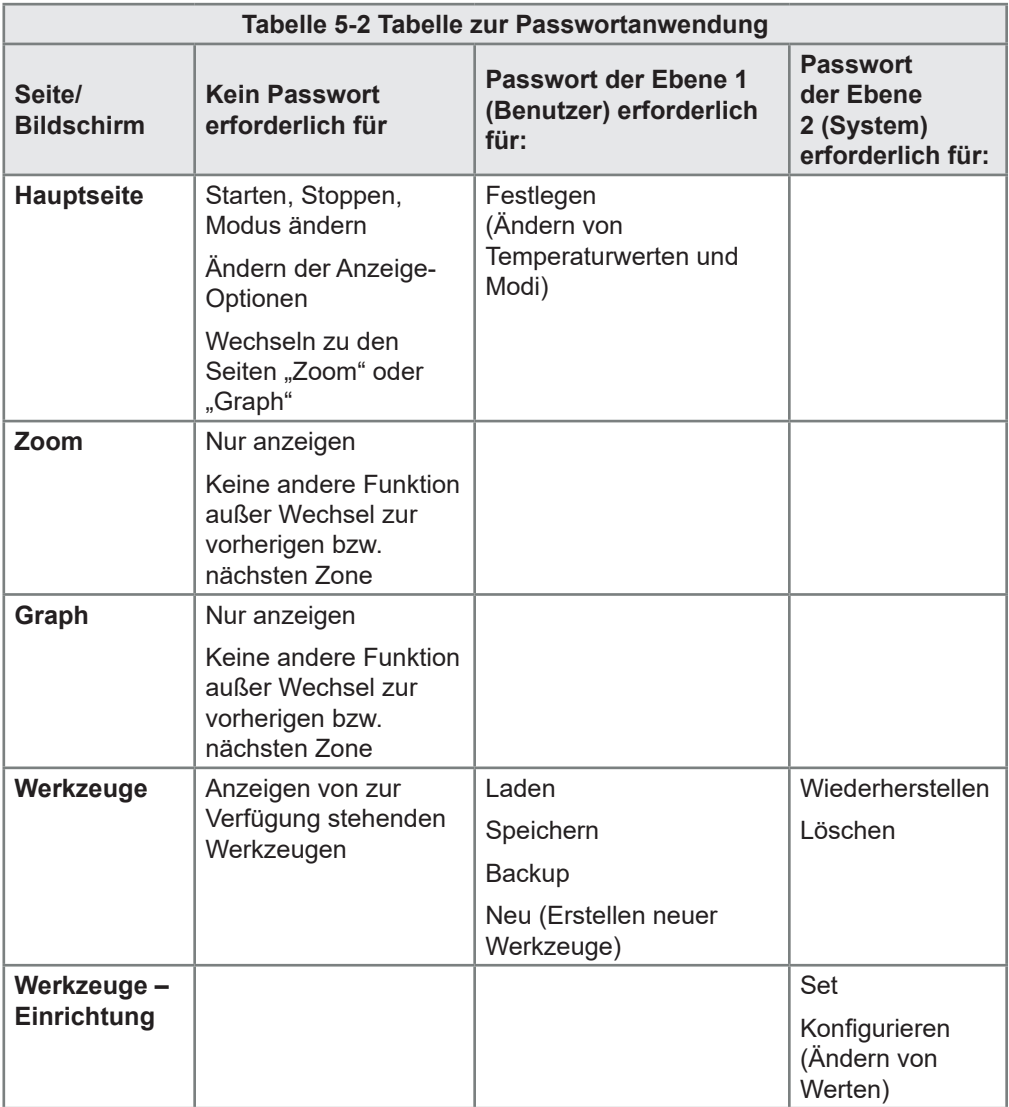

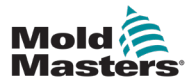

# Abschnitt 6 – Betrieb

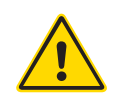

## WARNUNG

Stellen Sie sicher, dass Sie vor der Inbetriebnahme des Steuergeräts "Abschnitt 3 – Sicherheit" vollständig gelesen haben.

Der Abschnitt Betrieb des Handbuchs beschreibt die Verwendung des Steuergeräts. Dazu gehören das Stoppen und Starten des Steuergeräts, das Festlegen von Temperaturen und Einstellungen sowie das Erkennen von Alarmen.

# 6.1 Trennen des Regelgeräts vom Netz

Der Hauptnetzschalter ist für den Gesamtlaststrom beim Ein- und Ausschalten ausgelegt. Um dies bei Wartungsarbeiten zu unterbinden, kann ein entsprechend großes Vorhängeschloss oder eine ähnliche Vorrichtung verwendet werden, sodass der Schalter in der Position "Aus" verriegelt ist.

# 6.2 Einschalten

Wenn das Steuergerät eingeschaltet wird, gehen alle Zonen in den Stop-Modus.

# 6.3 Ausschalten (Herunterfahren)

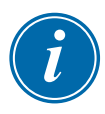

## HINWEIS

Mold-Masters empfiehlt Ihnen, die Konsole zum Abschalten der Heizlast zu verwenden.

1. Wählen Sie auf der Hauptseite [**Stop**] (Stopp), um die Heizlast abzuschalten.

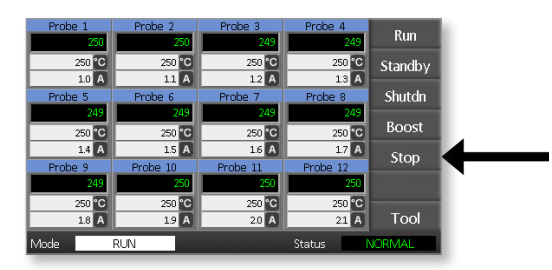

2. Ziehen Sie den Hauptnetzschalter herunter, um das Steuergerät abzuschalten.

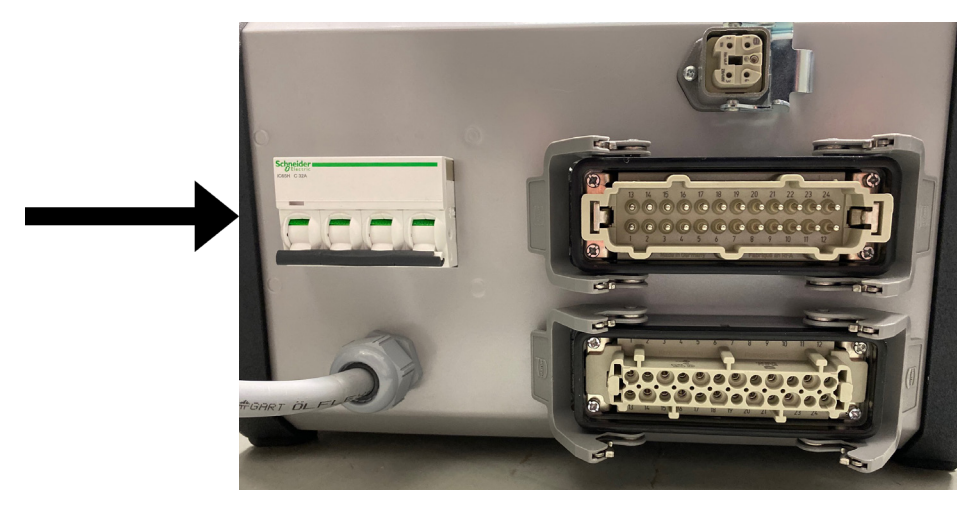

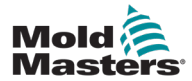

# 6.4 Weitere Informationen zum Starten und Herunterfahren

**RUN** (Starten) – Das System misst die Wärmeaufnahme jeder einzelnen Zone und beschränkt die schnelleren (Düsen-)Zonen automatisch auf die Anstiegsgeschwindigkeit, die bei der am langsamsten erhitzenden Zone vorhanden ist. Auf diese Weise wird ein homogener Anstieg im gesamten Werkzeug sichergestellt.

**SHUTDOWN** (Abschalten) – Das System funktioniert im Vergleich zum Einschalten auf ähnliche Weise, nur umgekehrt. Die langsamste Zone wird deaktiviert, und die festgelegte Temperatur aller anderen Zonen wird so eingestellt, dass diese 30° niedriger ist. Auf diese Weise wird sichergestellt, dass das gesamte Werkzeug gleichmäßig abkühlt.

# 6.5 Steuermodi für alle Zonen

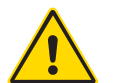

## WARNUNG

Durch Auswahl des Stop-Modus werden die Heizelemente nicht spannungsfrei.

**Versuchen Sie in diesem Modus nicht, Sicherungen zu wechseln oder Einheiten zu trennen***.*

1. Wählen Sie einen Steuermodus.

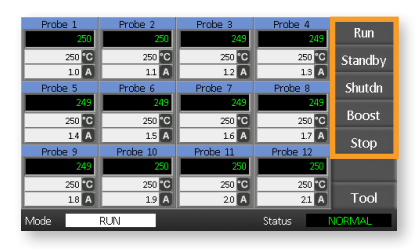

2. Wählen Sie [OK], um den Wechsel in den neuen Modus zu bestätigen.

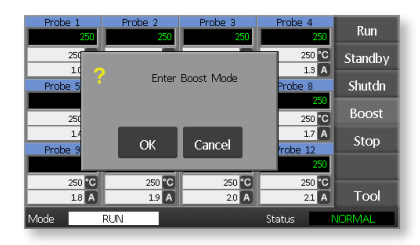

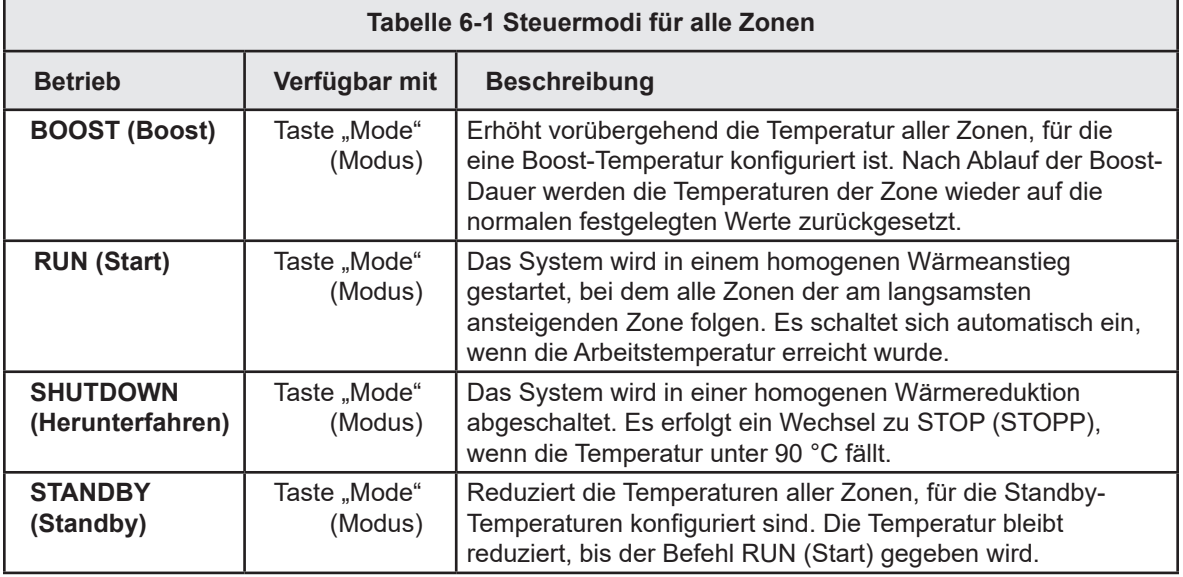

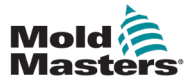

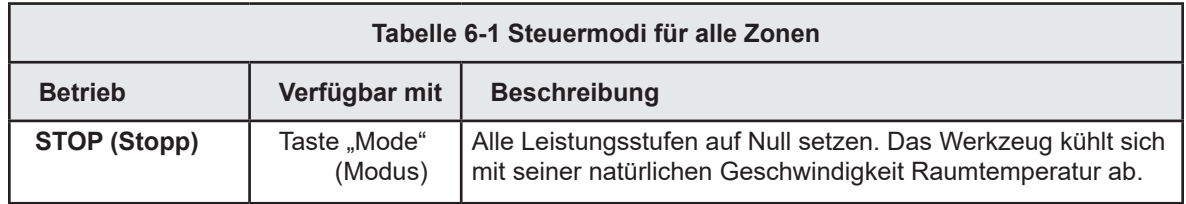

# 6.6 Modus "Boost" – Einzelne Zonen

Mit diesem Modus kann die Zonentemperatur einer oder mehrerer Zonen für einen (vom Benutzer) voreingestellten Zeitraum vorübergehend erhöht werden.

1. Wählen Sie eine oder mehrere Zonen.

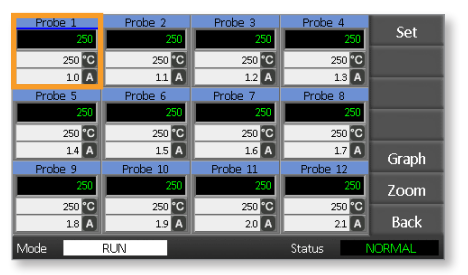

2. Wählen Sie [**Set**] (Festlegen).

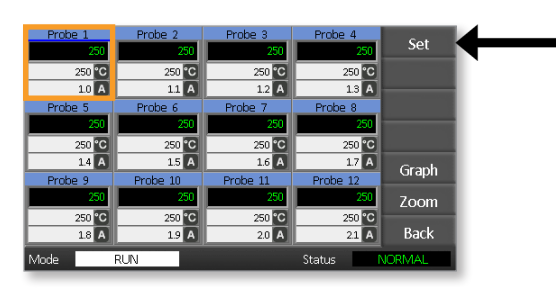

3. Geben Sie ein Passwort ein.

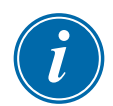

## HINWEIS

Es kann entweder das Benutzer- oder das Systempasswort verwendet werden.

Das Tastenfeld wird angezeigt:

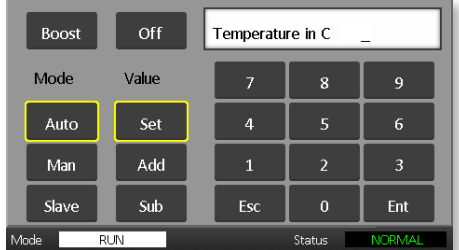

4. Wählen Sie [**Boost**] (Verstärken) und stellen Sie die gewünschte Boost-Temperatur ein.

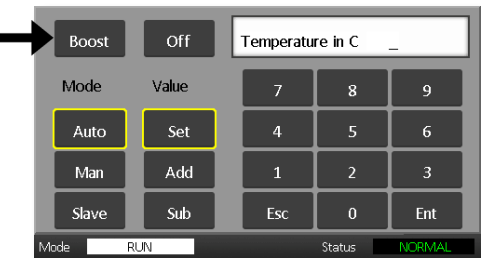

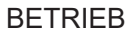

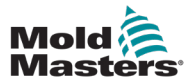

Der Bildschirm kehrt zur Hauptseite zurück und die erhöhte Temperatur wird angezeigt:

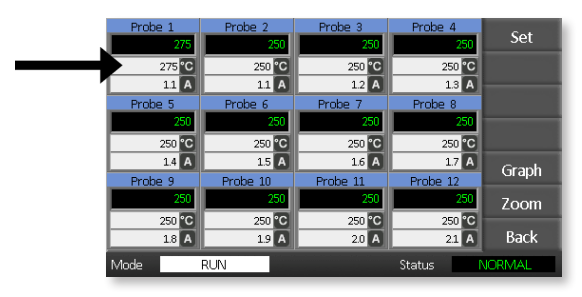

Nachdem die voreingestellte Boost-Dauer abgelaufen ist, erreicht die Zone wieder die Normaltemperatur.

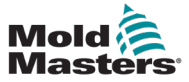

1. Wählen Sie eine oder mehrere Zonen.

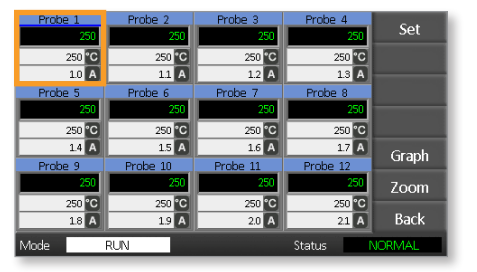

2. Wählen Sie [**Set**] (Festlegen).

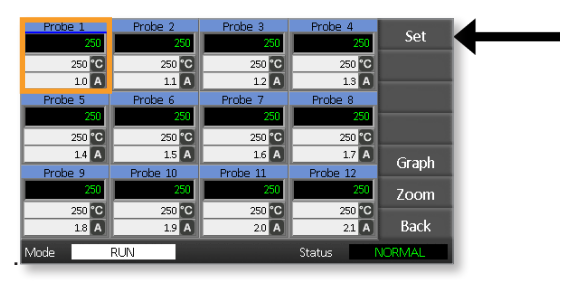

3. Geben Sie ein Passwort ein.

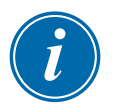

#### HINWEIS

Es kann entweder das Benutzer- oder das Systempasswort verwendet werden.

Das Tastenfeld wird angezeigt:

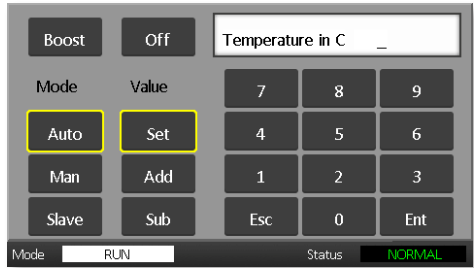

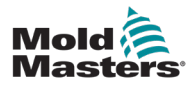

4. Wählen Sie [**Off**] (Aus), um die ausgewählten Zonen zu deaktivieren.

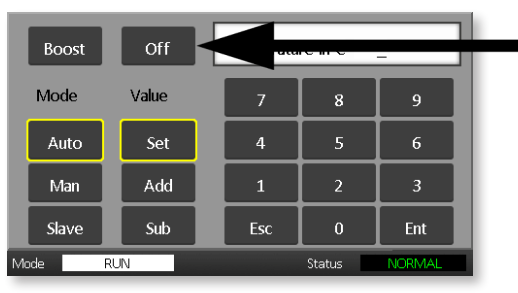

5. Kehren Sie zur Hauptseite zurück, um zu überprüfen, ob die ausgewählte Zone ausgeschaltet ist.

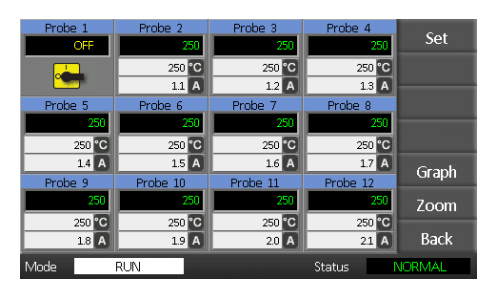

# 6.8 Rückkehr einer Zone zum Normalbetrieb

- 1. Wählen Sie die Zone.
- 2. Wählen Sie [**Set**] (Festlegen).

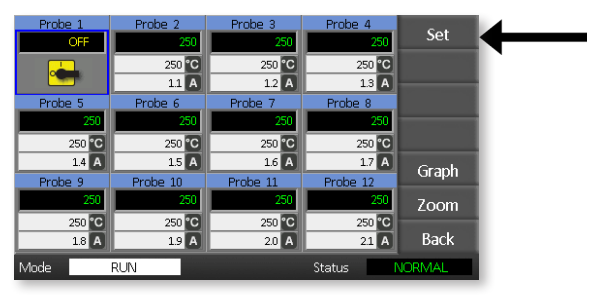

3. Wählen Sie auf dem Tastenfeld [**On**] (Ein).

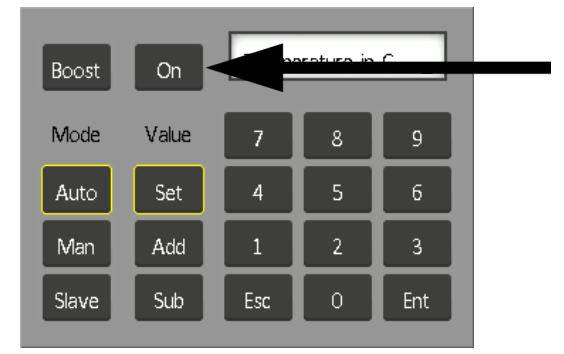

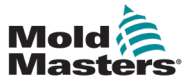

1. Wählen Sie die erste Zone.

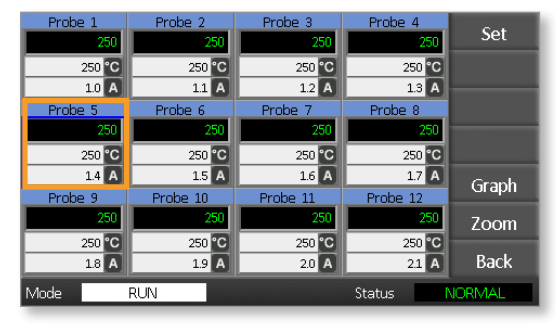

2. Wählen Sie die letzte Zone.

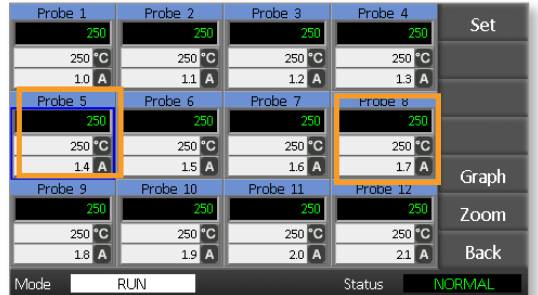

3. Wählen Sie [**Set**] (Festlegen).

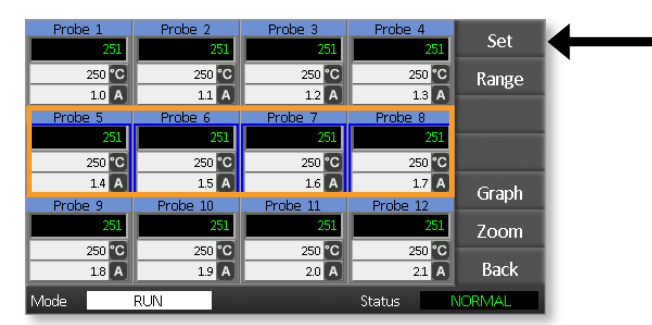

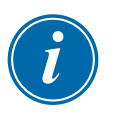

## HINWEIS

Die Einstellungen für die Temperatur und Leistung haben voreingestellte Grenzwerte. Informationen dazu finden Sie im Abschnitt "5.4 Globale Parameter festlegen".

4. Geben Sie das Passwort ein.

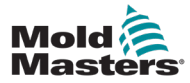

5. Um eine neue Temperatur einzustellen, wählen Sie [**Set**] (Festlegen) und geben Sie einen Wert ein.

Um die Gesamttemperatur zu erhöhen, wählen Sie [**Add**] (Hinzufügen) und geben Sie einen Wert ein, um den die aktuelle Temperatur erhöht werden soll.

Um die Gesamttemperatur zu senken, wählen Sie [**Sub**] (Abziehen) und geben Sie einen Wert ein, um den die aktuelle Temperatur gesenkt werden soll.

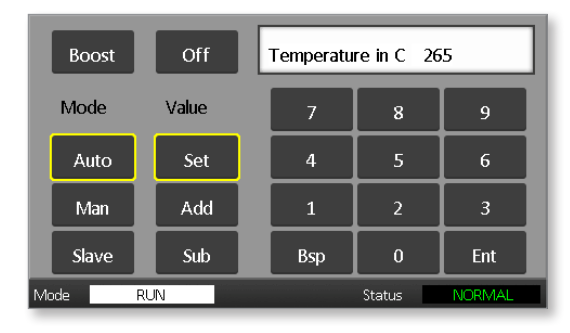

Die neuen Solltemperaturen werden jetzt auf der Hauptseite angezeigt:

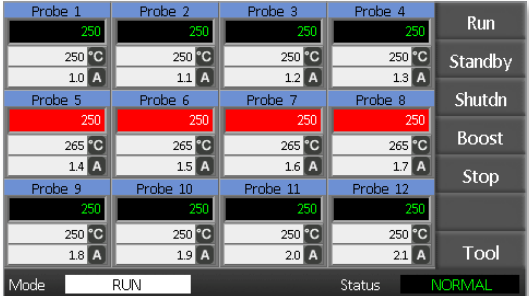

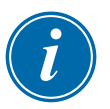

## HINWEIS

Die Zonen können einzeln einen Alarm anzeigen, wenn die neu eingestellte Temperatur deutlich von der tatsächlichen Temperatur abweicht. Das System betrachtet dies als vorübergehenden Zustand und zeigt erst dann einen Gesamtalarmzustand an, wenn das Werkzeug Zeit hatte, die neuen Solltemperaturen zu halten.

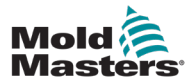

# 6.10 Wechsel zum manuellen Modus

Der manuelle Modus (Steuerung) kann als Alternative zum automatischen Modus (Regelung) verwendet werden.

1. Wählen Sie die erste Zone

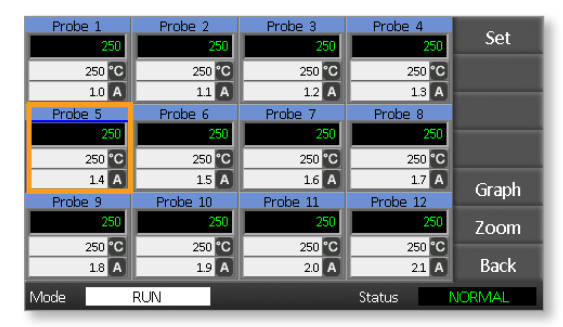

2. Wählen Sie die letzte Zone.

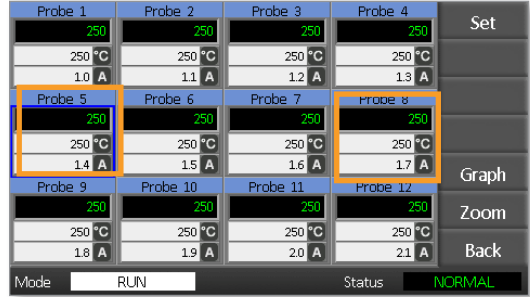

3. Wählen Sie [**Set**] (Festlegen).

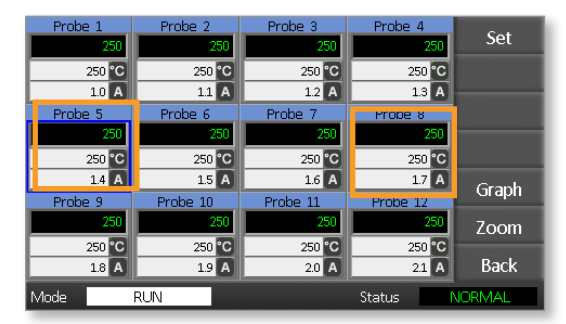

4. Geben Sie ein Passwort ein.

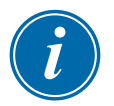

#### HINWEIS

Es kann entweder das Benutzer- oder das Systempasswort verwendet werden.

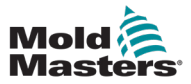

5. Wählen Sie [**Man**] und geben Sie den Prozentsatz ein. Wählen Sie [**Ent** (Eing.)].

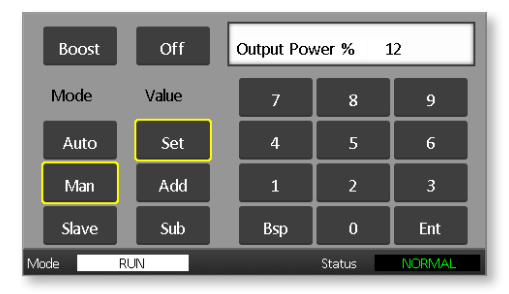

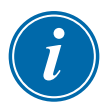

## HINWEIS

Die Einstellungen für die Temperatur und Leistung haben voreingestellte Grenzwerte. Informationen dazu finden Sie auf Seite 5-5.

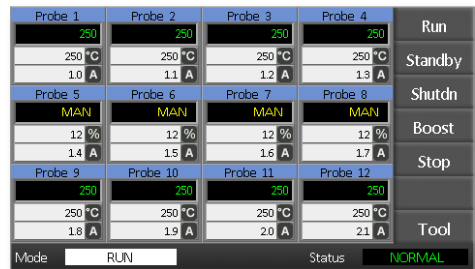

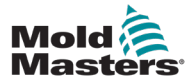

## 6.11 Slave-Modus

Der Slave-Modus ist eine Alternative zum manuellen Modus und kann gewählt werden, falls eine Zone ein defektes Thermoelement aufweist. Die abhängige (Slave-) Zone imitiert die Leistungsausgabe der funktionstüchtigen Zone, vorausgesetzt dass sie zuvor zum gleichen Leistungspegel betrieben wurden. In diesem Fall hält die untergeordnete Zone eine ähnliche Temperatur aufrecht.

1. Wählen Sie eine beliebige Zone, um die Command- (Befehls-) schaltflächen anzuzeigen.

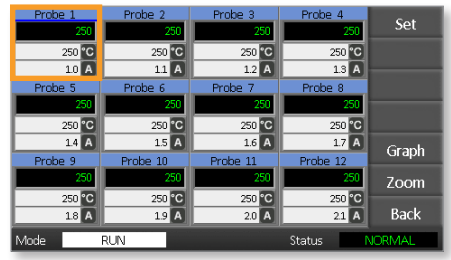

2. Wählen Sie [**Set**] (Festlegen).

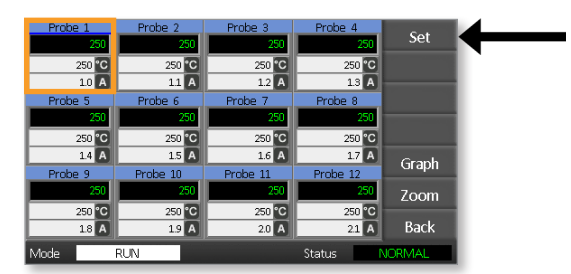

3. Geben Sie ein Passwort ein.

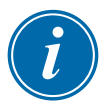

## HINWEIS

Es kann entweder das Benutzer- oder das Systempasswort verwendet werden.

4. Wählen Sie [**Slave**] (Abhängig). Geben Sie die Nummer einer funktionstüchtigen Zone ein. Wählen Sie [**Ent** (Eing.)].

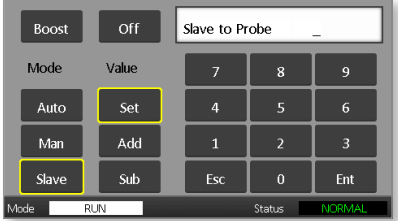

5. Kehren Sie zur Hauptanzeige zurück und prüfen Sie, ob die erste Zone nun von der zweiten ausgewählten Zone abhängig ist.

Die abhängige Zone zeigt die Nummer der Zone an, von der sie abhängig ist:

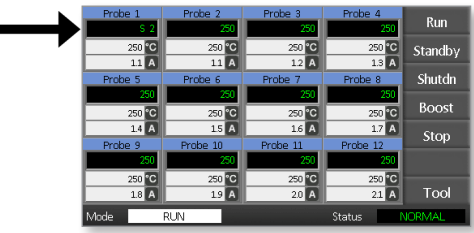

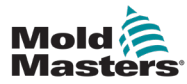

# 6.12 Alarme

Die Fenster Mode (Modus) und State (Status) befinden sich unten auf jeder Seite.

**RUN** Status NORMAL Mode

Ist der Regler eingeschaltet und läuft normal, zeigen die linke Modusanzeige RUN (STARTEN) und die gegenüberliegende Statusanzeige NORMAL an.

# 6.13 Modusanzeige

Die Modusanzeige in der unteren linken Ecke des Displays zeigt den aktuellen Modus für den Controller an. Der Modus blinkt.

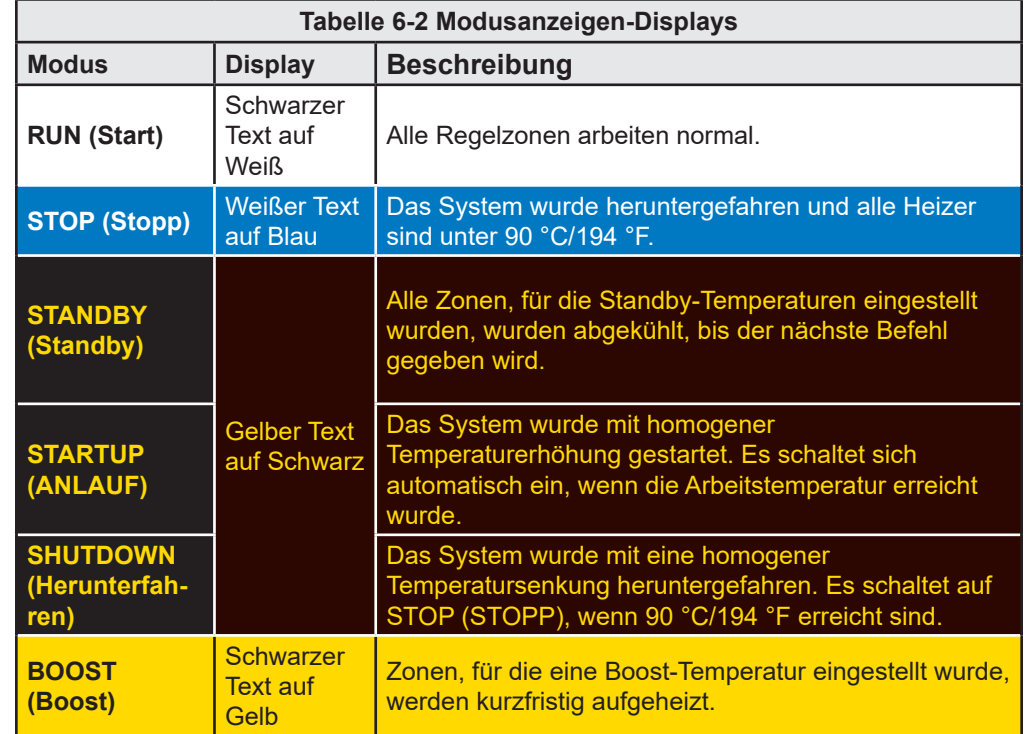

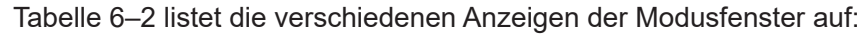

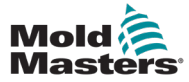

## 6.14 Statusanzeige

Die rechte Statusanzeige zeigt NORMAL an, wenn alle Zonen auf die eingestellte Temperatur erhitzt wurden und keine Fehler vorliegen. Liegt in einer Zone ein Fehler vor, ändert sich die Statusanzeige farblich wie folgt beschrieben:

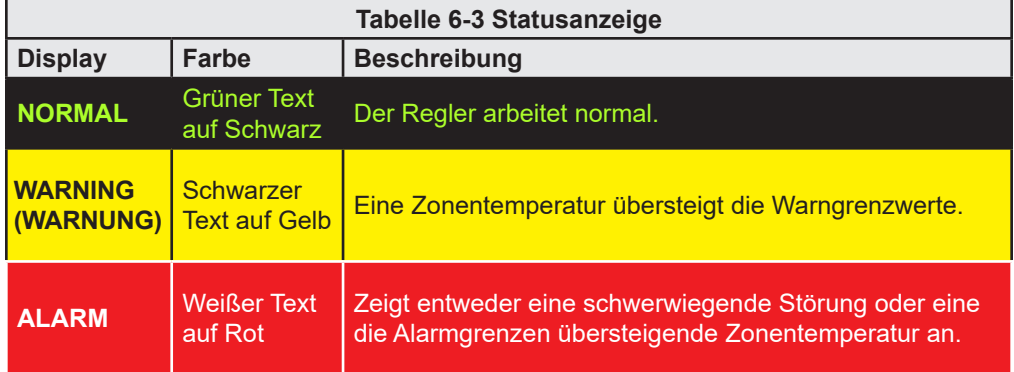

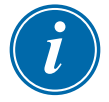

## HINWEIS

Der Statusalarm ist nur im RUN (STARTEN)-Modus aktiv, um zu verhindern, dass langsamere Systeme unnötige Alarme auslösen.

Sobald die Systeme ihre eingestellte Temperatur erreicht haben, schalten sie in den RUN (STARTEN)-Modus und der Alarm wird aktiv.

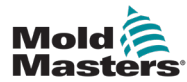

## 6.15 Fehlermeldungen einzelner Zonen identifizieren

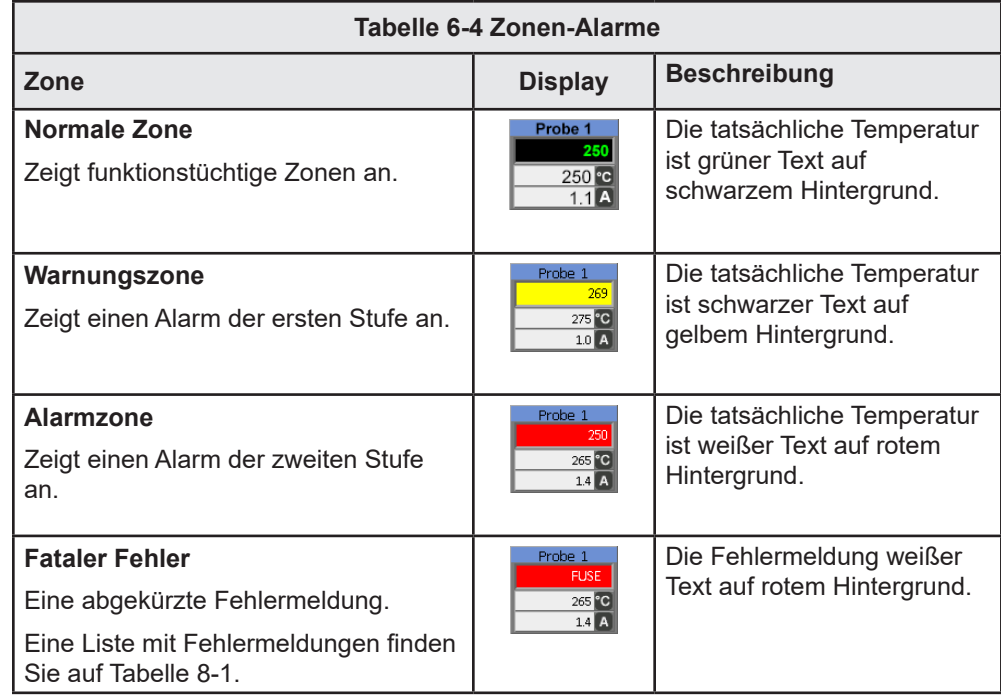

# 6.16 Alarmerweiterungen

In der Alarmleuchte oben links auf der Vorderseite der Konsole befindet sich ein Ring von LEDs, die als Alarmverstärker dienen. Sie leuchten auf, wenn die Konsole einen Alarm auslöst.

Diese Anzeige entspricht möglicherweise nicht dem Statusfenster. Einzelne Zonen können einen Alarm anzeigen, wenn die neu eingestellte Temperatur deutlich von der tatsächlichen Temperatur abweicht. Das System zeigt erst dann einen Gesamtalarmzustand an, wenn das Werkzeug Zeit hatte, die neuen Solltemperaturen zu erreichen.

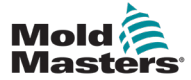

# 6.17 Seite "Gespeicherte Werkzeuge"

Die erste Seite zeigt die vier Werkzeug-Slots, die verwendet werden können, um die unterschiedlichen Einstellungen für verschiedene Werkzeuge zu speichern.

Das aktuell geladene und verwendete Werkzeug wird rosa hervorgehoben:

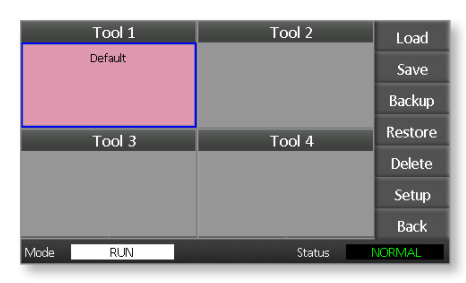

Weitere Werkzeug-Slots mit gespeicherten Werkzeugeinstellungen können an den Namen in ihren Kästen erkannt werden.

## 6.18 Ein Werkzeug auswählen

- 1. Wählen Sie einen Werkzeug-Slot. Der Rand des Kästchens färbt sich blau, um anzuzeigen, dass es ausgewählt wurde.
- 2. Wählen Sie [**Load**] (Laden). Wählen Sie [**OK**], um die Verwendung dieses Tools zu bestätigen.
- 3. Wählen Sie [**Back**] (Zurück), um zur vorigen Seite zurückzukehren.
- 4. Wählen Sie [**Setup**] (Einrichtung). Geben Sie das Systempasswort ein.

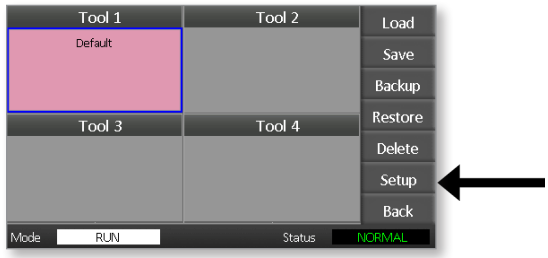

Die Seite Tool Setup (Formeinstellungen) bietet mehr Kontrolle über die Einrichtung des Werkzeugs. Siehe "Abschnitt 5 – Einrichtung".

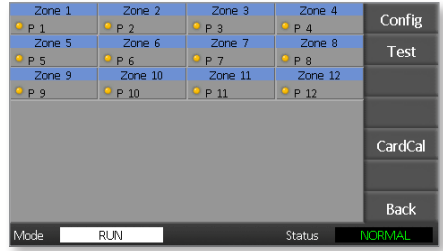

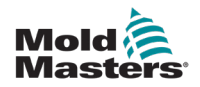

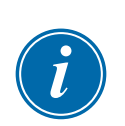

# 6.19 Werkzeugeinstellungen laden

## HINWEIS

Arbeitet Ihr Steuergerät im RUN-Modus und wird eine andere Werkzeugeinstellung mit abweichender Temperatur geladen, wird das Werkzeug direkt mit der neu eingegangenen Temperatureinstellung in Betrieb genommen.

1. Wählen Sie ein Werkzeug aus.

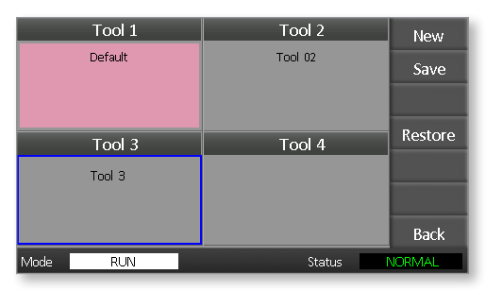

- 2. Wählen Sie [**Load**] (Laden).
- 3. Geben Sie das Systempasswort ein.
- 4. Wählen Sie [**OK**], um das Werkzeug zu laden.

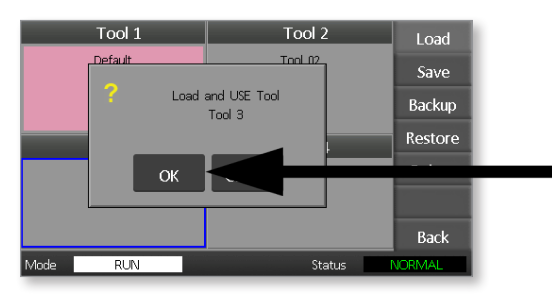
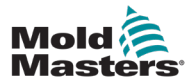

## 6.20 Werkzeugeinstellungen speichern

Änderungen, die an dem aktuell geladenen Werkzeug vorgenommen wurden, werden kurz nach Ihrer letzten Bildschirmberührung gespeichert.

## 6.21 Geänderte Werkzeugeinstellungen speichern

Wenn Sie verschiedene Werkzeuge für verschiedene Anwendungen benötigen, müssen Sie neue Werkzeuge erstellen, um die verschiedenen Einstellungen zu speichern.

1. Wählen Sie einen freien Werkzeug-Slot.

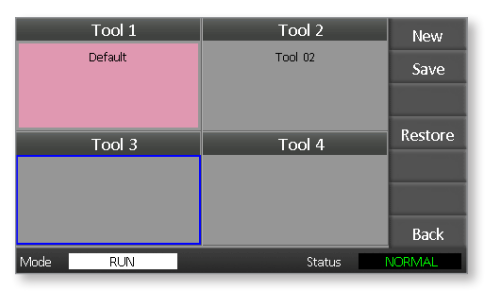

2. Wählen Sie [**Save**] (Speichern).

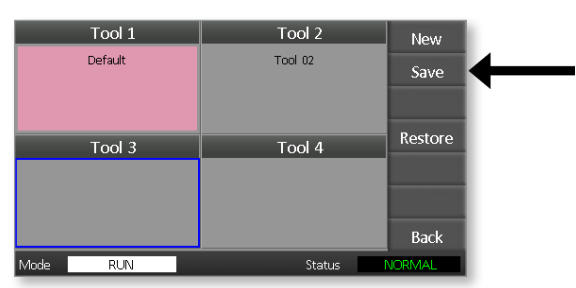

- 3. Geben Sie das Systempasswort ein.
- 4. Geben Sie einen neuen Werkzeugnamen ein.

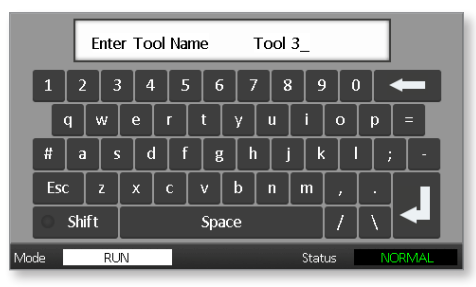

5. Wählen Sie [**Ent** (Eing.)].

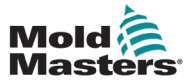

- 6. Kehren Sie zur Seite ToolStore (Gespeicherte Werkzeuge) zurück, auf der das neue Werkzeug samt neuem Namen angezeigt wird.
- 7. Wählen Sie das Werkzeug aus.

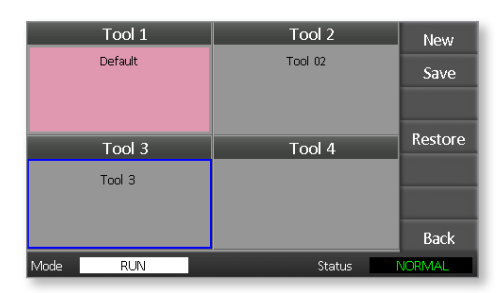

- 8. Wählen Sie [**Load**] (Laden).
- 9. Bestätigen Sie mit [**OK**].

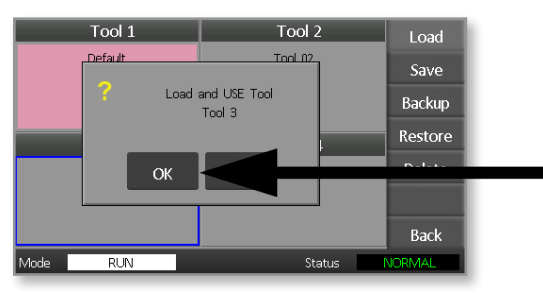

10. Verlassen Sie diese Seite und nehmen Sie alle notwendigen Änderungen vor.

Dieser Prozess erstellt ein neues Werkzeug mit neuen Einstellungen.

Um die ursprünglichen Werkzeugeinstellungen wiederherzustellen, kehren Sie zur Seite ToolStore (Gespeicherte Werkzeuge) zurück und wählen Sie das Originalwerkzeug.

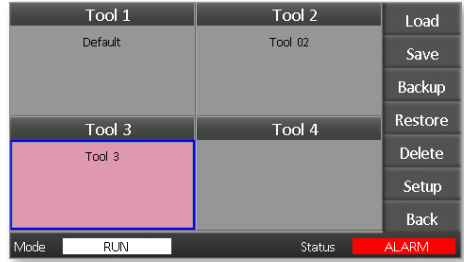

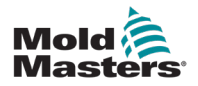

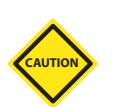

## 6.22 Ein Werkzeug löschen

#### VORSICHT

Wenn Sie ein Werkzeug gelöscht haben, können Sie nicht mehr auf die Einstellungen zugreifen. Bitte stellen Sie sicher, dass Sie das richtige Werkzeug löschen.

1. Wählen Sie das zu löschende Werkzeug.

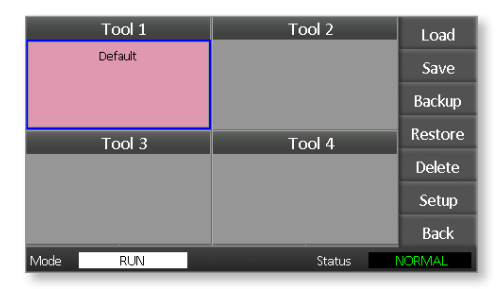

2. Wählen Sie [**Delete**] (Löschen).

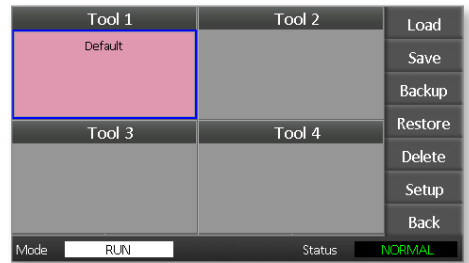

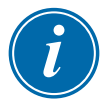

#### HINWEIS

Wenn Sie versuchen, das aktuelle Werkzeug zu löschen, erscheint eine Warntafel, die Ihnen mitteilt, dass Sie das aktuelle Werkzeug nicht löschen können.

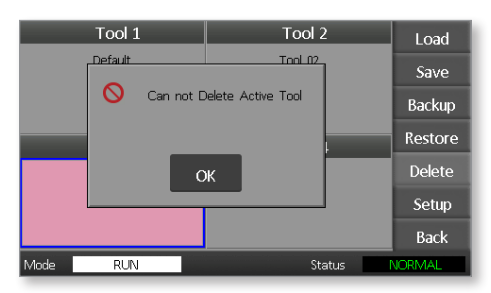

- 3. Wählen Sie [**OK**], um zur Seite ToolStore (Gespeicherte Werkzeuge) zurückzukehren.
- 4. Wählen Sie das zu löschende Werkzeug.
- 5. Wählen Sie [**Delete**] (Löschen). Sie werden aufgefordert, die Aktion zu bestätigen.

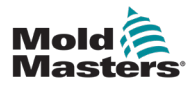

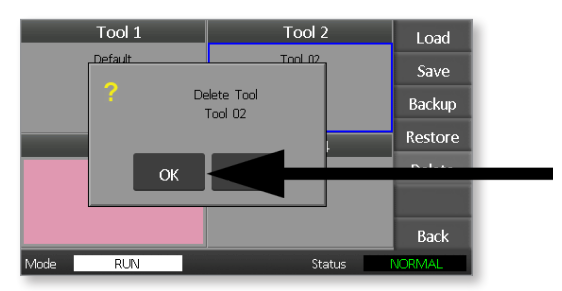

7. Kehren Sie zur Seite ToolStore (Gespeicherte Werkzeuge) zurück, um zu überprüfen, ob das unerwünschte Werkzeug gelöscht wurde.

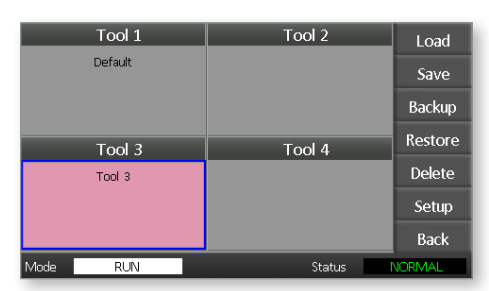

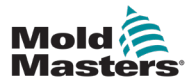

## 6.23 Werkzeugeinstellungen sichern

Beim Sichern von Werkzeugen werden Werkzeugeinstellungen auf einem externen Datenträger gespeichert. Die gespeicherten Einstellungen können für eine sichere Wiederherstellung verwendet oder zur Verwendung auf ein anderes Steuergerät übertragen werden.

1. Schließen Sie den Speicherstick an.

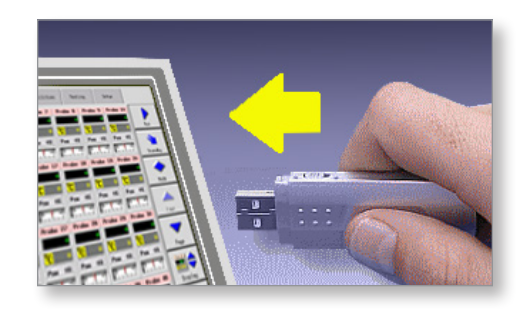

2. Wählen Sie das zu sichernde Werkzeug aus.

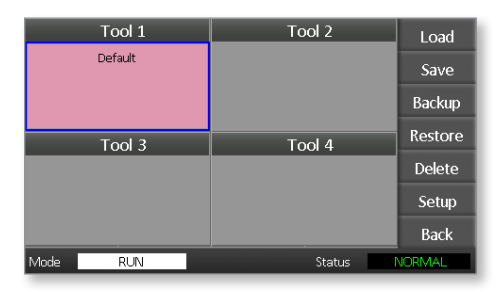

3. Wählen Sie [**Backup**] (Sichern).

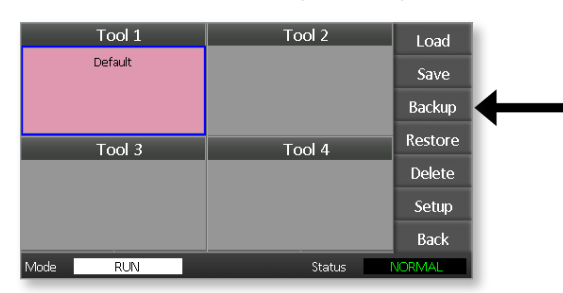

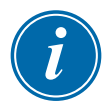

#### HINWEIS

Wenn ein Problem beim Speichern auf dem Speicherstick auftritt, wird eine Warnmeldung angezeigt. Wiederholen Sie den Vorgang mit einem anderen Speicherstick.

4. Trennen Sie den Speicherstick.

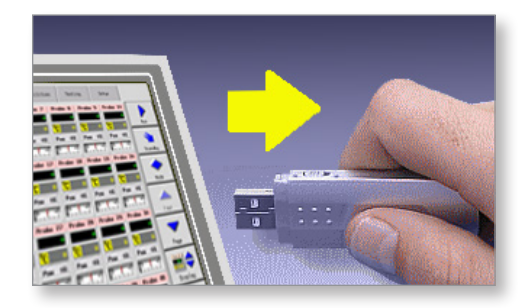

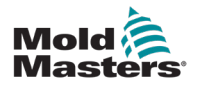

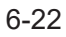

## 6.24 Werkzeugeinstellungen wiederherstellen

#### WICHTIG

Alle im ausgewählten Werkzeug-Slot gespeicherten Informationen werden mit den Informationen vom Memory Stick überschrieben.

## 6.25 Ein Werkzeug wiederherstellen

1. Schließen Sie den Speicherstick an.

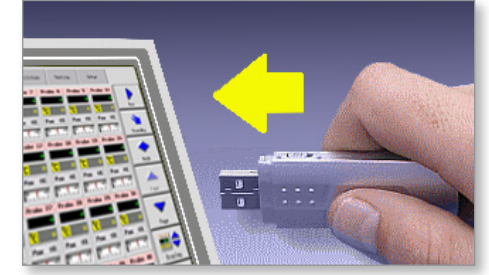

2. Wählen Sie einen freien Werkzeug-Slot.

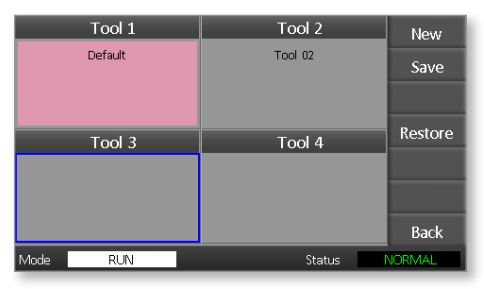

3. Wählen Sie [**Restore**] (Wiederherstellen).

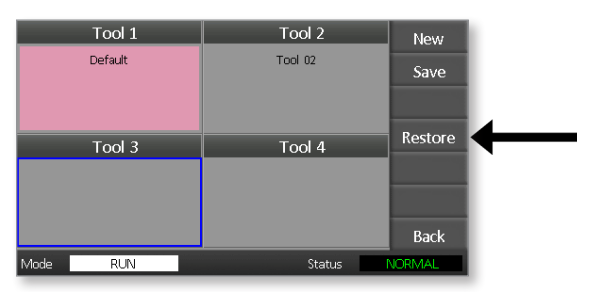

4. Trennen Sie den Speicherstick.

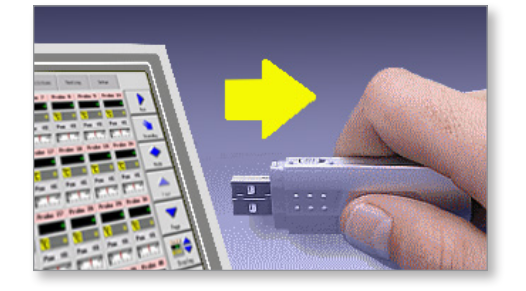

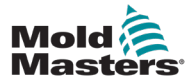

## Abschnitt 7 – Wartung

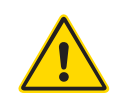

#### WARNUNG

Stellen Sie sicher, dass Sie vor der Durchführung von Wartungsarbeiten am Steuergerät "Abschnitt 3 – Sicherheit" vollständig gelesen haben.

Die Wartung des Steuergeräts umfasst die Überprüfung von Aufzeichnungen und Einstellungen sowie die Durchführung von Selbstdiagnosetests.

Im Inneren des Touchscreen-Steuergeräts befinden sich keine durch Benutzer wartbaren Teile. Im unwahrscheinlichen Fall eines Geräteausfalls senden Sie das Gerät zur Reparatur ein.

## 7.1 Selbstdiagnosetests

Das Steuergerät verfügt über eine Tool für selbstdiagnostische Tests, mit dem Sie die korrekte Funktion der einzelnen Zonen überprüfen können.

Tests sollten in folgenden Situationen ausgeführt werden:

- für die Abnahmekontrolle
- zur Überprüfung, ob ein neues Werkzeug korrekt verdrahtet ist
- als Wartungshilfe zur Überprüfung, ob Werkzeuge korrekt funktionieren

## 7.2 So funktioniert der Test

Im Folgenden erhalten Sie eine Beschreibung des Testablaufs.

Bei 10 % der Leistung wird überprüft:

- (a) ob die Zonentemperatur der getesteten Zone sinkt. Dies würde auf ein umgedrehtes Thermoelement in dieser Zone hinweisen.
- (b) ob die Testzone ausreichend bis zu einem bestimmten Sollwert aufheizt – wenn nicht, wird die Leistung erhöht und erneut der Temperaturanstieg geprüft. Die Leistung wird weiter erhöht und die erwartete Temperatur geprüft, bis ein voreingestelltes Zeitfenster beendet ist. Wurde die korrekte Temperatur in diesem Zeitraum nicht erreicht, ist die Zone fehlerhaft.
- (c) dass keine weitere Zonentemperatur so stark ansteigt wie die erste, was auf eine Querverdrahtung zwischen der Testzone und einem anderen Thermoelement schließen ließe.
- (d) ob keine weitere Zonentemperatur signifikant ansteigt, was auf eine übermäßige Wärmeleitung zwischen benachbarten Zonen schließen ließe

Nach Abschluss des Tests in der ersten Zone schaltet die Routine weiter zur nächsten Zone bis alle geprüft wurden.

Am Testende wird eine Liste mit den Ergebnissen erstellt.

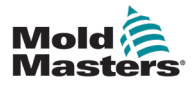

## 7.3 Eine Selbstdiagnose durchführen

Die Diagnoseroutine kann jederzeit durchgeführt werden, wenn der Regler mit dem Werkzeug verbunden ist, solange es nicht für die Produktion genutzt wird.

1. Wählen Sie [**Tool**] (Werkzeug).

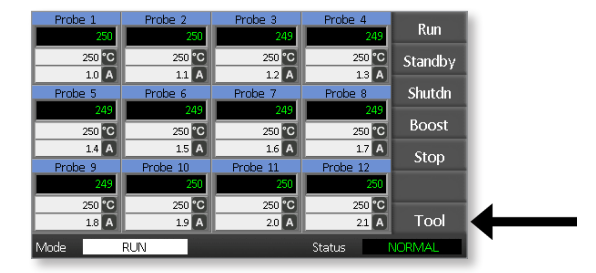

2. Wählen Sie [**Setup**] (Einrichtung). Geben Sie das Systempasswort ein, wenn Sie dazu aufgefordert werden.

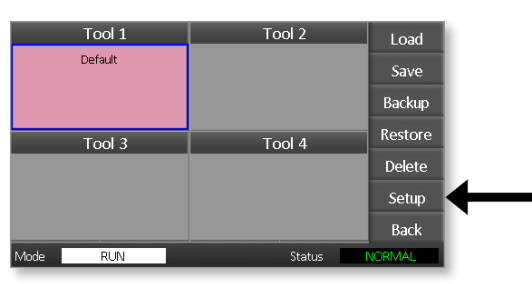

3. Wählen Sie [**Test**].

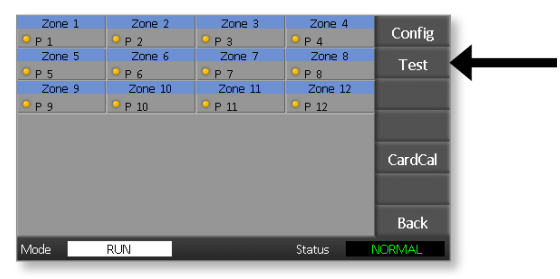

4. Wählen Sie [**OK**], um den Test zu starten.

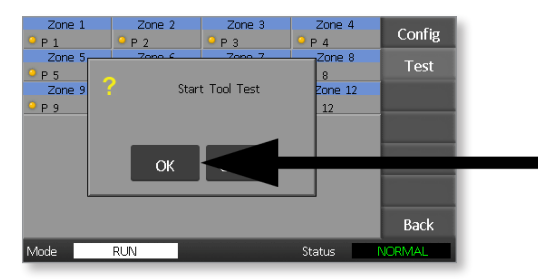

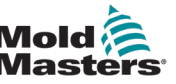

#### WARTUNG

Das Modus-Fenster zeigt dann "Testing" an und auf der Temperaturanzeige der ersten Zone steht "Test".

- (a) Sie können jederzeit **[Stop]** (Stopp) wählen, um den Test vorzeitig zu beenden.
- (b) Wählen Sie jederzeit [**Skip**] (Überspringen), um eine Zone zu überspringen und zur nächsten überzugehen.
- (c) Wenn Sie [**Back**] (Zurück) wählen, wird der Test beendet und es werden keine Testergebnisse angezeigt.

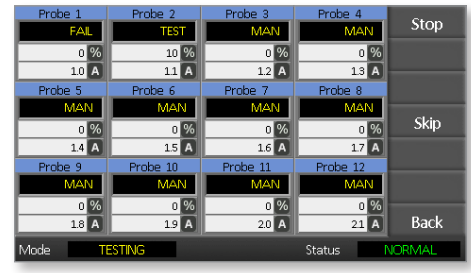

Nach der Testsequenz zeigt der Regler eine Ergebnisliste mit den einzelnen Testergebnissen an.

Zonen mit Fehlern werden durch eine rote Markierung gekennzeichnet, die von einer Erklärung oder einem Fehlercode erläutert wird.

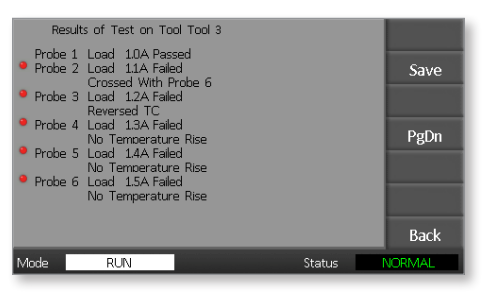

- 5. Am Ende des Tests können Sie die Ergebnisse als CSV-Datei über [**Save**] (Speichern) auf einen externen Speicherstick übertragen.
- 6. Wählen Sie [**Back**] (Zurück), um die Testseite zu verlassen und zurück zur Seite ToolStore (Gespeicherte Werkzeuge) zu gelangen.

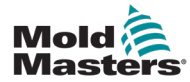

## 7.4 Analyse der Testergebnisse

## 7.4.1 Zufriedenstellender Test

Wenn bei der Diagnose keine Fehler festgestellt werden, wird bei jeder Zone die Meldung "Zone Test OK" angezeigt.

#### 7.4.2 Nicht zufriedenstellender Test

Werden beim Test Probleme gefunden, wird eine Fehlermeldung an der entsprechenden Zone angezeigt. Siehe Tabelle 7-1 für eine vollständige Liste von Fehlern.

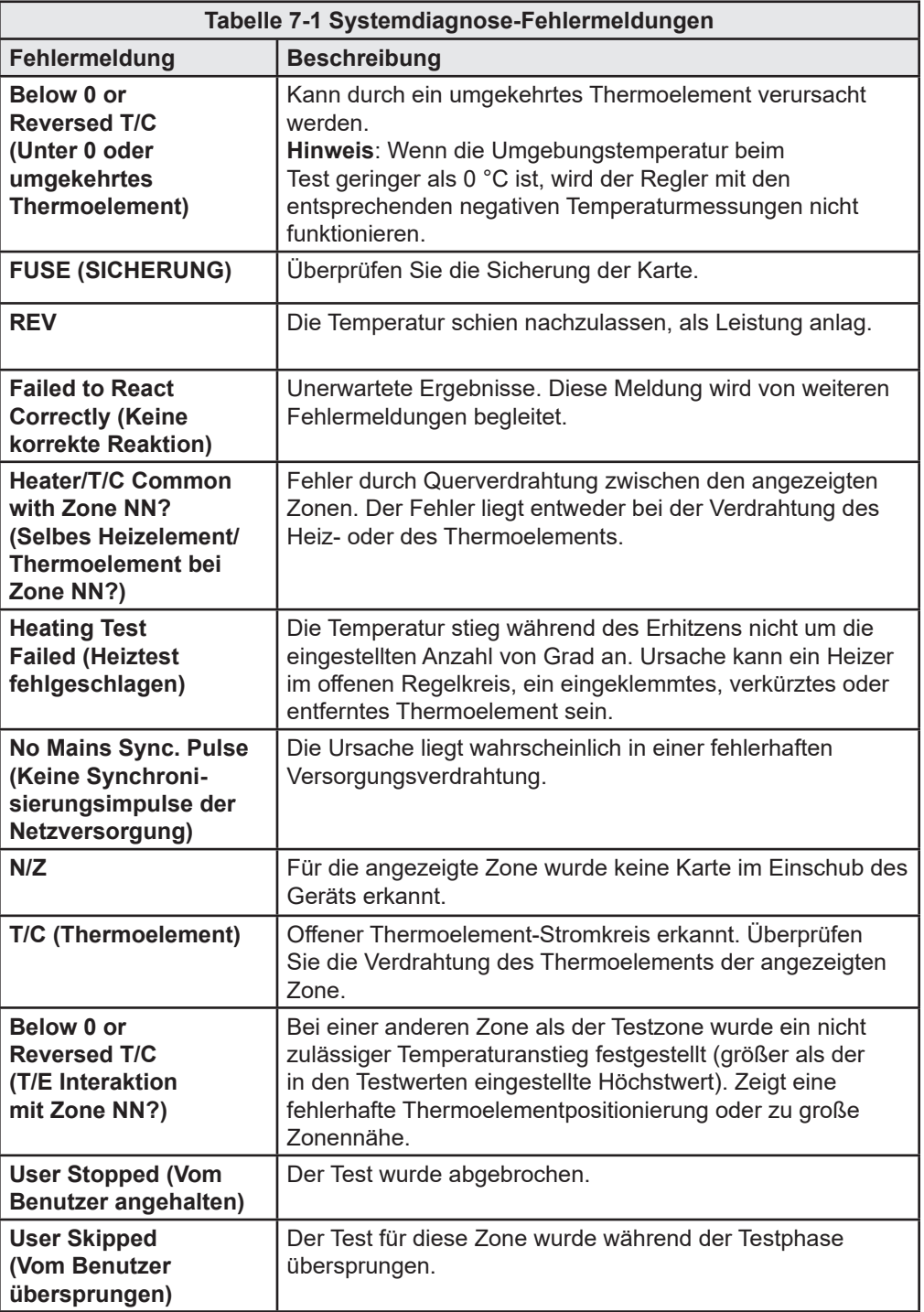

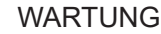

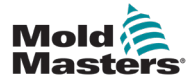

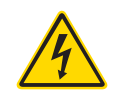

## 7.5 Wartung und Instandsetzung des Steuergeräts WARNUNG – HOCHSPANNUNG

Das Steuergerät muss immer von der Spannungsquelle getrennt werden, bevor es zur Überprüfung oder zum Austausch von Sicherungen geöffnet wird.

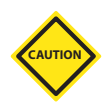

#### VORSICHT

Externe Kabel sollten daraufhin überprüft werden, ob die flexible Leitung, Stecker oder Buchsen beschädigt wurden. Die flexible Leitung muss ersetzt werden, wenn sie beschädigt wurde oder freiliegende Leiter vorhanden sind.

Alle internen Kabel, die sich biegen, um das Öffnen von Türen zu ermöglichen, sollten überprüft werden, um sicherzustellen, dass die Kabelisolierung nicht ausfranst oder beschädigt wird.

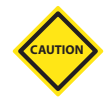

#### VORSICHT

Verwenden Sie auf Steuerkarten nur Keramiksicherungen. Verwenden Sie niemals Glassicherungen.

## 7.6 Ersatzteile

*Mold-Masters* erwartet nicht, dass auf Platinenebene andere Teile des Steuergeräts als die Sicherungen instand gesetzt werden müssen. In dem unwahrscheinlichen Fall eines Platinenausfalls bieten wir allen unseren Kunden optimale Möglichkeiten zur Reparatur und zum Austausch.

## 7.7 Reinigung und Inspektion

Überschüssiger Staub, der in den Schaltschrank eingedrungen ist, kann mit einer leichten Bürste und einem Staubsauger entfernt werden.

Wenn das Gerät Vibrationen ausgesetzt ist, sollten Sie mit einem isolierten Schraubendreher überprüfen, ob sich Anschlüsse gelockert haben.

## 7.8 Upgrade der Software

Um unsere hohen Qualitätsstandards aufrecht zu erhalten, arbeiten unsere Ingenieure bei ständig an Verbesserungen des Steuerungssystems.

Je nach Art und Alter Ihres Geräts kann es möglich sein, Ihr Steuergerät durch System-Upgrades zu aktualisieren. Bitte kontaktieren Sie Ihren Lieferanten und geben Sie die Seriennummer Ihres Modells an, um herauszufinden, ob Ihre konkrete Konsole aktualisiert werden kann.

Das Steuerungssystem muss für Upgrades üblicherweise nicht zum Lieferanten gebracht werden. Sie können über das Internet heruntergeladen werden.

## 7.9 Vorbereitung

- 1. Laden Sie das Upgrade aus dem Internet auf einen PC herunter.
- 2. Kopieren Sie das Upgrade-Programm/die Daten auf einen Speicherstick.

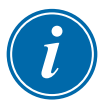

#### WICHTIG

Bevor Sie mit einem Upgrade beginnen, fahren Sie Ihren Rechner herunter, damit Ihre Konsole frei bleibt.

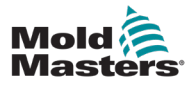

## 7.10 Vorgehen

- 1. Stellen Sie das Steuergerät aus der Produktion frei.
- 2. Stecken Sie den Speicherstick in die USB-Buchse.
- 3. Starten Sie da Steuergerät neu und lassen Sie das Upgrade eigenständig installieren.
- 4. Entfernen Sie den Memory Stick und verwenden Sie das Steuergerät wieder zur Produktion.

## 7.11 Sicherungen und Überstromschutz

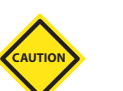

#### VORSICHT

Die Sicherungserkennungsschaltung erfordert einen kontinuierlichen Schwachstrom durch einen Leckwiderstand mit hoher Impedanz, um den Alarmzustand beizubehalten.

Das heißt, dass der Lastkreis immer noch an die Netzspannungsversorgung angeschlossen ist und eine Ausbesserung bzw. ein Austausch der Sicherung erst vorgenommen werden darf, wenn der Schaltkreis vollständig getrennt wurde.

Ein Leitungsschutzschalter bietet einen generellen Überstromschutz für die gesamte Einheit.

## 7.12 Ersatz-Sicherungen

Wenn eine Sicherung geschmolzen ist, stellen Sie sicher, dass sie durch eine neue Sicherung mit identischen Eigenschaften ersetzt wird. Die richtigen Sicherungstypen finden Sie unter Tabelle 7-2, Tabelle 7-3 und Tabelle 7-4.

## 7.13 Zusätzliche Sicherungen

Alle zusätzlichen Schaltkreise (Stromversorgung der Konsole, Netzspannung, Lüfter) werden durch zwei Sicherungen geschützt, die durch die obere und untere Stromführungsschiene gespeist werden.

Diese werden als DIN-Schiene montiert und befinden sich beim M1-48 an der linken Abdeckung (Vordere Draufsicht) und beim M1-12 unter der oberen Abdeckung.

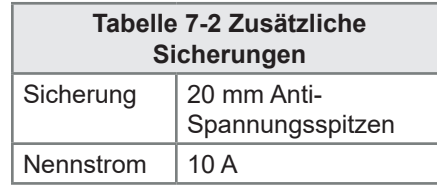

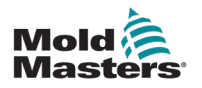

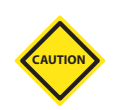

## 7.14 Steuerkarte

#### VORSICHT

Verwenden Sie auf Steuerkarten nur Keramiksicherungen. Verwenden Sie niemals Glassicherungen.

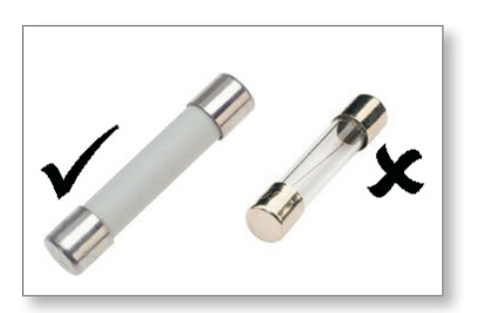

*Abbildung 7-1 Nur Keramiksicherungen verwenden*

Die aktuelle Reglerkarte verfügt über separate Schutzsicherungen für den Eingang der Thermoelemente und den Ausgang der Heizlast.

Wenn die Indikator-LED der Sicherung anzeigt, dass die Ausgangssicherung geschmolzen ist, kann die Karte leicht entfernt und die Sicherung ausgewechselt werden.

Wenn die Indikator-LED der Thermoelemente ein Thermoelement mit offenem Stromkreis anzeigt, kann das an einer geschmolzenen Eingangssicherung liegen.

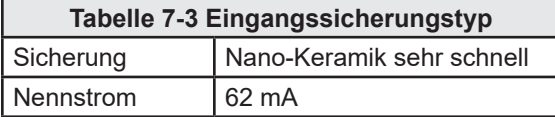

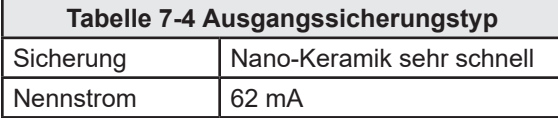

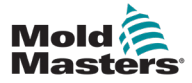

# Abschnitt 8 – Fehlerbehebung

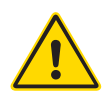

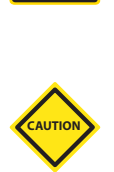

#### WARNUNG

Stellen Sie sicher, dass Sie "Abschnitt 3 – Sicherheit" vor der Fehlerbehebung am Steuergerät vollständig gelesen haben.

#### VORSICHT

Die Sicherungserkennungsschaltung erfordert einen kontinuierlichen Schwachstrom durch einen Leckwiderstand mit hoher Impedanz, um den Alarmzustand beizubehalten.

Das heißt, dass der Lastkreis immer noch an die Netzspannungsversorgung angeschlossen ist und eine Ausbesserung bzw. ein Austausch der Sicherung erst vorgenommen werden darf, wenn der Schaltkreis vollständig getrennt wurde.

## 8.1 Einführung

Das Kontrollsystem bietet mehrere Optionen zur frühen Fehlerdiagnose des Steuerungssystems, der Beheizung und der Thermofühler:

Wenn das System Abweichungen vom Normalzustand erkennt, wird auf der Hauptseite eine Warnmeldung angezeigt.

Wird erkannt, dass eine Zonentemperatur von der Ist-Einstellung über die Alarmgrenzen hinaus abweicht, so wechselt die Anzeige auf weißen Text im roten Feld und erzeugt einen Fernalarm.

Wenn das System eine Fehlfunktion in mindestens einer Regelzone feststellt, zeigt es auf der Hauptseite anstelle eines Temperaturwertes eine Fehlermeldung an.

Siehe "Tabelle 8-1 Fehler- und Warnmeldungen" für weitere Details.

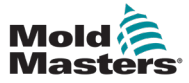

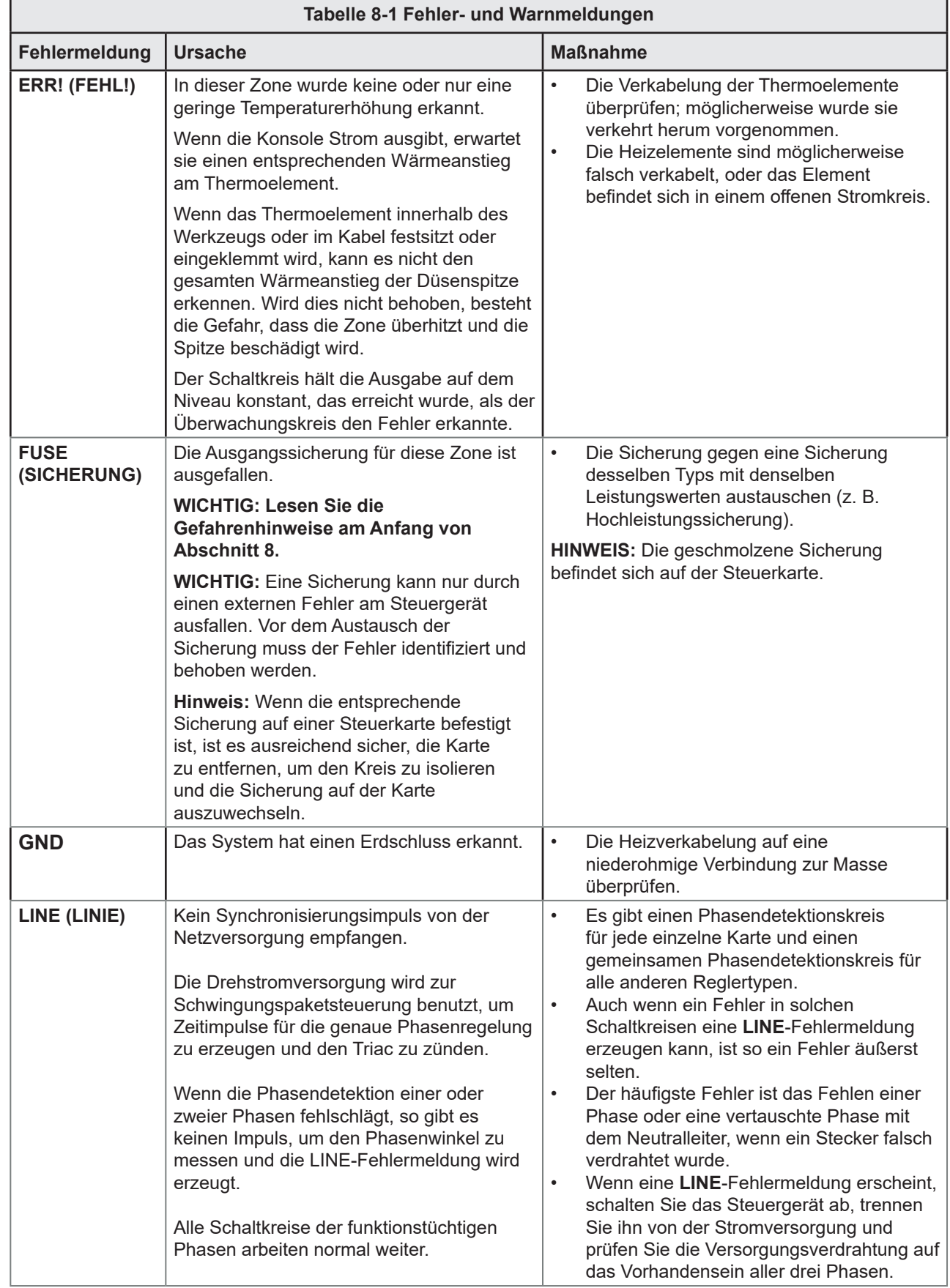

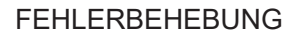

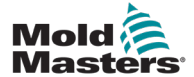

![](_page_88_Picture_129.jpeg)

![](_page_89_Picture_1.jpeg)

![](_page_89_Picture_2.jpeg)

## 8.2 Andere mögliche Störungen

#### WARNUNG – GEFAHR VON STROMSCHLÄGEN

Die abgedeckten Anschlussblöcke auf der Euroback-Karte stehen unter Strom, wenn die Netzversorgung nicht AUS-geschaltet ist.

#### 8.2.1 Rapide Temperaturschwankungen

Die wahrscheinlichste Ursache für Temperaturschwankungen sind Fremdspannungen, die vom Thermoelementkabel aufgenommen werden, d.h. im gemeinsamen Modus. Dies kann durch mangelhafte Erdung des Werkzeugs, einen Thermoelementdraht mit defekter Ummantelung oder ein fehlerhaftes Heizelement verursacht werden. Wir empfehlen, alle Erdverbindungen zu überprüfen.

#### 8.2.2 Erdschlusserkennung

Die Erdschlusserkennung meldet alle durch Erdschlussstrom verursachten Störungen. Erdschlussstörungen können entstehen, wenn ein Werkzeug eine Zeit lang unbenutzt blieb und Feuchtigkeit in eines der Heizelemente gelangt. Möglicherweise lässt sich das Heizelement identifizieren und der Störbereich reparieren, indem das nächstliegende Heizelement zum Aufheizen und Austrocknen benutzt wird.

## 8.3 Modulentfernung

Um ein Steuermodul aus seinem Einschub zu entfernen, lösen Sie zuerst die vier Eckschrauben. Hierfür brauchen Sie die Netzversorgung nicht auszuschalten. Das Gehäuse kann isoliert werden, wenn es die betrieblichen Anforderungen erlauben.

![](_page_90_Picture_0.jpeg)

# Abschnitt 9 – Verdrahtung des Heißkanal-Temperaturreglers

![](_page_90_Picture_4.jpeg)

#### WARNUNG

Stellen Sie sicher, dass Sie vor Anschluss des Steuergeräts "Abschnitt 3 – Sicherheit" vollständig gelesen haben.

![](_page_90_Picture_7.jpeg)

#### WARNUNG – HOCHSPANNUNG

Bitte gehen Sie beim Anschluss des Reglers an das Drehstromnetz mit äußerster Vorsicht vor.

Wechseln Sie die Anschlusskabel nicht, wenn der Regler nicht von der Stromversorgung getrennt wurde.

Wenn Sie von Stern- zu Deltaanschluss wechseln, muss der Neutralleiter getrennt und gesichert werden, um eine Rückspeisung zu verhindern.

![](_page_90_Picture_12.jpeg)

#### VORSICHT

Bitte lassen Sie bei einem Stern-Dreiecksanschluss besondere Vorsicht walten. Ein falscher Anschluss kann gelegentlich den Anschein einer Funktionstüchtigkeit vermitteln, führt aber zur Beschädigung des Reglers.

Die folgenden Normen gelten nur für Regler, die gemäß der *Mold-Masters*-Normen verdrahtet sind. Bei Bestellung des Reglers wurden möglicherweise andere Spezifikationen angegeben. Bitte beziehen Sie sich auf die mitgelieferten technischen Daten.

## 9.1 Drehstrombezeichnung – Stern-/Delta-Option

Der Regler wird mit einem 5-adrigen Drehstromkabel zur Nutzung mit Stern- oder Dreiecksschaltung geliefert. Im Gehäuse sind Anschlüsse vorhanden, über die Sie zwischen Stern- und Deltaanschlüssen wechseln können.

Ändern Sie am oberen Anschlussfeld hinter der linken Abdeckung die Stern-/ Delta-Querverbindung mit einem einzelnen 3-Wege-Anschluss für einen Stern-Anschluss oder drei 2-Wege-Anschlüssen für Delta-Anschlüsse. Der Anschlussstreifen zeigt die zu verwendenden entsprechende Querverbindungen.

![](_page_91_Picture_0.jpeg)

![](_page_91_Picture_2.jpeg)

## 9.2 Die Stromschiene zu einer STERN-Konfiguration umstellen

#### WARNUNG

Ziehen Sie vor dem Ändern der Verkabelung den Netzschalter auf der Rückseite des Steuergeräts herunter, um das Steuergerät von der Stromquelle zu trennen.

- 1. Schrauben Sie die Kontaktabdeckung von der rechten Seitenwand ab.
- 2. Entfernen Sie den 6-poligen Jumper von der Kontaktabdeckung.

![](_page_91_Picture_8.jpeg)

3. Entfernen Sie die drei zweipoligen Jumper vom Kontaktblock.

![](_page_91_Picture_10.jpeg)

![](_page_92_Picture_0.jpeg)

![](_page_92_Picture_1.jpeg)

4. Stecken Sie den 6-poligen Jumper in den Kontaktblock ein.

![](_page_92_Picture_3.jpeg)

![](_page_92_Picture_4.jpeg)

5. Platzieren Sie die drei zweipoligen Jumper in der Kontaktabdeckung.

![](_page_92_Picture_6.jpeg)

6. Schrauben Sie die Kontaktabdeckung wieder auf das Steuergerät.

![](_page_93_Picture_0.jpeg)

## 9.3 Die Stromschiene zu einer DELTA-Konfiguration umstellen

#### WARNUNG

Ziehen Sie vor dem Ändern der Verkabelung den Netzschalter auf der Rückseite des Steuergeräts herunter, um das Steuergerät von der Stromquelle zu trennen.

- 1. Schrauben Sie die Kontaktabdeckung von der rechten Seitenwand ab.
- 2. Entfernen Sie die drei zweipoligen Jumper von der Kontaktabdeckung.

![](_page_93_Picture_7.jpeg)

3. Entfernen Sie den 6-poligen Jumper von dem Kontaktblock.

![](_page_93_Picture_9.jpeg)

![](_page_94_Picture_0.jpeg)

![](_page_94_Picture_1.jpeg)

4. Stecken Sie die drei zweipoligen Jumper in den Kontaktblock ein.

![](_page_94_Picture_3.jpeg)

5. Platzieren Sie den 6-poligen Jumper in der Kontaktabdeckung.

![](_page_94_Picture_5.jpeg)

6. Schrauben Sie die Kontaktabdeckung wieder auf das Steuergerät.

![](_page_95_Picture_0.jpeg)

### 9.4 Filter-Option

In Ländern, in denen elektromagnetische Störungen der Spannungsversorgung ein Problem sind, empfiehlt *Mold-Masters* den Einbau eines Inline-Filters. Informationen erfragen Sie bitte bei *Mold-Masters*.

## 9.5 Alarmausgang/Zusatzeingang

Ein optionaler Anschluss des Steuerschranks ermöglicht eine Alarmausgabe von einem internen Satz von Relaiskontakten. Mit Hilfe einer externen Stromquelle kann der Steuerschrank eine Reihe von Warnvorrichtungen einleiten, sobald eine beliebige Zone in einen Alarmzustand eintritt. Dies wird gewöhnlich für Warnleuchten, Sirenen oder zur Information der Spritzgießmaschine verwendet. Um auch vorübergehende Alarmmeldungen zu erfassen, wird das Relais auch nach Beendung der Störung für etwa 15 Sekunden gehalten. Die Nennleistung der Kontakte beträgt 5 A bei 240 V.

![](_page_95_Picture_123.jpeg)

Ein optionaler Eingang kann durch denselben Anschluss realisiert werden. Sie kann für Cycle-Sync-Speerspitzen, den Inhibit-Modus, Remote-Boost/Standby oder jede andere benutzerdefinierbare Funktion verwendet werden. Genaue Einzelheiten finden Sie in der Spezifikation Ihres konkreten Modells.

![](_page_95_Picture_8.jpeg)

*Abbildung 9-1 HAN4A-Anschluss*

![](_page_96_Picture_0.jpeg)

### 9.6 USB-Anschluss

Ein USB-Anschluss ist vorhanden und hat folgende Funktionen:

- Backup und Werkzeugeinstellungen wiederherstellen
- Speichern von Werkzeugtestergebnissen

![](_page_96_Picture_80.jpeg)

![](_page_96_Picture_7.jpeg)

*Abbildung 9-2 USB-Anschluss*

![](_page_97_Picture_0.jpeg)

#### 9.7 Standard-Werkzeugverbindungen

Die untenstehende Abbildung zeigt den empfohlenen Standard für die Netzanschluss- und Thermoelement-Kabel. Kundenspezifische Steuergeräte können davon abweichen, und ein kundenspezifisches Verdrahtungs-Datenblatt wird geliefert.

#### 9.7.1 Anschluss für 6-Zonen Me-Steuerung

![](_page_97_Figure_5.jpeg)

*Abbildung 9-3 Nur 6-Zonen – Ein HAN24E mit HASCO Standard*

![](_page_97_Figure_7.jpeg)

*Abbildung 9-4 Harting 24B-Gehäuse mit Doppel-Querbügeln*

![](_page_98_Picture_0.jpeg)

![](_page_98_Figure_3.jpeg)

*Abbildung 9-5 12–48 Zonen – Je zwei HANE24E nach Mold-Masters-Norm verdrahtet*

![](_page_98_Figure_5.jpeg)

*Abbildung 9-6 Harting 24B-Gehäuse mit Doppel-Querbügeln*

![](_page_100_Picture_0.jpeg)

# Index

## A

Alarme 6-12 Alarmerweiterung 6-14 Analyse der Testergebnisse 7-4

## B

Benutzeroberfläche 4-7 Betriebsmodi 6-2 Bildschirmaufbau und Navigation 4-3 Bildschirmlayout 4-3 Boost-Temperatur 5-12

## D

Das Gehäuse des Steuergeräts 4-2

## E

Einstellen der Boost-Temperatur 5-12 Einstellen der Passwortsteuerung 5-19 Einstellen des Standby-Werts 5-14

## G

Globale Einstellungen 5-4

## H

Hauptseite 4-4

## L

Language [Sprache] 5-3

### M

Manueller Modus 6-9 Modusanzeige 6-12

## S

**Sicherheit** Sperren 3-10 Sicherheitshinweise 3-1 Sicherungen 7-6 Sicherungen und Überstromschutz 7-6 Standby-Wert 5-14 Statusanzeige 6-13

## T

Temperatur-Einstellung 5-8

## U

Überwachung von Temperaturgrenzwerten 5-10

#### W

Wartung und Reparatur 7-5 Werkzeugeinstellungen sichern 6-21 Werkzeugeinstellungen wiederherstellen 6-22 Werkzeug löschen 6-19

## Z

Zoneneinstellungen 5-6

![](_page_101_Picture_0.jpeg)

#### **NORTH AMERICA**

**CANADA (Global HQ)** tel: +1 905 877 0185 e: canada@moldmasters.com

#### **SOUTH AMERICA**

**BRAZIL (Regional HQ)** tel: +55 19 3518 4040 e: brazil@moldmasters.com

#### **EUROPE**

**GERMANY (Regional HQ)** tel: +49 7221 50990 e: germany@moldmasters.com

**SPAIN** tel: +34 93 575 41 29 e: spain@moldmasters.com

**FRANCE** tel: +33 (0)1 78 05 40 20 e: france@moldmasters.com

#### **INDIA**

**INDIA (Regional HQ)** tel: +91 422 423 4888 e: india@moldmasters.com

#### **ASIA**

**CHINA (Regional HQ)** tel: +86 512 86162882 e: china@moldmasters.com

**JAPAN** tel: +81 44 986 2101 e: japan@moldmasters.com **U.S.A.** tel: +1 248 544 5710 e: usa@moldmasters.com

**MEXICO** tel: +52 442 713 5661 (sales) e: mexico@moldmasters.com

**UNITED KINGDOM** tel: +44 1432 265768 e: uk@moldmasters.com

**POLAND** tel: +48 669 180 888 (sales) e: poland@moldmasters.com

**TURKEY** Tel: +90 216 577 32 44 e: turkey@moldmasters.com **AUSTRIA** tel: +43 7582 51877 e: austria@moldmasters.com

**CZECH REPUBLIC** tel: +420 571 619 017 e: czech@moldmasters.com

**ITALY** tel: +39 049 501 99 55 e: italy@moldmasters.com

**KOREA** tel: +82 31 431 4756 e: korea@moldmasters.com **SINGAPORE**  tel: +65 6261 7793 e: singapore@moldmasters.com